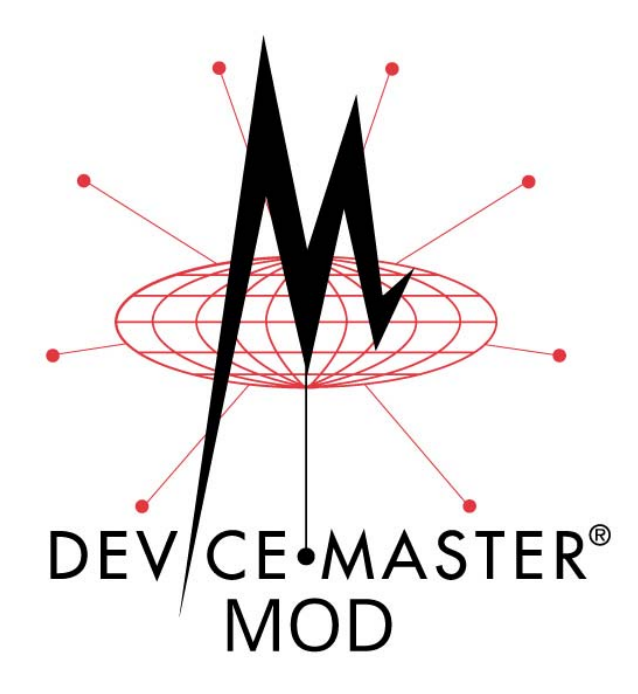

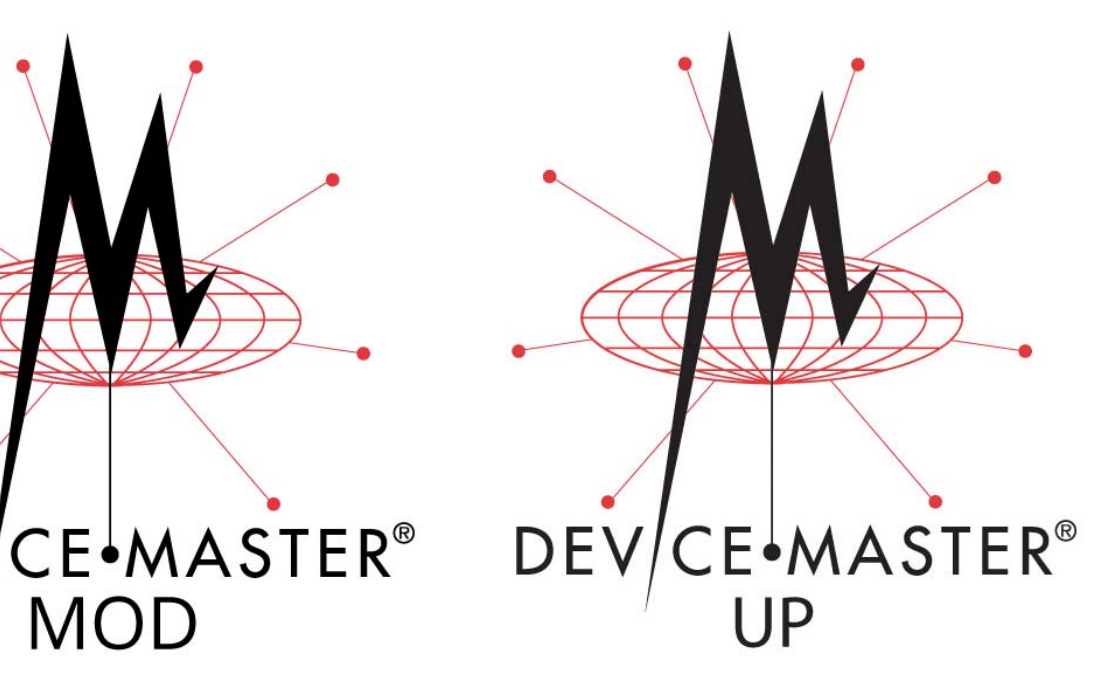

# **Modbus**® **Router User Guide**

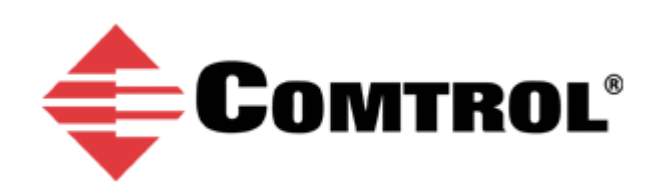

#### *Trademark Notices*

Comtrol, DeviceMaster, and PortVision are registered trademarks of Comtrol Corporation.

Modbus is a registered trademark of Schneider Electric.

PLC is a registered trademark of Allen-Bradley Company, Inc.

Ethernet is a registered trademark of Digital Equipment Corporation, Intel, and Xerox Corporation.

Portions of SocketServer are copyrighted by GoAhead Software, Inc. Copyright © 2001. GoAhead Software, Inc. All Rights Reserved.

Windows is a registered trademark of Microsoft Corporation in the United States and/or other countries.

Other product names mentioned herein may be trademarks and/or registered trademarks of their respective owners.

Fifth Edition, October 26, 2018 Copyright © 2010 - 2018. Comtrol Corporation. All Rights Reserved.

Comtrol Corporation makes no representations or warranties with regard to the contents of this document or to the suitability of the Comtrol product for any particular purpose. Specifications subject to change without notice. Some software or features may not be available at the time of publication. Contact your reseller for current product information.

## **Table of Contents**

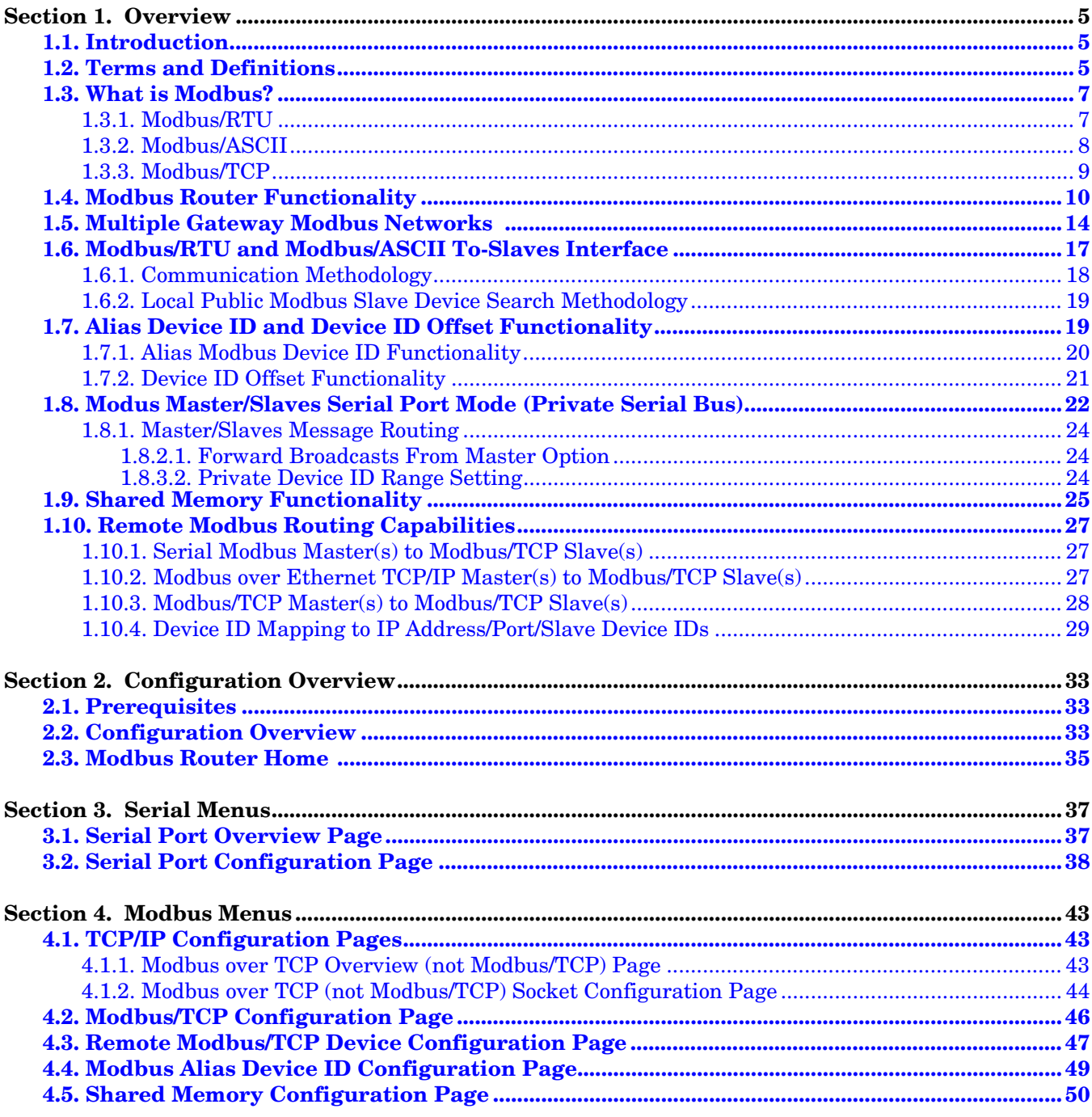

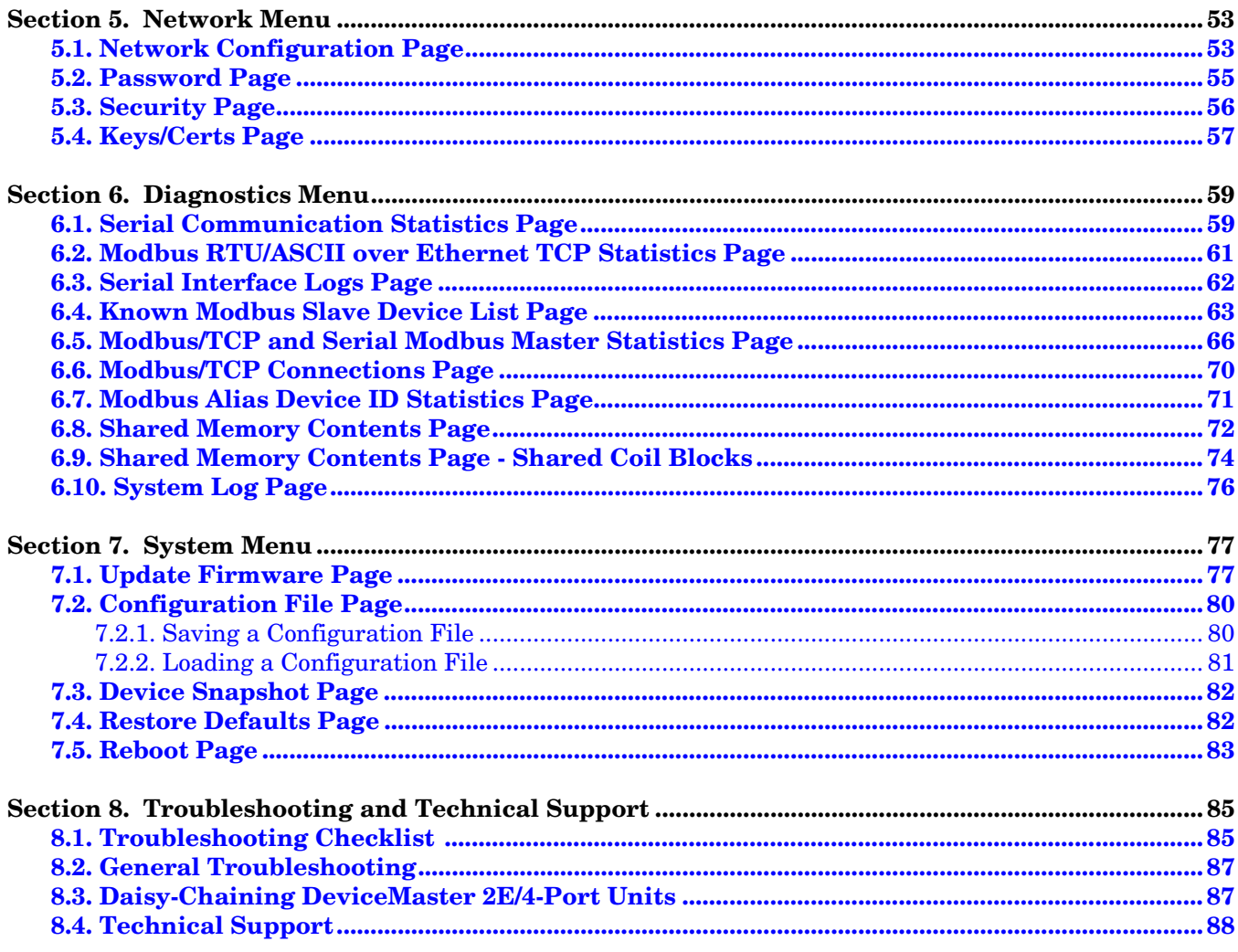

## <span id="page-4-0"></span>**Section 1. Overview**

### <span id="page-4-1"></span>**1.1. Introduction**

This guide discusses DeviceMaster Industrial Gateway configuration for the DeviceMaster MOD and DeviceMaster UP platforms running the Modbus Router application.

*Note: In the reminder of this User Guide, the DeviceMaster MOD and DeviceMaster UP are simply referred to as DeviceMaster.*

The Modbus Router application provides enhanced connectivity from a wide variety of Modbus masters to a wide variety of Modbus slaves, advanced Master-to-Master connectivity, and connectivity from private Modbus serial networks to public Modbus networks.

Supported Modbus masters include:

- Modbus/TCP
- Modbus/RTU serial
- Modbus/ASCII serial
- Modbus/ RTU
- Modbus/ASCII over Ethernet TCP/IP

Supported Modbus slaves include:

- Modbus/TCP
- Public and private Modbus/RTU serial
- Public and private Modbus/ASCII serial

Connectivity can be easily achieved between any master(s) and any public slave(s) anywhere on an Ethernet network. Combined with a DeviceMaster running the Modbus/TCP application, both serial and Ethernet TCP/IP Raw/ ASCII devices can be accessed anywhere on a network from any Modbus master.

Modbus Router was designed to greatly enhance system maintenance capabilities. Included are comprehensive device and port specific diagnostic web pages that display status, message response timing, time-outs, other error counts, and overall message statistics. A serial log is also included to provide message level diagnosis for serial devices.

### <span id="page-4-2"></span>**1.2. Terms and Definitions**

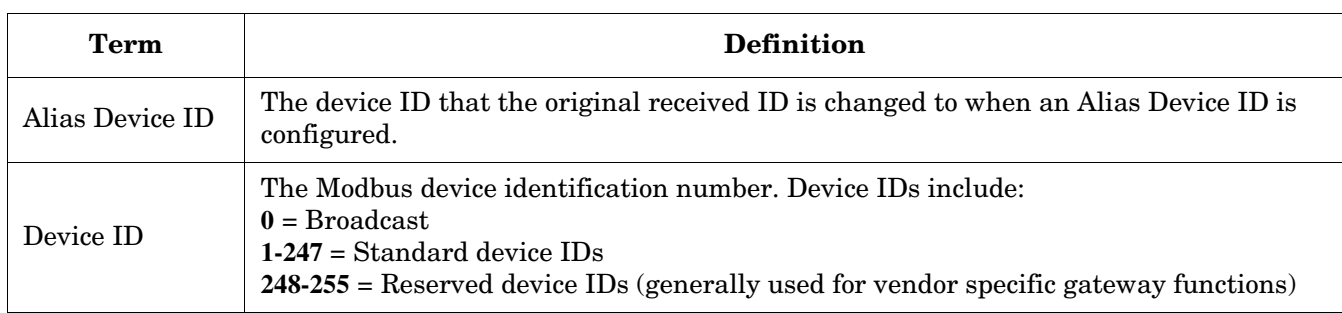

This subsection defines terms and definitions used in this guide.

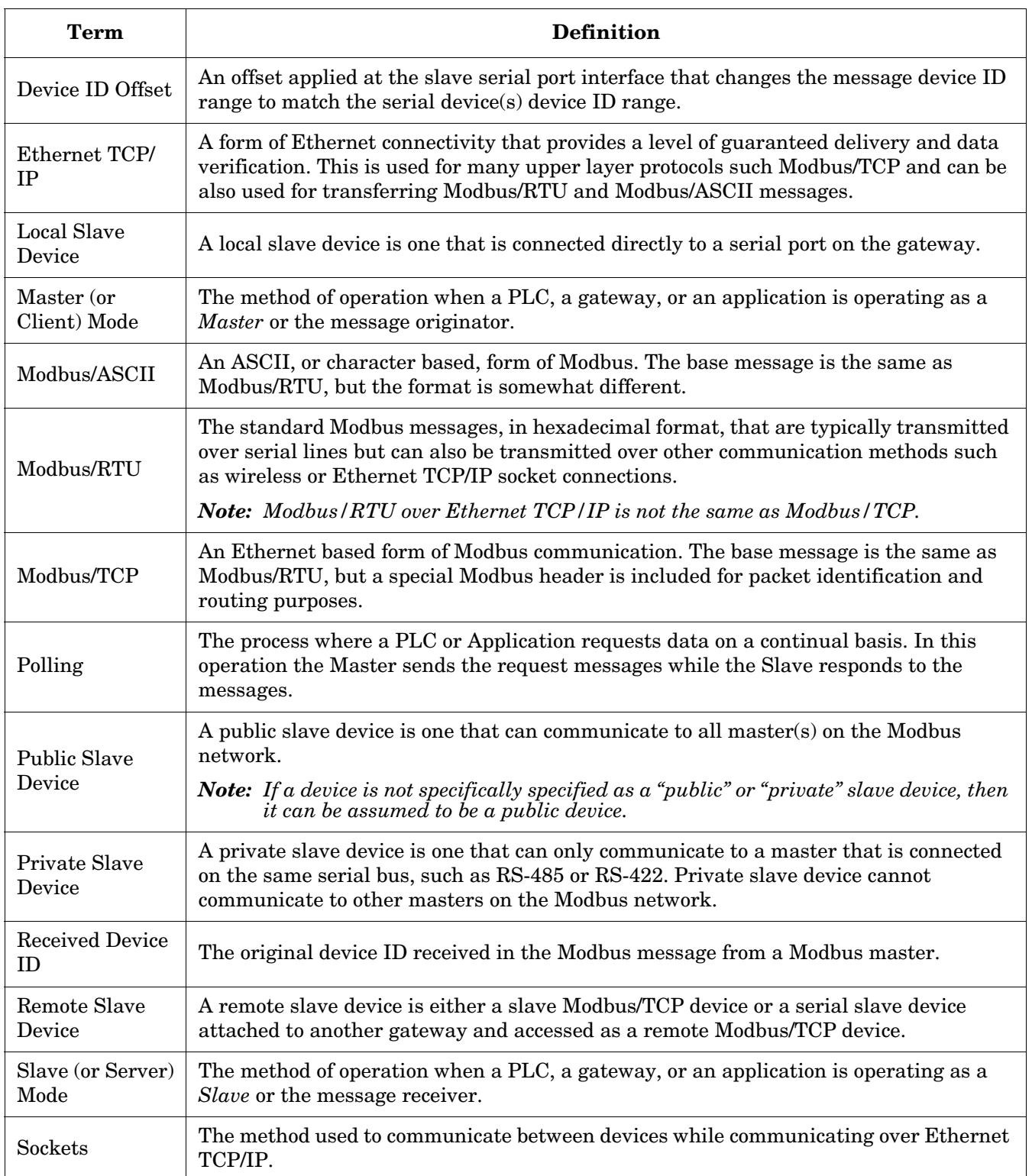

## <span id="page-6-0"></span>**1.3. What is Modbus?**

This subsection discusses:

- *[Modbus/RTU](#page-6-1)*
- *[Modbus/ASCII](#page-7-0)* on Page 8
- *[Modbus/TCP](#page-8-0)* on Page 9

#### <span id="page-6-1"></span>**1.3.1. Modbus/RTU**

Modbus/RTU is native Modbus in hexadecimal format. These are the base Modbus messages that contain simple read and write requests. The format is as follows:

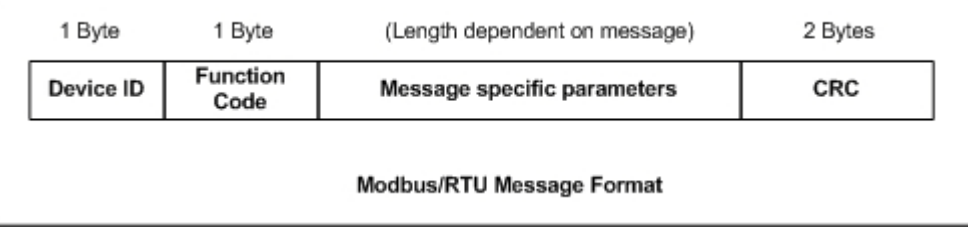

*Where*:

- The terms **Master** or **Client** are used to identify the sender of the message.
- The terms **Slave** or **Server** are used to identify the devices responding to the message.

Modbus/RTU is used primarily for:

Serial port connectivity

RS-485 is the most common serial mode, but RS-232 and RS-422 are also widely used. Commonly used by both Master and Slave devices.

Ethernet TCP/IP socket connections

This is not the same as *[Modbus/TCP](#page-8-0)* on Page 9, but does provide a very simple method of interfacing to remote devices. It is used by many applications and some OPC servers.

**Note:** *This communication method typically is not supported by PLCs.*

#### <span id="page-7-0"></span>**1.3.2. Modbus/ASCII**

Modbus/ASCII is native Modbus in ASCII format. This protocol is used primarily by legacy devices and is no longer supported as widely as Modbus/RTU.

Like Modbus/RTU, Modbus/ASCII contains the base Modbus messages that contain simple read and write requests. The differences between Modbus/ASCII and Modbus/RTU are:

- 1. The message data is sent in ASCII format, so the message length is twice as long. It requires two ASCII characters for each byte of data.
- 2. An 8-bit LRC is attached to verify the message instead of a 16-bit CRC. The LRC is also transmitted in ASCII format.
- 3. There are defined starting and ending characters to determine a Modbus/ASCII messages.

The format is as follows:

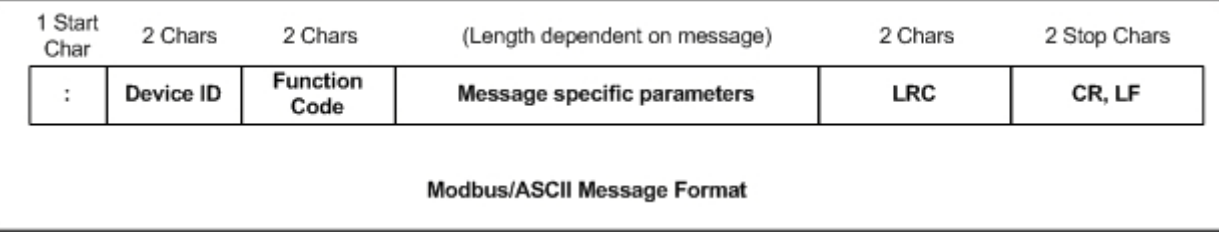

Where:

- The terms **Master** or **Client** are used to identify the sender of the message.
- The terms **Slave** or **Server** are used to identify the devices responding to the message.

Modbus/ASCII is used primarily for:

Serial port connectivity

RS-485 is the most common serial mode, but RS-232 and RS-422 are also used. Used primarily by legacy Slave devices.

Ethernet TCP/IP socket connections

This is not the same as *[Modbus/TCP](#page-8-0)*, but does provide a very simple method of interfacing to remote devices. It is used by some applications and some OPC servers.

**Note:** *This communication method typically is not supported by PLCs.*

#### <span id="page-8-0"></span>**1.3.3. Modbus/TCP**

Modbus/TCP is an Ethernet network based protocol that contains a Modbus/RTU message, with the exception of the 2-byte CRC. The Modbus/TCP message contains a header with information designed to provide message identification and routing information. The format is as follows:

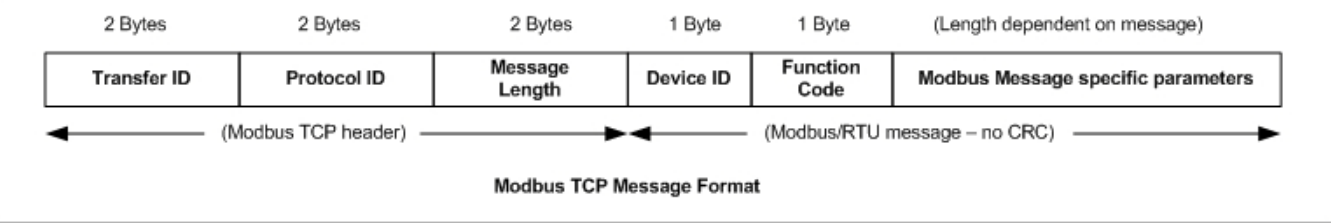

Where:

- The terms **Master** or **Client** are used to identify the sender of the message.
- The terms **Slave** or **Server** are used to identify the devices responding to the message.
- Modbus/TCP messages are typically sent to and received on a defined Ethernet TCP/IP socket of 502.
- Modbus/TCP implementations provide more capability, but also require more processing than simpler Modbus/RTU implementations.

Modbus/TCP is used for connecting advanced Ethernet based devices, such as PLCs, HMIs, SCADA Systems, and most OPC Servers to:

- Other Ethernet devices supporting Modbus/TCP.
- Remote serial Modbus/RTU and/or Modbus/ASCII devices through gateways (such as the DeviceMaster running the Modbus Router or Modbus/TCP applications).
- Remote serial or Ethernet TCP/IP ASCII devices (barcode scanners, printers, RFID readers, visions systems, etc) through a gateway (such as the DeviceMaster running the Modbus/TCP application).

## <span id="page-9-0"></span>**1.4. Modbus Router Functionality**

The Modbus Router application provides the following functionality:

- Provides robust connectivity from all supported master devices to all supported slave devices:
	- Supported Masters:
		- Modbus/TCP Master accepts Modbus/TCP messages on up to eight TCP/IP ports. This includes 502 and seven configurable ports.
		- Modbus/RTU Serial Master
		- Modbus/ASCII Serial Master
		- Modbus/RTU over Ethernet TCP/IP Master
		- Modbus/ASCII over Ethernet TCP/IP Master
	- Supported Slaves:
		- Modbus/RTU Serial Slaves
		- Modbus/RTU ASCII Slaves
		- Remote Modbus/TCP Slaves (addressable to device ID and IP address/port)
		- Remote Modbus/RTU Serial Slaves (via Modbus/TCP using another gateway)
		- Remote Modbus/ASCII Serial Slaves (via Modbus/TCP using another gateway)
- Multiple DeviceMaster chassis can be used together to form a Modbus network.
- Supports up to 255 public Modbus devices per gateway and/or Modbus network. Both standard, (1-247), and reserved, (248-255), device IDs are supported.
- All Modbus devices not configured remotely are assumed to be locally connected to the gateway.
- The locations of all local Modbus devices are determined automatically.
- Modbus Device ID Aliasing. Modbus message device ID can be *aliased* when messages are received from a Modbus master.
- Device ID Offset. At the serial port interface, device IDs can have a positive or negative offset applied to change the device ID range.
- Supports up to 96 Modbus/TCP connections. This can include any combination of slave and master connections.
- Modbus/RTU and Modbus/ASCII over Ethernet TCP/IP Master specific:
	- Can support up to six TCP/IP connections per serial port configuration.
	- All messages received from any Ethernet TCP/IP Master connection enter the routing functionality and can be routed to any local or remote device.
	- Combined with a serial port redirector, such as the Comtrol Secure Port Redirector, can provide COM port functionality from a computer to the Modbus network.
- Supports connectivity to private Modbus serial buses, such as a serial master and slave(s) on a RS-485 loop:
	- The Modbus master is provided connectivity to the public Modbus network.
	- Only the master has direct access to the serial devices on the private serial network.
	- Private slaves are protected from intrusion by other master(s).
	- Both slave device specific and port level diagnostics are provided for private network communication.
- Advanced Master-to-Master connectivity is provided via the Shared Memory sub-system. Features are:
	- Eight Holding Register blocks containing 200 registers each.
	- Eight Coil blocks containing 160 coils each.
	- $Read access to all master(s) on the Modbus network.$
	- Block-specific configurable write-access control. For each block, writes can be enabled for all master(s) or restricted to a specific serial, Modbus/TCP, or Ethernet TCP/IP master.
	- Web pages provide configuration, diagnostics, display of block contents and shared memory clearing capabilities.
- Modbus specific message handling:
	- CRC verification of all messages received on the TCP/IP and serial Modbus/RTU interfaces.
	- LRC verification of all messages received on the TCP/IP and serial Modbus/ASCII messages.
	- Timing out of responses from slave Modbus devices.
	- Transfer ID verification of all remote Modbus/TCP messages.
	- Parameter checking of all slave responses.
	- Broadcast message handling.
- System monitoring to ensure gateway operation:
	- Gateway busy.
	- Application message time-outs
	- Message validity checking.
- Advanced diagnostics web pages:
	- Modbus device specific statistics, response timing, and status. Up to 255 Modbus devices, both attached and remote, can be monitored simultaneously.
	- Modbus/TCP diagnostics, connection(s) status, error messages
	- Serial port specific statistics and status.
	- Serial port message logging.

Supported Connectivity includes:

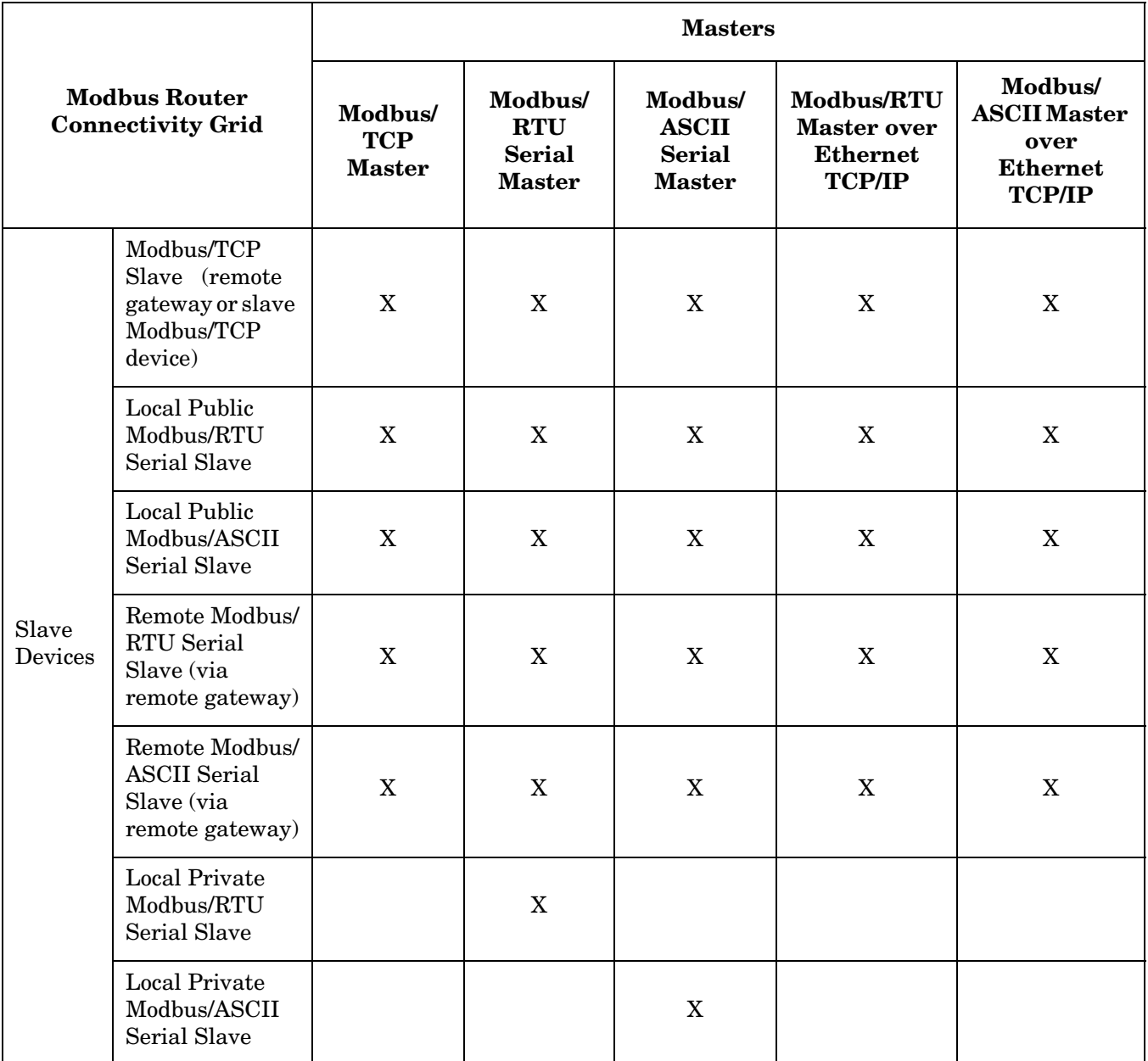

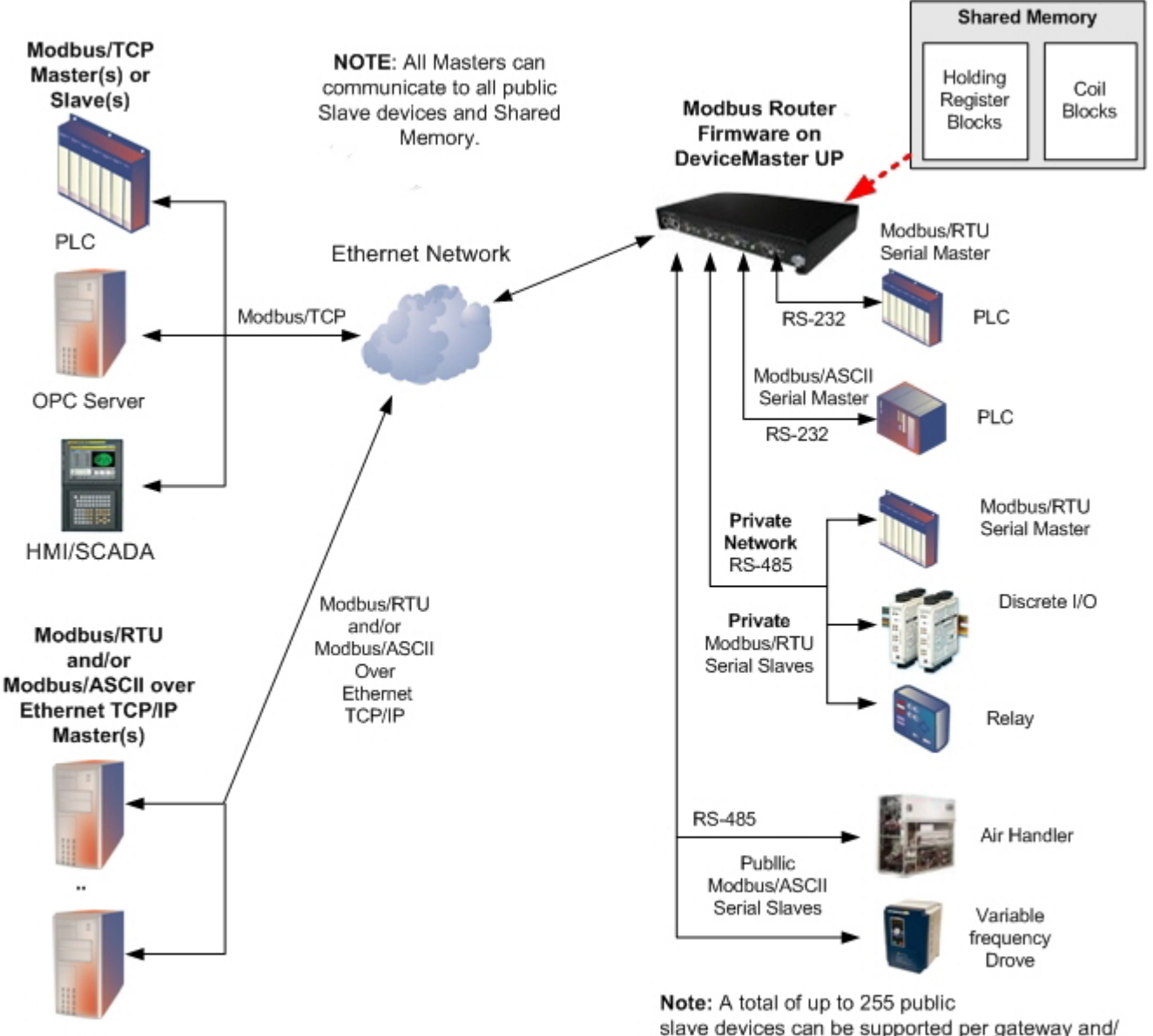

slave devices can be supported per gateway and/ or Modbus network. This can be any combination of Modbus/RTU or Modbus/ASCII serial and/or Modbus/TCP devices.

## <span id="page-13-0"></span>**1.5. Multiple Gateway Modbus Networks**

A multiple gateway Modbus Network is created by combining two or more Modbus slave(s) and master(s) with two or more DeviceMasters running the Modbus Router and/or Modbus/TCP firmware applications.

- Typically, at least one chassis will be running the Modbus Router firmware application.
- The Modbus/TCP application can provide connectivity to local or remote serial and Ethernet TCP/IP Raw/ ASCII devices such as barcode scanners, RFID readers, printers, vision systems, and weigh scales.
- All Modbus masters connected to a DeviceMaster running Modbus Router can communicate to all public slaves.

The following connectivity can be provided in a Modbus network when using multiple DeviceMaster chassis with Modbus Router and Modbus/TCP firmware applications:

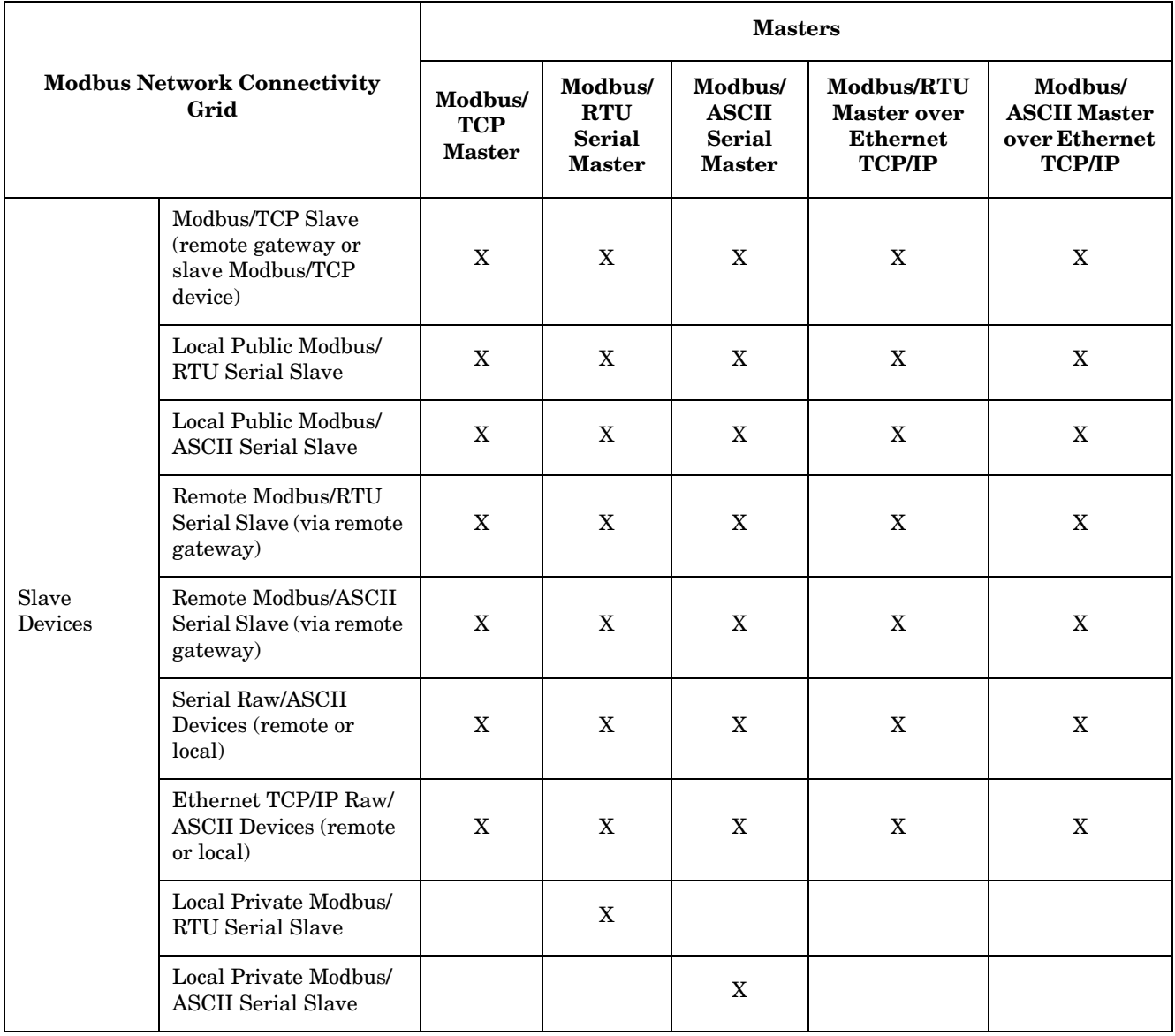

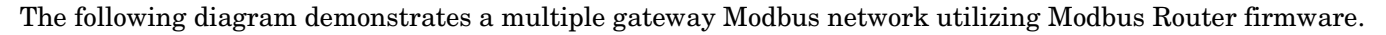

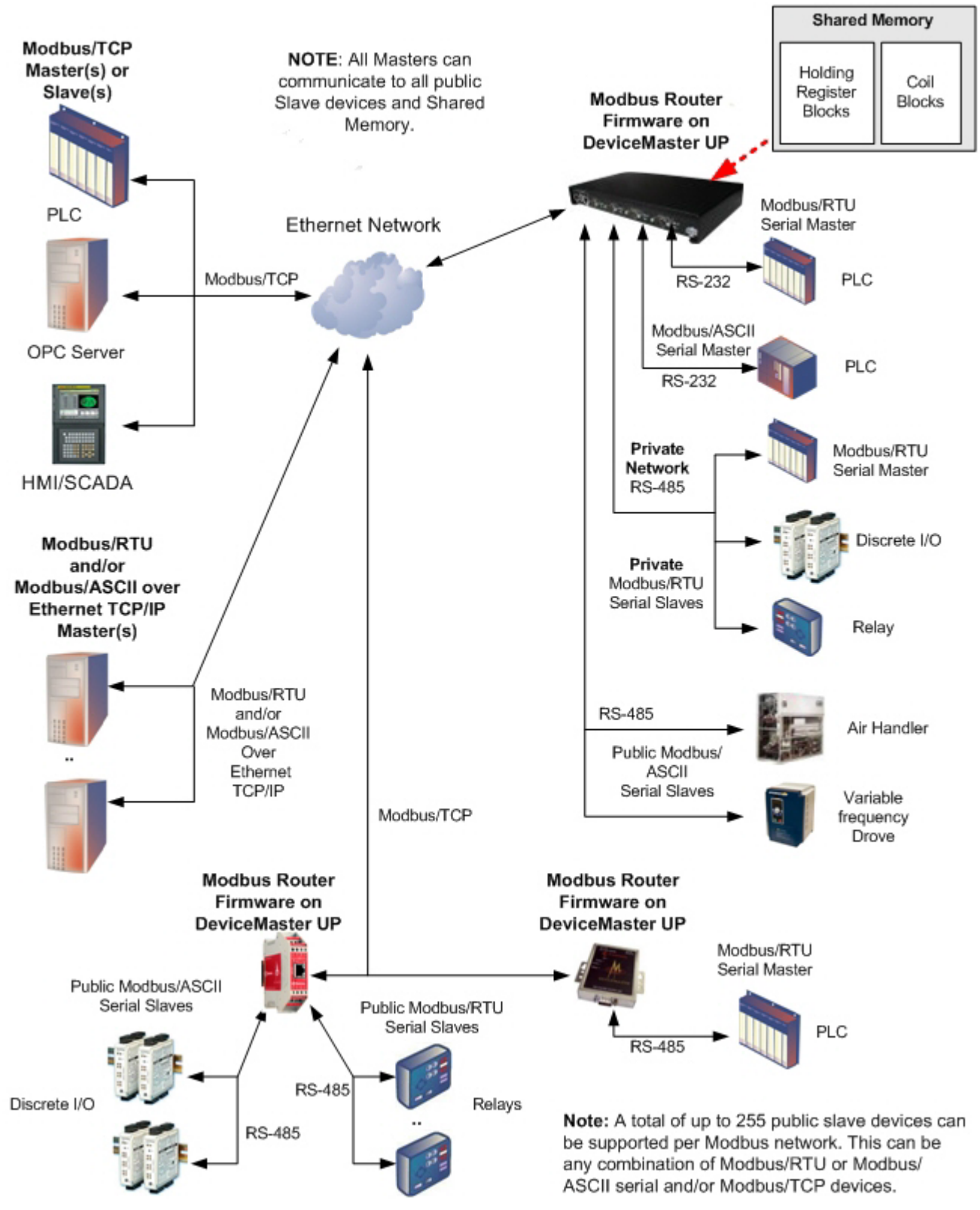

*Multiple DeviceMasters Running Modbus Router Firmware in a Modbus Network*

The following diagram demonstrates a multiple gateway Modbus network utilizing both Modbus Router and Modbus/TCP firmware.

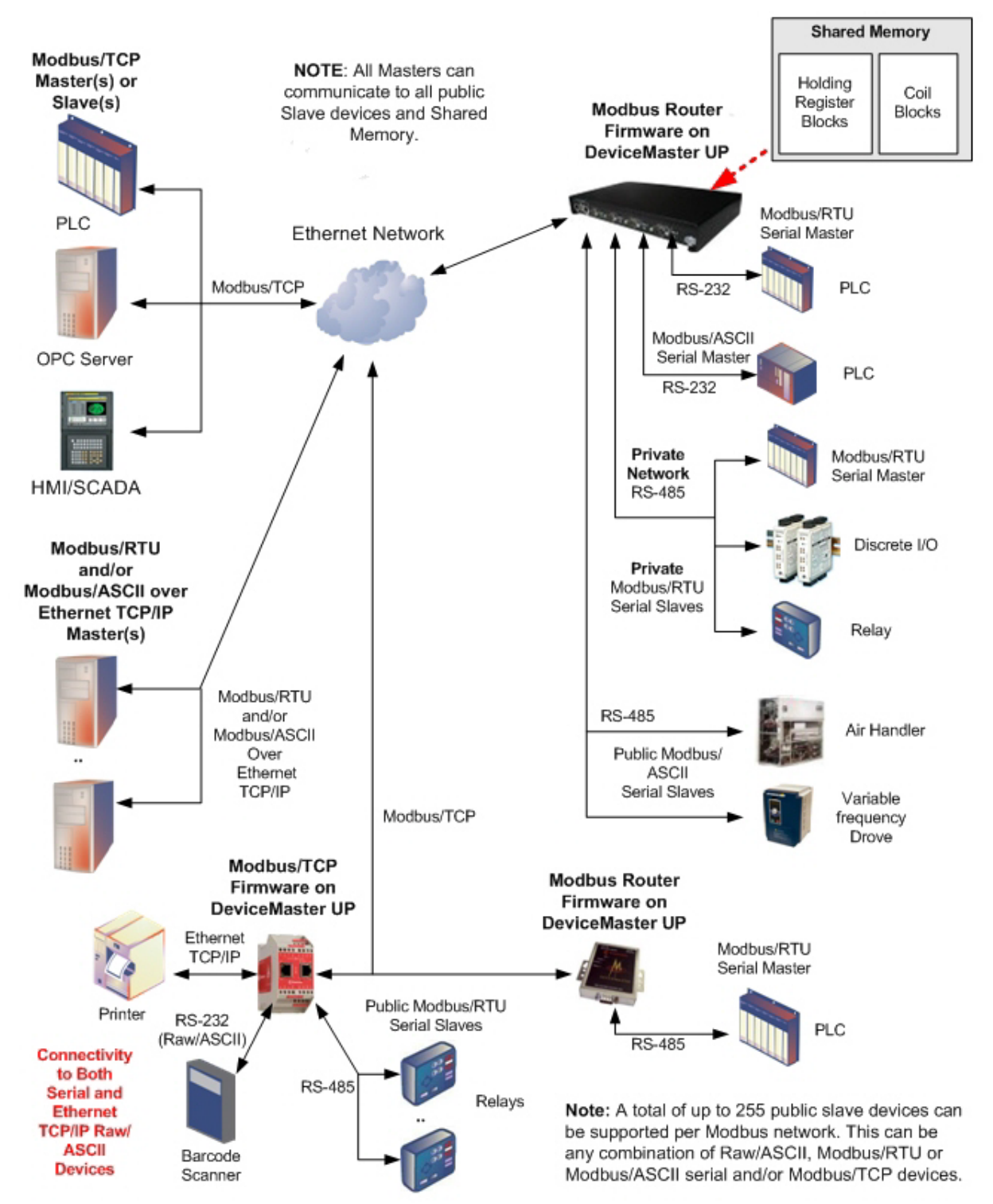

*DeviceMasters Running Modbus Router and Modbus/TCP Firmware in a Modbus Network*

## <span id="page-16-0"></span>**1.6. Modbus/RTU and Modbus/ASCII To-Slaves Interface**

The DeviceMaster provides access to serial Modbus/RTU and Modbus/ASCII slave devices. Modbus master messages are translated to appropriate Modbus slave messages, public slave devices are automatically located, and appropriate responses are returned to the Modbus master.

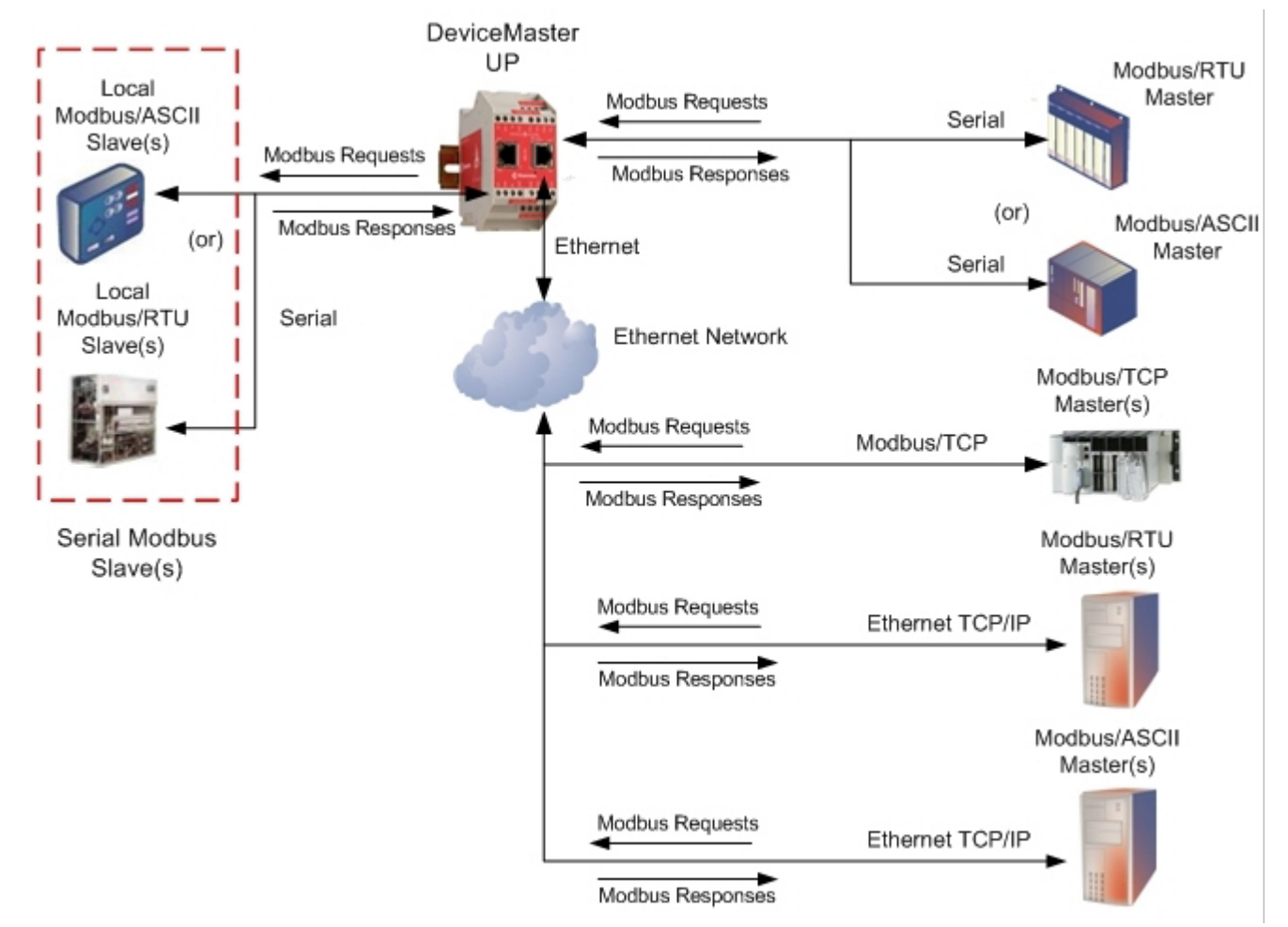

*Modbus Master(s) to Public Modbus Slave(s)*

#### <span id="page-17-0"></span>**1.6.1. Communication Methodology**

The DeviceMaster translates various Modbus formats and forwards them to public slave devices attached to the Modbus To-Slaves configured serial ports. Each Modbus message is transmitted and a response is expected. The DeviceMaster times out the Modbus messages if there is no response returned within the configured timeout period.

The following diagram displays the Modbus message transfer. The following apply to Modbus To-slaves serial ports.

- All valid Modbus messages are translated to the appropriate format for serial port or Modbus/TCP transmission.
- Local public Modbus slave devices are automatically located on a DeviceMaster 2-port or 4- port.
- Local and remote public Modbus slave devices can be accessed from a Modbus master as if they were of that master's protocol type.
- Messages are timed out if no response is returned within the configured timeout period.
- Appropriate Modbus responses are returned to the Modbus master.
- Broadcast Modbus messages, those with a unit identifier of zero, are transmitted out all Modbus To-slaves serial ports on the DeviceMaster. Depending on the remote device configuration(s), remote slave devices may or may not receive broadcast messages.

From a message routing standpoint, all local and remote public Modbus slave devices attached to a DeviceMaster gateway (1, 2, or 4-port) must be addressed with unique Unit Identifiers. Valid Unit Identifiers are 1 to 255 and the Broadcast Identifier is zero. However, the Device ID Offset functionality can be configured to change the addressing of serial connected slave devices to allow multiple slave devices with the same unit ID to be connected to the same gateway, but addressed differently. For more information, see section on Alias and Device ID Offset functionality.

To communicate to local Modbus slave device(s) through a DeviceMaster, perform the following steps.

- 1. Using the *Serial Interface Configuration* page, select the appropriate Port.
- 2. Under *Serial Configuration*, configure the serial port parameters such as the Mode, Baud rate, Data Bits, and so forth.
- 3. Under *General Protocol Setting*s, set the *Select Serial Port Protocol* to **Modbus/RTU-To-Slaves** or **Modbus/ ASCII-To-Slaves**.
- 4. Under *Modbus Slaves Protocol Settings*, set the **Device Response Timeout** to the desired value. **Note:** *2- and 4-Port only: Set the* **Lost Device Search Enable** *setting. See [Local Public Modbus Slave Device](#page-18-0)  [Search Methodology.](#page-18-0)(below) for more information.*
- 5. If desired, configure the Device ID Offset Mode and Device ID Offset.
- To communicate to remote Modbus slave device(s) through a DeviceMaster, perform the following steps.
- 1. Access the *Remote Modbus/TCP Device Configuration* page.
- 2. Click **Add/Modify Remote Modbus/TCP List**.
- 3. Configure each remote device as needed and click **Submit**.

To enable the Alias Device ID capability for one or more device Ids, perform the following steps.

- 1. Access the *Alias Device ID Configuration/Status* page.
- 2. Click **Add/Modify Alias Modbus Device ID List**.
- 3. Configure each alias device ID as needed and click **Submit**.

#### <span id="page-18-0"></span>**1.6.2. Local Public Modbus Slave Device Search Methodology**

Locating a local Modbus slave device on a DeviceMaster 1-port is relatively simple. Either the Modbus slave device is connected to the port or it is not. However, if more than one port is configured for Modbus To-Slaves on a DeviceMaster 2- or 4-port, the device must be found. The following is an explanation of how the search algorithm works on a DeviceMaster 2- or 4-port.

Locating a Local Modbus slave device after a reboot or port reset: When the DeviceMaster receives a message for a public Modbus slave device for the first time since reboot or port initialization, it will transmit the Modbus message out all Modbus To-Slaves serial ports and wait for a response to be returned. Once the response is returned, the device port is known and all messages sent to the device will be routed through the serial port.

Lost Devices: Lost devices, or devices that time out, are a special case. The DeviceMaster provides two methods for handling lost devices via the **Lost Device Search Enable** option on the web page.

- Disabling this option on a Modbus To-Slaves port:
	- Prevents the DeviceMaster from searching for a lost device on other Modbus To-Slaves ports.
	- Prevents lost devices known to have been on other ports from being searched for on this port.
	- **Note:** *This is the recommended setting whenever it is desired to prevent timeout delays on other Modbus To-Slaves ports in the event that a device times out.*
- Enabling this option on a Modbus To-Slaves port:
	- Allows the DeviceMaster to search for lost devices on all Modbus To-Slaves ports with the **Lost Device Search Enable** option turned on.
	- This will cause timeout delays on all Modbus To-Slaves ports with the **Device Search Enable** option turned on until the device is found.

**Note:** *This can be useful for locating devices if a device has been moved onto another port by moving the serial cable or, perhaps, by moving the device onto a different Modbus To-Slaves serial bus.*

## <span id="page-18-1"></span>**1.7. Alias Device ID and Device ID Offset Functionality**

One of the most common challenges people face when setting up Modbus systems are the problems caused by the limited device ID range. The Alias Device ID and Device ID Offset functionality have been developed to help solve those problems.

The Modbus specification has the following limitations:

- Requires all public devices attached to gateway to be addressed by a device ID.
- Allows only 256 device IDs with a range of 0 to 255.
- Not all device IDs can be used for addressing devices.
	- Device ID 0 is reserved for broadcast messages
	- 1-247 are for device addressing
	- 248 to 255 are reserved for such things as gateway functions. Depending on your environment, these device IDs may or may not be available for assignment to devices.
- The following are common problems that can occur as a result of the device ID limitations:
- A gateway must route Modbus messages based on the device ID. Therefore, it cannot route to multiple Modbus devices with the same device ID.
- It is not always possible or practical to change the device ID of serial Modbus slave devices.
- Serial and Ethernet TCP/IP Modbus RTU/ASCII masters with one connection may need to access multiple devices with the same device ID. Furthermore, these devices may be located locally or remotely.
- It is not always possible or practical to modify the device IDs on existing Modbus master programs. This is often true when adding a SCADA system to an existing PLC controlled system.

The Alias Modbus Device ID and Device ID Offset functionality has been developed to solve these problems. This functionality is described in the following diagram:

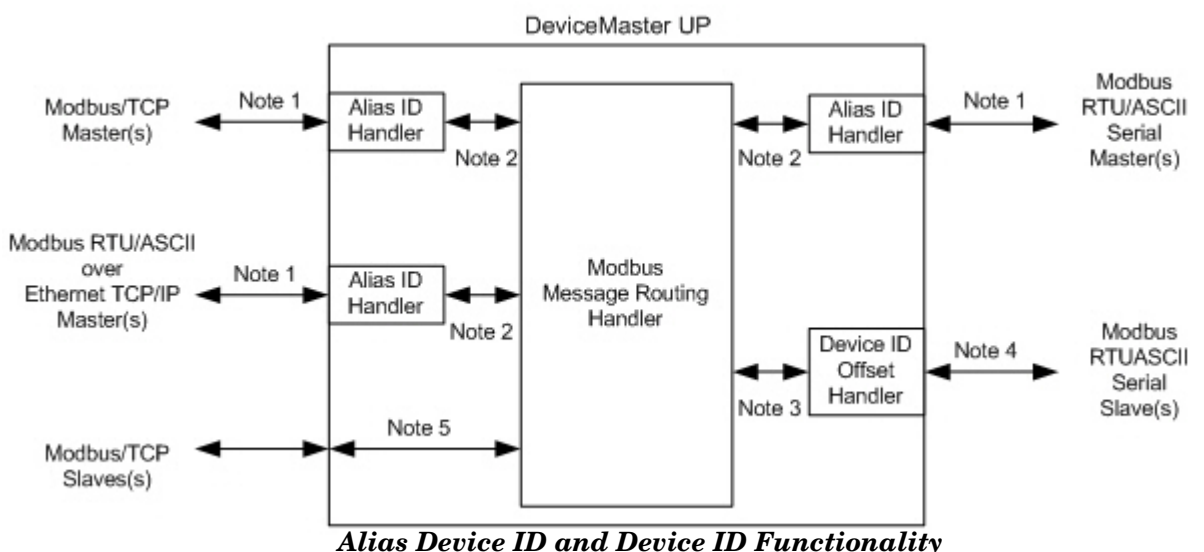

- **Note 1**:Originally received Modbus messages. All responses will be returned with the original device ID.
- **Note 2**:Modbus messages sent to and responses received from Modbus Message Routing Handler. Depending on the Alias ID configuration, these messages may contain the originally received device ID or the alias device ID.
- **Note 3**:Modbus messages received from the Modbus Message Routing Handler. Depending on the Alias ID configuration, these messages may contain the originally received device ID from the Modbus master or the alias device ID. All responses contain the device ID as received from the Modbus Message Routing Handler.
- **Note 4**:Modbus messages sent to Modbus serial slaves. Depending on the Device ID Offset configuration for the serial port, these messages may be the same as those received from the Modbus Message Routing Handler or have a device ID that has been either incremented or decremented to match the serial device ID range.
- **Note 5**:Modbus messages received from the Modbus Message Routing Handler. Depending on the Alias ID configuration, these messages may contain the originally received device ID from the Modbus master or the alias device ID. Device ID Offset functionality does not apply to Modbus/TCP slaves.

#### <span id="page-19-0"></span>**1.7.1. Alias Modbus Device ID Functionality**

The Alias Modbus Device ID functionality allows modification of device IDs only when messages are received from Modbus masters. When configured, a Modbus message from a master with the specified device ID is converted to the alias device ID, the message is then routed internally using the alias device ID. All responses are returned to the master with the original received message device ID.

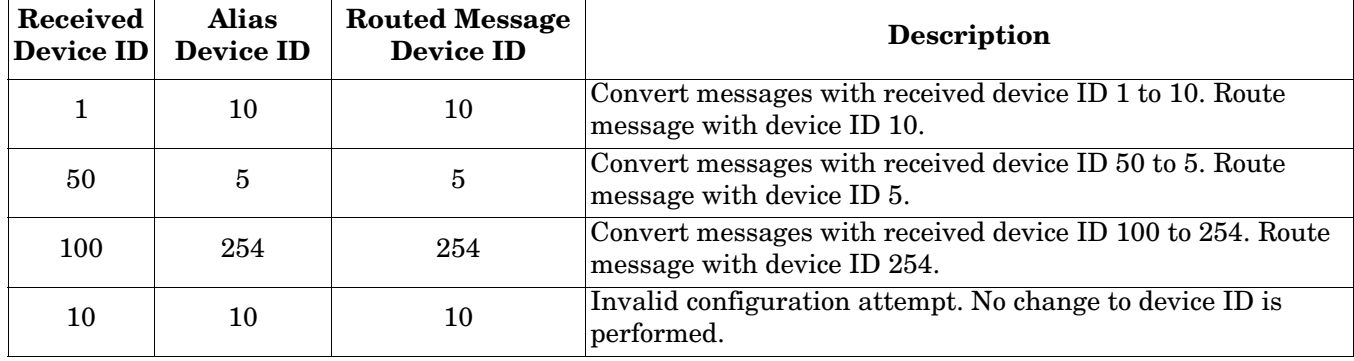

The following table demonstrates several device ID aliasing examples:

#### <span id="page-20-0"></span>**1.7.2. Device ID Offset Functionality**

The Device ID Offset functionality allows modification of device IDs when messages are transmitted to serial Modbus slave devices. When configured, the Device ID Offset functionality will modify the device ID received in the message to match the actual device ID range of the serial device(s). The device ID range is effectively either increased or decreased depending on the serial port Device ID Offset configuration.

The following table demonstrates several Device ID Offset examples:

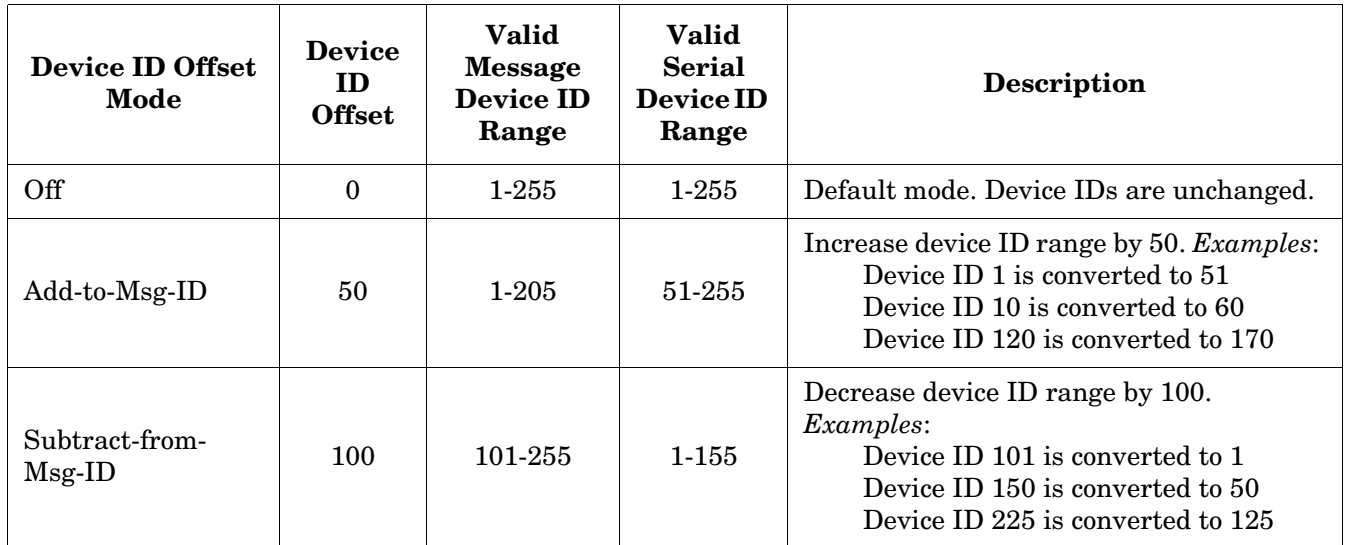

It is highly recommended to take great care when configuring the Device ID Offset functionality. Verify the following when configuring the Device ID Offset:

- Check for Device ID overlaps. Be certain that no two devices can have same device ID as recognized by the internal Modbus Message Routing Handler.
- Check for conflicts with the Alias device ID configuration. The Device ID Offset configuration must coincide with any Alias device ID configurations.
- Verify the valid device ID ranges are sufficient to address all serial devices.

## <span id="page-21-0"></span>**1.8. Modus Master/Slaves Serial Port Mode (Private Serial Bus)**

As of Modbus Router v5.10, Modbus masters and slave(s) can be connected together on the same serial port. This provides the following benefits:

- 1. A serial Modbus master can communicate to slaves on its' own private serial bus as well as public slaves on a Modbus network. In this configuration, a serial master can communicate to:
	- a. Modbus RTU/ASCII slave(s) on its own serial bus.
	- b. Public Modbus RTU/ASCII serial slave(s) connected to the same DeviceMaster.
	- c. Modbus/TCP slaves.
	- d. Remote public Modbus RTU/ASCII serial slave(s) via an Ethernet attached Modbus gateway.
	- e. All other Modbus master(s) on the Modbus network via the Shared Memory functionality.
- 2. The Modbus slaves on the serial bus are *private* to the master on that serial bus.
	- a. The slave device(s) are affectively protected from all other Modbus masters on the Modbus network.
	- b. The master has total control of communication to the slaves on its own serial bus.
	- c. The master can provide data to/from the slave(s) to the Modbus network, and other Modbus masters, via the Shared Memory functionality.
- 3. Deployment can be greatly simplified.
	- a. An existing serial bus can be left intact, thusly reducing the rewiring effort.
	- b. The only wiring change is to attach the DeviceMaster to the bus anywhere there is access.
- 4. The system can be more fault-tolerant.
	- a. In the event the DeviceMaster is powered off, the master and slaves on the serial bus can still communicate.
	- b. By preventing other masters from communicating to the slave devices on the serial bus:
		- Other masters cannot cause disruptions in communications between the master and slaves on the serial bus by overloading the gateway.
		- Message latency time between the master and slaves is minimized.
- 5. Maintenance and downtime costs can be minimized with detailed diagnostics web pages provided by the DeviceMaster.

The following diagram demonstrates the To-Master/Slaves mode compared to the To-Master and To-Slaves modes.

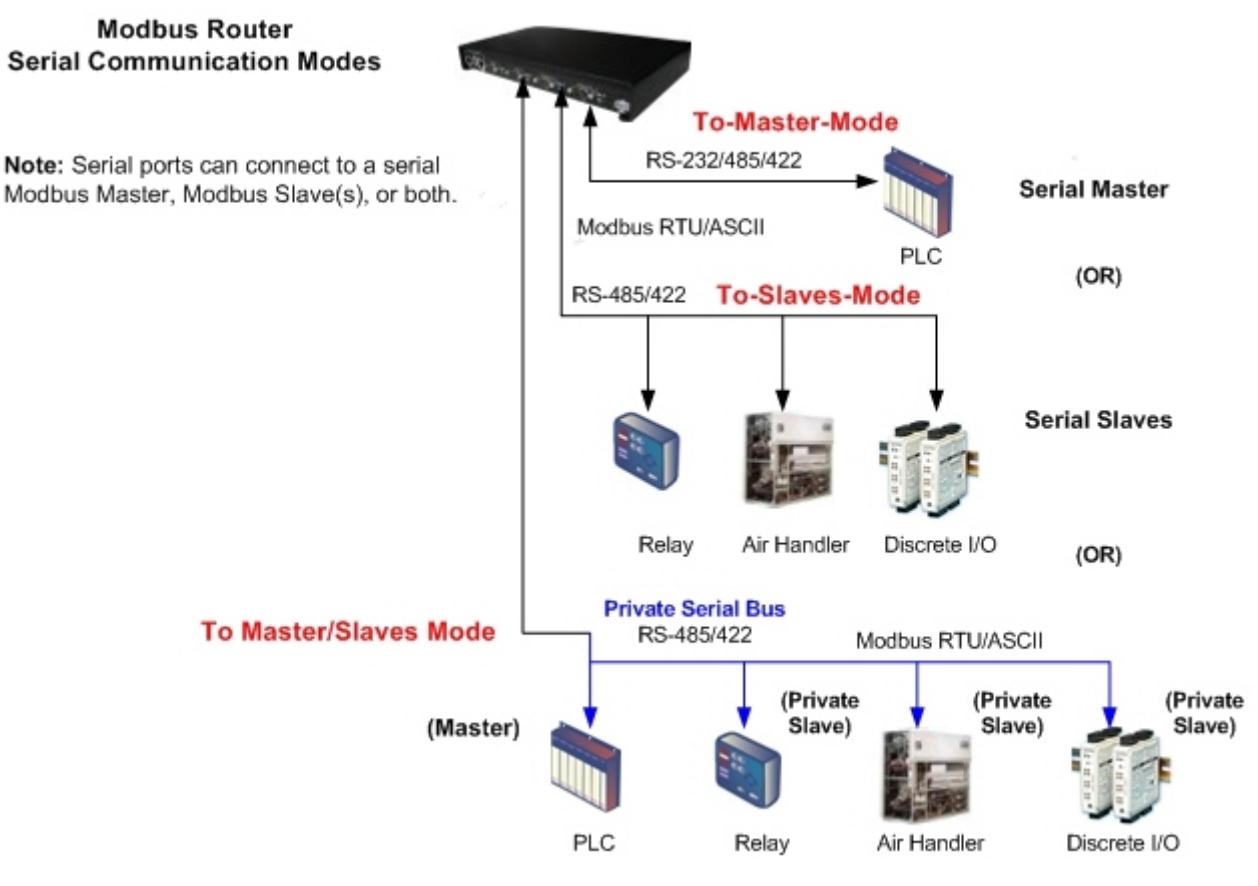

**Serial Master and Slaves** 

#### <span id="page-23-0"></span>**1.8.1. Master/Slaves Message Routing**

On a serial port configured to Master/Slaves, only the master on the private serial bus has access to the serial slaves on that serial bus. However, the master can also communicate to public devices and shared memory anywhere on the Modbus network.

The *Serial Interface Configuration* web page contains two configuration settings that determine how the serial bus routing is controlled.

#### <span id="page-23-1"></span>**1.8.2.1. Forward Broadcasts From Master Option**

If this option is selected, all broadcast messages received on this port will be forwarded to the Modbus network. If this option is not selected, all broadcast messages received on this serial port will be dropped and only the private slave devices will receive them.

*Note: Make sure that broadcasts should be forwarded before selecting this option. If this option is selected, all public slave devices on the local Modbus network will receive the broadcast messages and that may cause unpredictable results.*

#### <span id="page-23-2"></span>**1.8.3.2. Private Device ID Range Setting**

This range defines the expected private slave device ID range on the serial bus.

- Modbus request messages received on this port that are within this device ID range will not be forwarded to the Modbus network.
- All communication to device(s) in that range must occur between the Modbus master and slave(s) on that serial bus.
- The private device ID range must not include public device(s) addressed by the serial master. Loss of communication errors will result if this occurs. It is recommended to use either the Alias and/or the Device ID Offset functionality to address those cases where a public device ID falls into the private device ID range.
- All received Modbus request messages that are not within the private device ID range or have been previously detected on the serial bus, will be forwarded to the Modbus network via the DeviceMaster.
- Responses, including error messages such as timeouts, received from the Modbus network will be forwarded to the serial master.
- The DeviceMaster has a built-in auto-detect algorithm for detecting private slave device(s) with ID(s) not defined within the private device ID range. If a response from such a device is received on the serial bus, the DeviceMaster will add that device ID to the private device list and will no longer route those messages to the Modbus network.
- *Note: There is a potential race condition if a slave device ID is not within the private device ID range and exists both as a public device on the Modbus network and as a private device on the serial bus. If this situation occurs and the public device responds before the private serial device, the master would receive two responses for that request, with the first response coming from the public device. If the public and private device responded at the same time, the Modbus master could detect a corrupted response. However, once the private slave device responds with a valid response, the auto-detect algorithm will prevent forwarding of additional requests to the Modbus network.*

## <span id="page-24-0"></span>**1.9. Shared Memory Functionality**

The Shared Memory functionality has been added to provide a simple and robust method for master-tomaster communication.

- The Shared Memory interface contains eight 200 Holding Register blocks and eight 160 Coil blocks.
- All Modbus masters, (Modbus/TCP, serial Modbus RTU/ASCII, and Modbus RTU/ASCII over Ethernet TCP/IP), can read the contents of the Shared Memory blocks.
- Write access can be controlled to each Holding Register and Coil block. Each block can be configured to provide all masters write access or be restricted to a port-specific serial master, a Modbus/TCP master or an Ethernet TCP/IP master.
- The Shared Memory contents can be displayed and cleared via the embedded web pages.
- Diagnostics for each block include read, write and blocked write message counts.
- Blocked write messages are recorded in the *Write Violation Log*.

This table displays the supported Holding Register Block Function Codes.

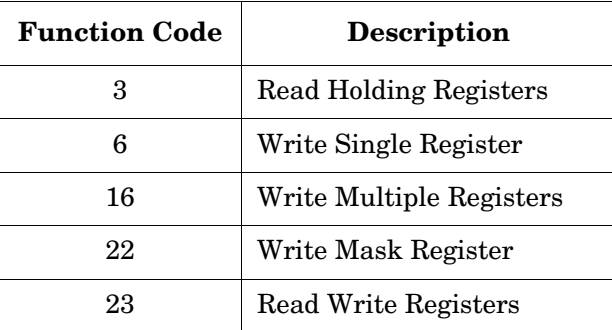

This table shows the supported Coil Block Function Codes.

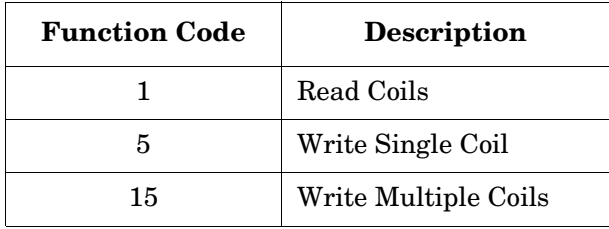

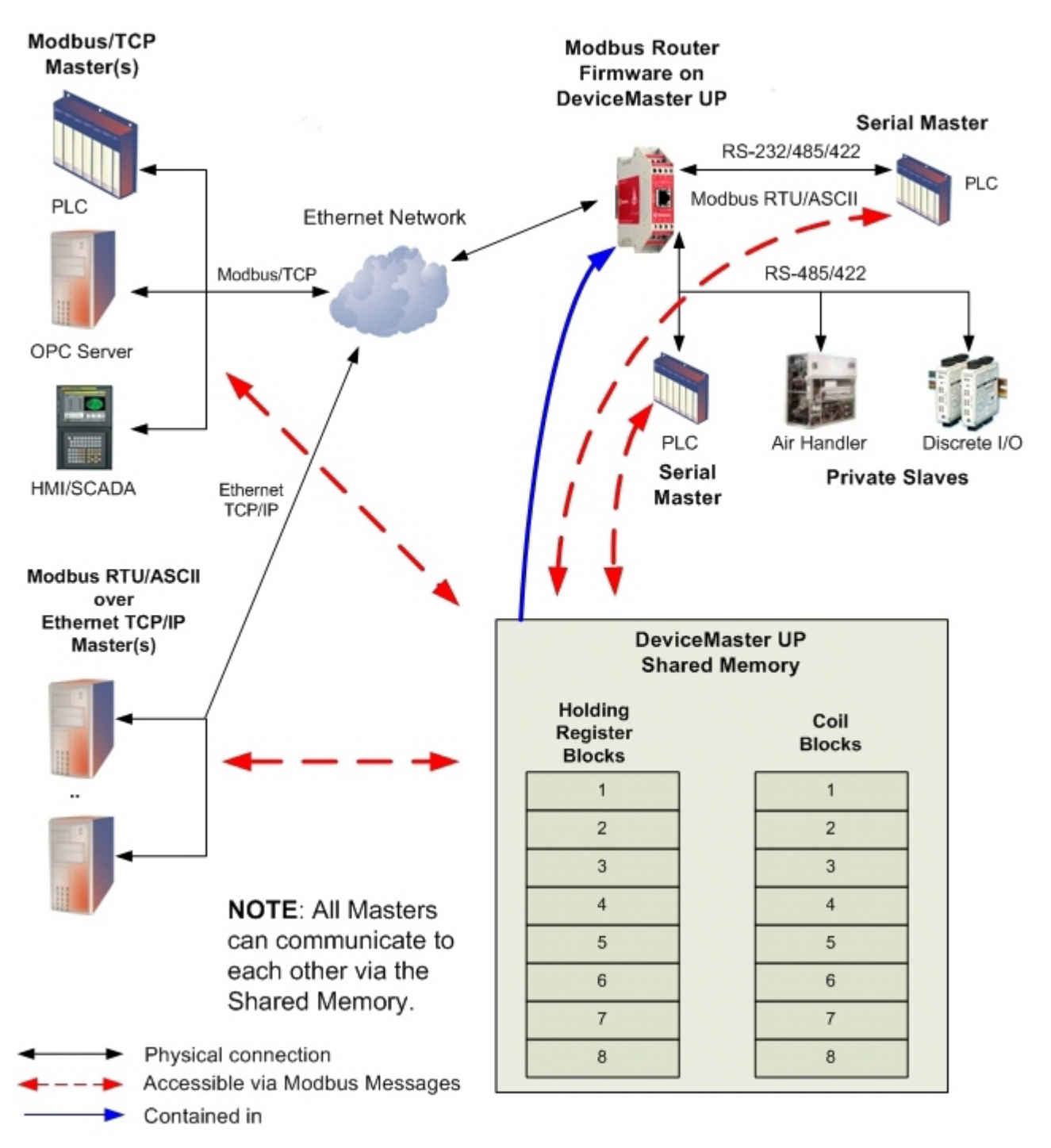

*Modbus Router Shared Memory Functionality*

## <span id="page-26-0"></span>**1.10. Remote Modbus Routing Capabilities**

The Modbus Router firmware provides a wide variety of routing options. Combining those options for a specific installation requires proper configuration of the DeviceMaster and a thorough understanding of the  $\dot{M}$ odbus master(s) and slave(s) communication capabilities and requirements.

#### <span id="page-26-1"></span>**1.10.1. Serial Modbus Master(s) to Modbus/TCP Slave(s)**

This routing configuration provides serial Modbus master(s) connectivity to Modbus/TCP slave(s). This is applicable when Modbus master(s) are limited to serial port connectivity and require connectivity to Modbus/ TCP slave(s) or remote Modbus serial slave(s).

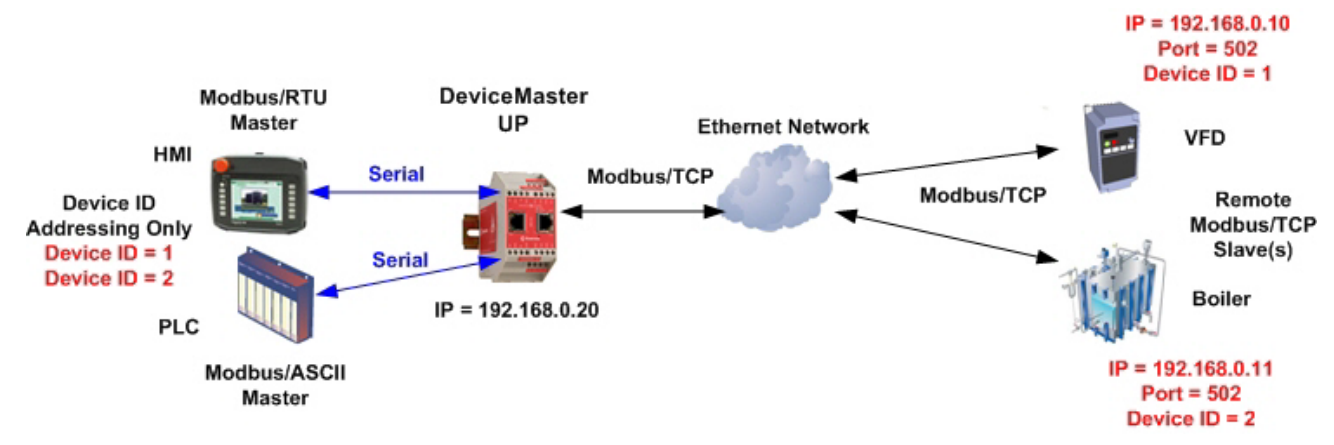

*Serial Modbus Masters to Modbus/TCP Slaves*

#### <span id="page-26-2"></span>**1.10.2. Modbus over Ethernet TCP/IP Master(s) to Modbus/TCP Slave(s)**

The Modbus router application provides Modbus RTU/ASCII over Ethernet TCP/IP master(s) connectivity to Modbus/TCP slave(s). This is especially useful when deploying Modbus masters, such as many SCADA, HMI or OPC servers, that do not support Modbus/TCP.

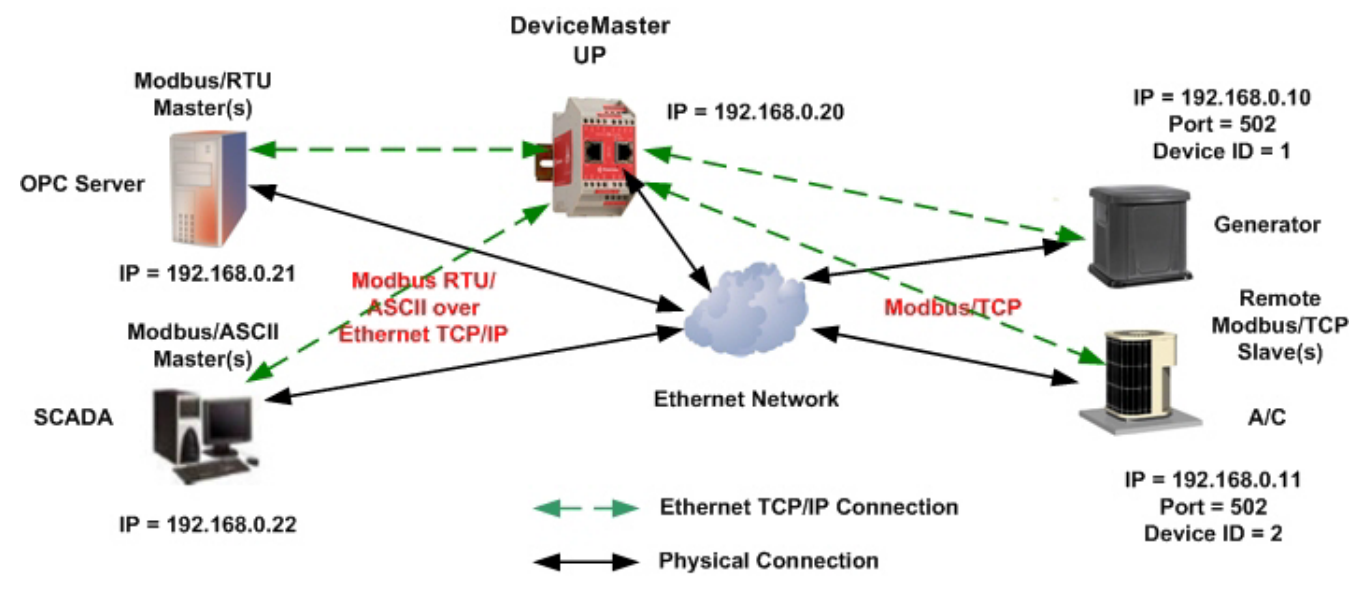

*Modbus over Ethernet TCP/IP Masters to Modbus/TCP Slaves*

#### <span id="page-27-0"></span>**1.10.3. Modbus/TCP Master(s) to Modbus/TCP Slave(s)**

This involves providing Modbus/TCP master(s) connectivity to Modbus/TCP slave(s). This is especially useful when:

- Modbus/TCP master(s), that can open only one or a very limited number of Modbus/TCP connections, requires connectivity to multiple Modbus/TCP slaves.
- Multiple Modbus/TCP masters require connectivity to Modbus/TCP slave(s) that can accept only one or a very limited number of Modbus/TCP connections.
- Modbus/TCP master(s), that can send messages only to the standard Modbus/TCP port of 502, require connectivity to Modbus/TCP slave(s) that accept messages on non-standard port(s), such as 503, 504, 505, or 506.

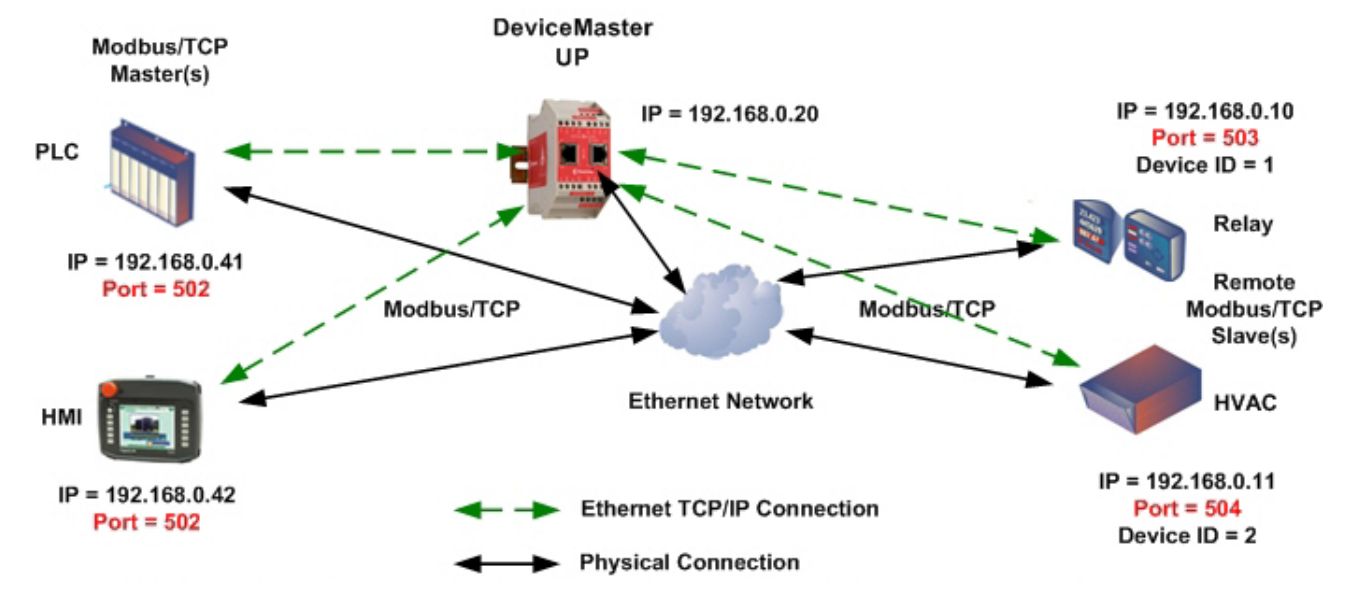

*Modbus/TCP Masters to Modbus/TCP Slaves (with Non-Standard Ports)*

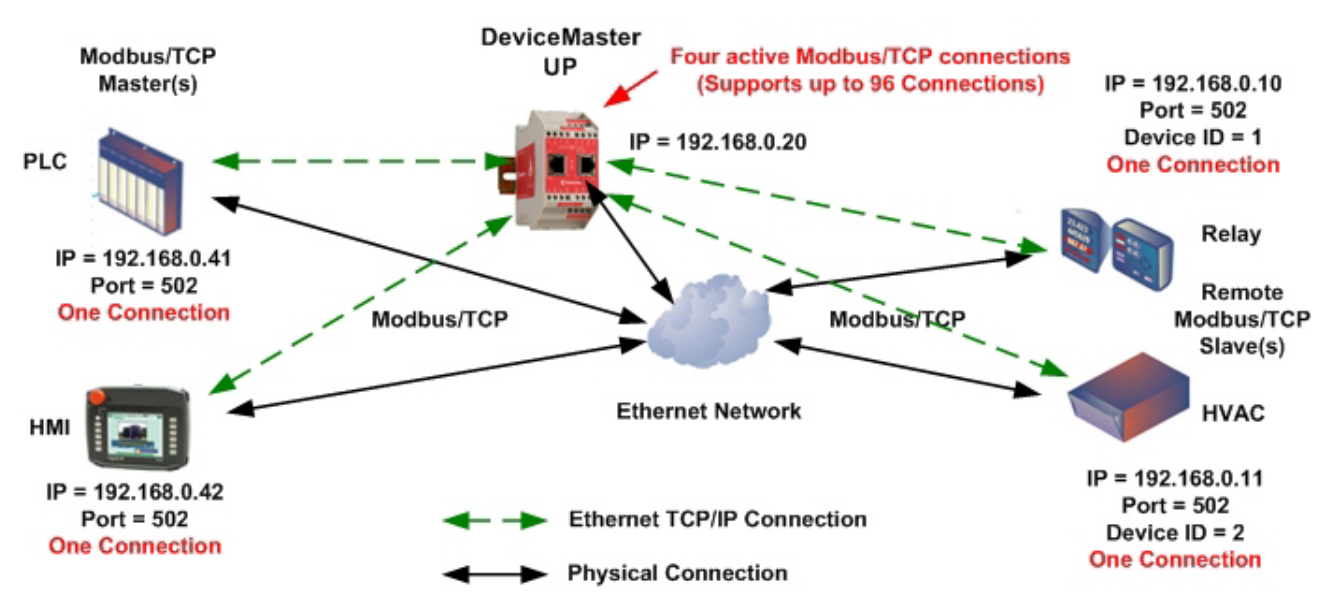

*Modbus/TCP Masters to Modbus/TCP Slaves (Single Connection Devices)*

#### <span id="page-28-0"></span>**1.10.4. Device ID Mapping to IP Address/Port/Slave Device IDs**

Combining the Alias and Remote Modbus/TCP configurations can provide connectivity between Modbus master(s) that address slave(s) based on device ID(s) to Modbus/TCP slave(s) which require specific IP addresses, port numbers and/or alternate device  $ID(s)$ . This is especially useful when:

- There are multiple Modbus/TCP slaves with the same device ID.
- A Modbus/TCP slave has multiple internal applications that are addressable through:
	- Different IP addresses, same port, same device ID
	- Different IP addresses, different ports, same device ID
	- Same IP address, different ports, same device ID

The following example depicts a typical installation requiring Device ID mapping:

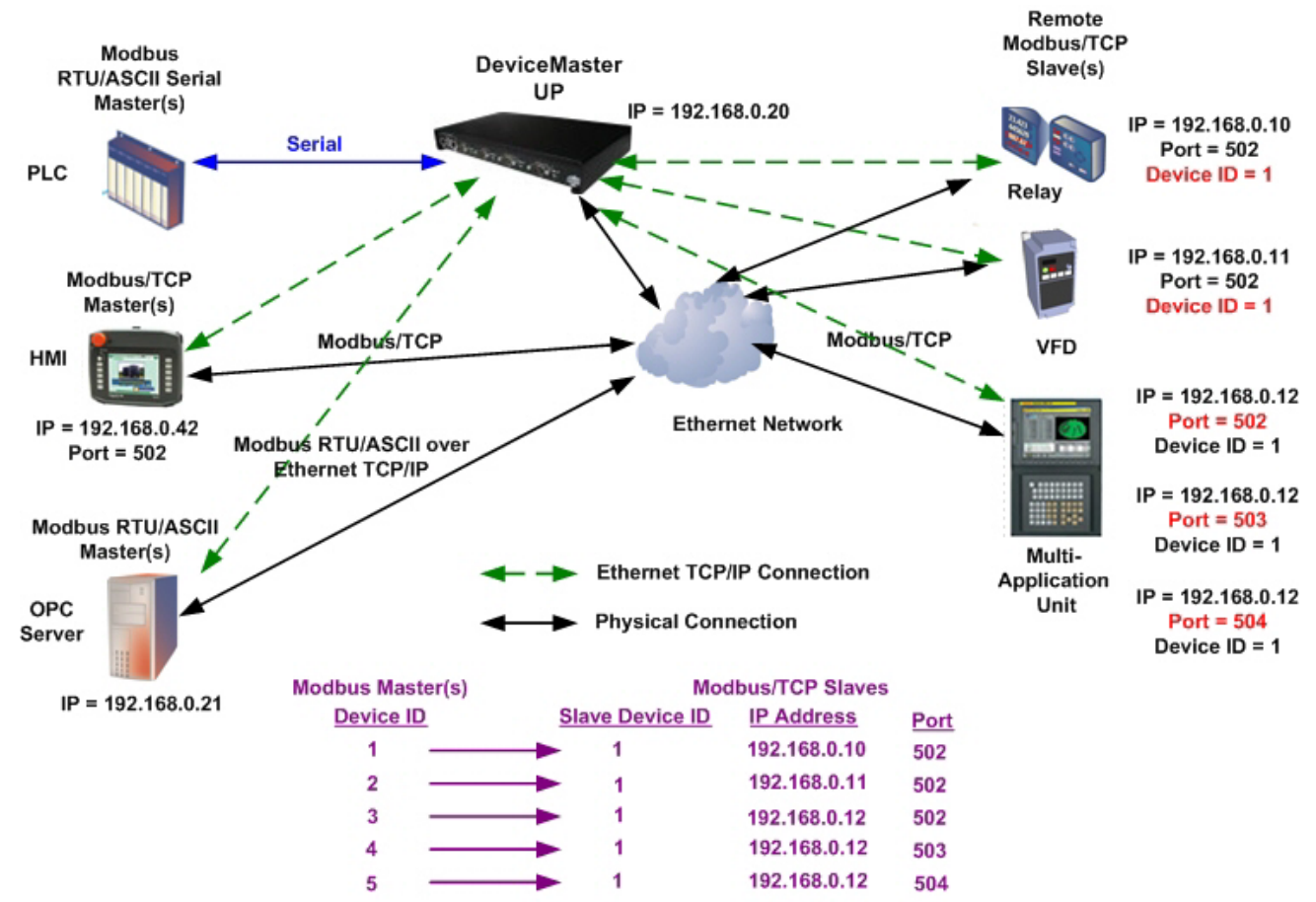

*Modbus Master Device ID to Slave Modbus/TCP Device Mapping Example*

To implement this Device ID Mapping example, the following web page configuration entries are required on the *Modbus Alias Device ID Configuration* page, which is accessed by clicking **Modbus | Alias Configuration**.

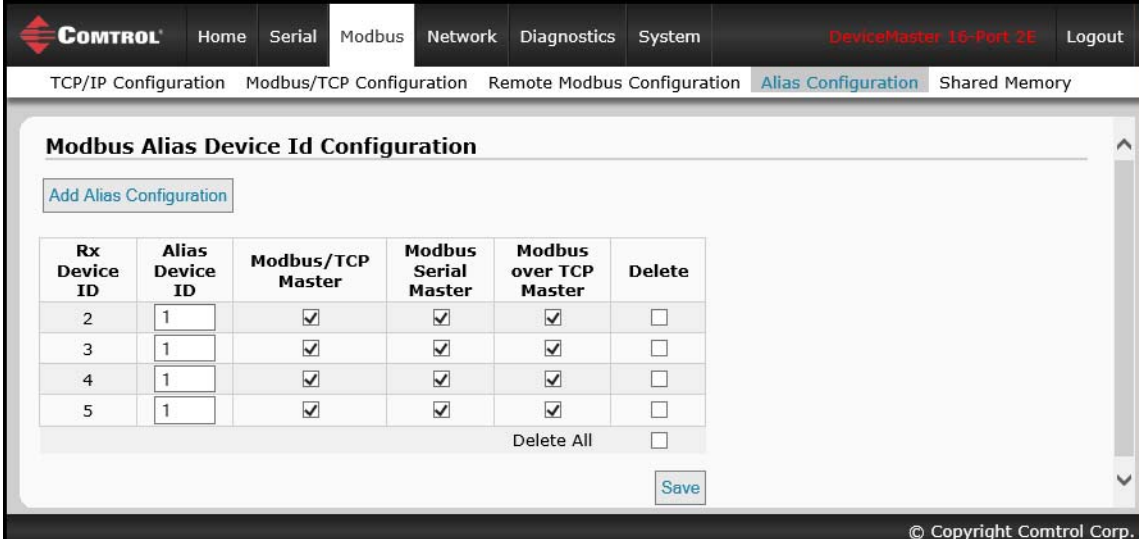

Where:

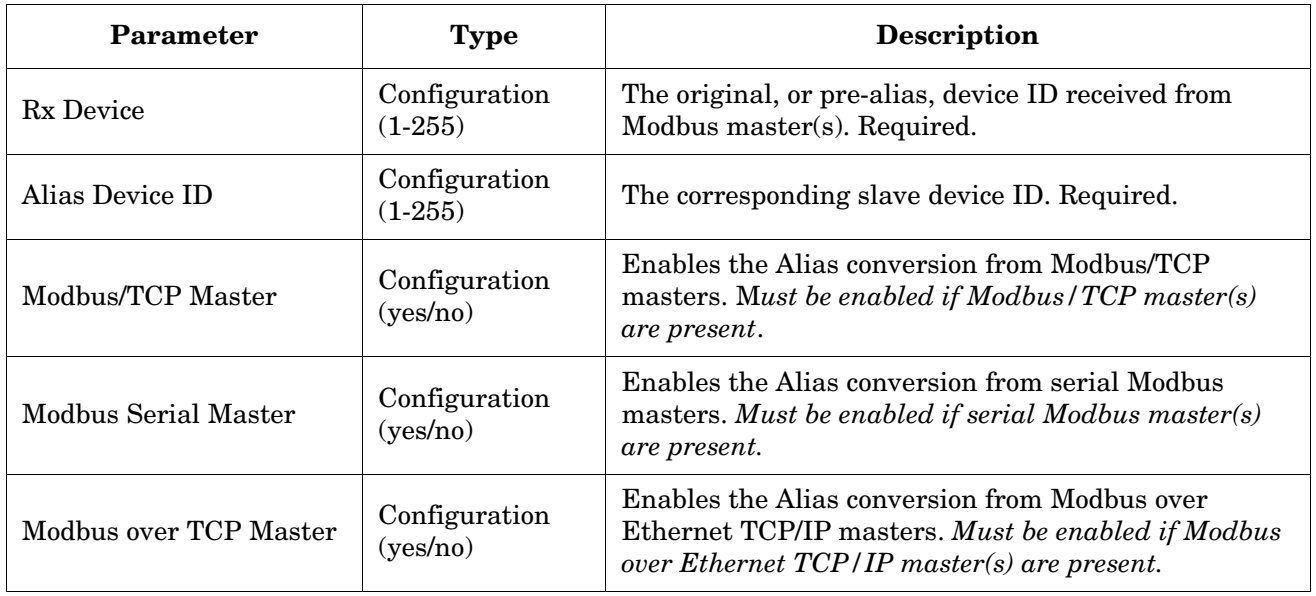

Access the *Remote Modbus/TCP Device Configuration* page, by clicking **Modbus | Remote Modbus Configuation** and the following configuration entries are required.

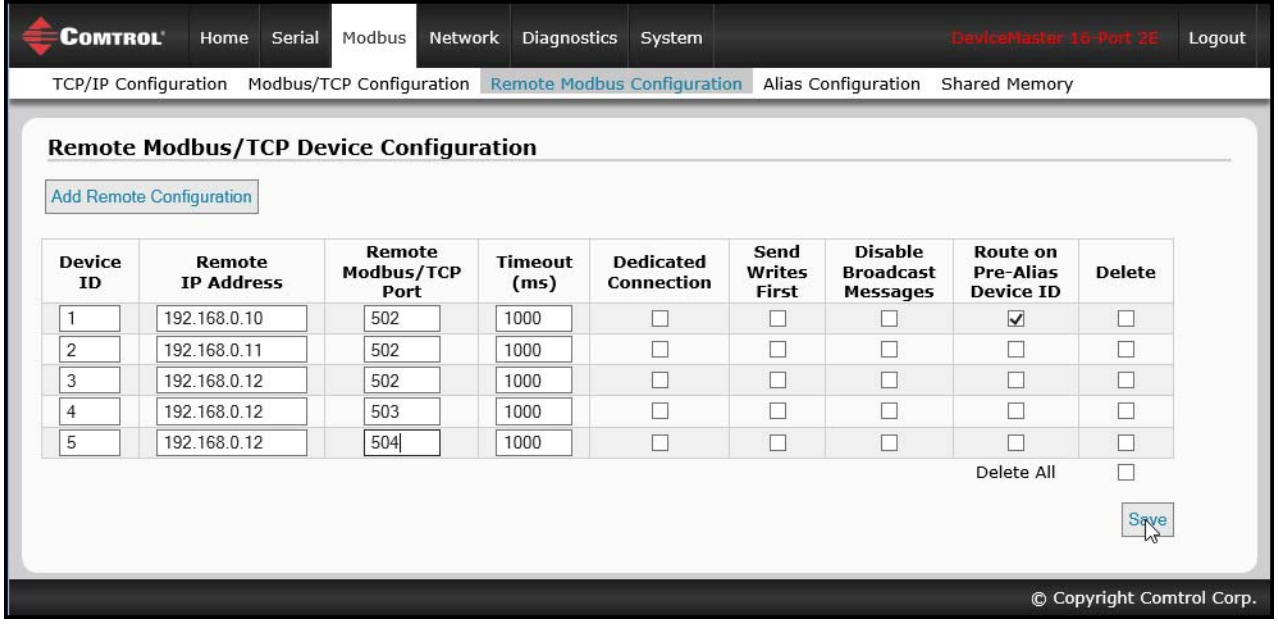

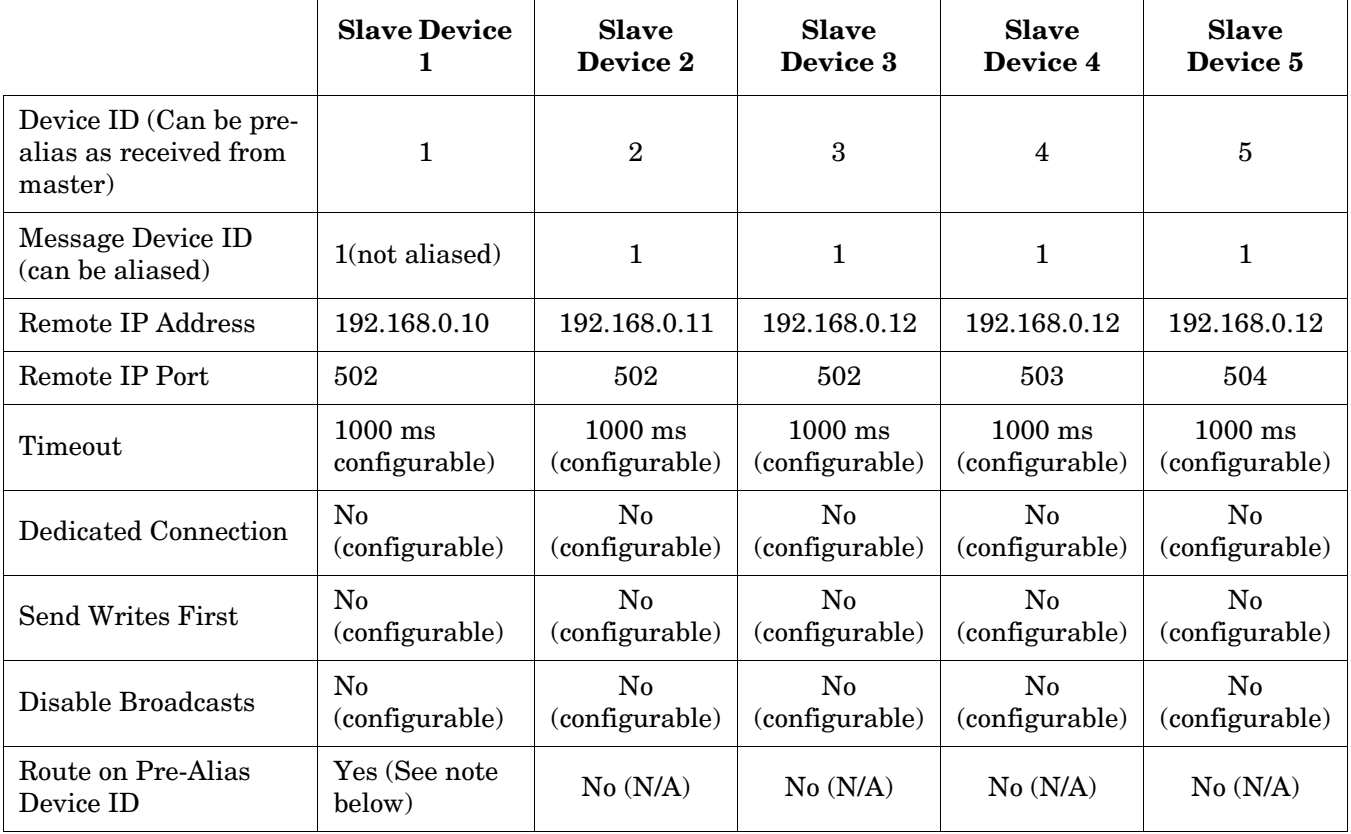

If the following conditions are all met then the routing configuration for the pre-alias device ID will be applied to the message. This includes the Remote IP Address, Remote IP Port, Dedicated Connection, Send Writes First and Disable Broadcasts options.

- 1. The **Route on Pre-Alias Device ID** is enabled in the remote message device ID configuration in this example: device ID 1.
- 2. The message device ID has been aliased, or changed from the original device ID.
- 3. There is a valid remote device configuration entry for the original, or pre-alias, device ID.

The routing decision making process is depicted in the following diagram:

![](_page_31_Figure_5.jpeg)

*Modbus Routing Decision Make Process*

## <span id="page-32-0"></span>**Section 2. Configuration Overview**

This section provides an overview of how to configure the DeviceMaster and discusses the *Home* page.

## <span id="page-32-1"></span>**2.1. Prerequisites**

Before you can configure Modbus Router on the DeviceMaster, you must have previously performed the following steps:

- Install the hardware
- Install *[PortVision DX](ftp://ftp.comtrol.com/dev_mstr/portvision_dx)*
- If necessary, upload the *[Modbus Router firmware](ftp://ftp.comtrol.com/dev_mstr/up/software/modbus_router/firmware)* using PortVision DX

**Note:** *Models that have Modbus Router loaded on the DeviceMaster are identified in PortVision DX and the DeviceMaster is labeled accordingly.*

- Configure the DeviceMaster IP address using PortVision DX
- **Note:** *If necessary, refer to the [DeviceMaster MOD or UP Hardware Installation and Configuration Guide](ftp://ftp.comtrol.com/dev_mstr/up/software/modbus_router/docs/up_hw_install_setup.pdf) for the above procedures.*

### <span id="page-32-2"></span>**2.2. Configuration Overview**

The following overview shows how to access the DeviceMaster Router Configuration embedded web pages.

If you have not configured the network information into the DeviceMaster during initial setup, you must configure the network information before configuring serial/socket port characteristics. See the *[DeviceMaster](ftp://ftp.comtrol.com/dev_mstr/up/software/modbus_router/docs)  [MOD or UP Hardware Installation and Configuration Guide](ftp://ftp.comtrol.com/dev_mstr/up/software/modbus_router/docs)* or the PortVision DX help system for help configuring the network settings.

1. From PortVision DX, highlight the DeviceMaster that you want to configure and select **Webpage**.

**Note:** *Optionally, enter the IP address of the device in the Address box of your web browser.* 2. Select the appropriate procedure for your environment.

*Serial Modbus Master, Slave, or Master/Slaves*

- a. Click the **Serial** tab, which defaults to the **Serial Port Overview** page.
- b. Click the port that you want to configure.
- c. Change and save the serial port configuration properties as required for your installation.

*Ethernet TCP/IP Modbus Master*

- a. Click the **Modbus** tab, which displays the *Modbus over TCP Overview (not Modbus/TCP)* page.
- b. Click the socket that you want to configure.
- c. Change and save the Ethernet TCP/IP configuration properties as required for the interface.

*Modbus/TCP Device*

- a. Click the **Modbus** tab, which displays the *Modbus over TCP Overview (not Modbus/TCP)* page.
- b. Click the *Modbus/TCP Configuration* sub-menu.
- c. Change and save the Modbus/TCP configuration properties as required for the device.

*Remote Modbus/TCP Device*

- a. Click the **Modbus** tab, which displays the *Modbus over TCP Overview (not Modbus/TCP)* page.
- b. Click the *Remote Modbus/TCP Device Configuration* sub-menu.

c. Update and save the remote Modbus/TCP configuration properties as required for the device. *Alias Modbus Device ID*

- a. Click the **Modbus** tab, which displays the *Modbus over TCP Overview (not Modbus/TCP)* page.
- b. Click the *Alias Configuration* sub-menu.
- c. Click **Add Alias Configuration.**
- d. Configure and save the Alias Modbus Device IDs as required.

*Shared Memory*

- a. Click the **Modbus** tab, which displays the *Modbus over TCP Overview (not Modbus/TCP)* page.
- b. Click the *Shared Memory* sub-menu.
- c. Configure and save the Shared Memory blocks as required.
- 3. Remember to click **Save** to commit the changes and repeat for each interface that requires configuration.
- **Note:** *You may want to back up your DeviceMaster configuration using PortVision DX. Refer to the PortVision DX help system for information or the appropriate installation document.*

## <span id="page-34-0"></span>**2.3. Modbus Router Home**

Access the DeviceMaster Modbus Router *Home* page from PortVision DX or enter the IP address of the DeviceMaster in the **Address** box of your web browser.

![](_page_34_Picture_80.jpeg)

The *Home* page displays the software version and current network configuration for the DeviceMaster.

![](_page_34_Picture_81.jpeg)
# **Section 3. Serial Menus**

This section discusses the *[Serial Port Overview Page](#page-36-0)* and *[3.2. Serial Port Configuration Page](#page-37-0)* on Page 38, which are located under the **Serial** menu.

#### <span id="page-36-0"></span>**3.1. Serial Port Overview Page**

The *Serial Port Overview* page displays information about the configured serial settings for each port.

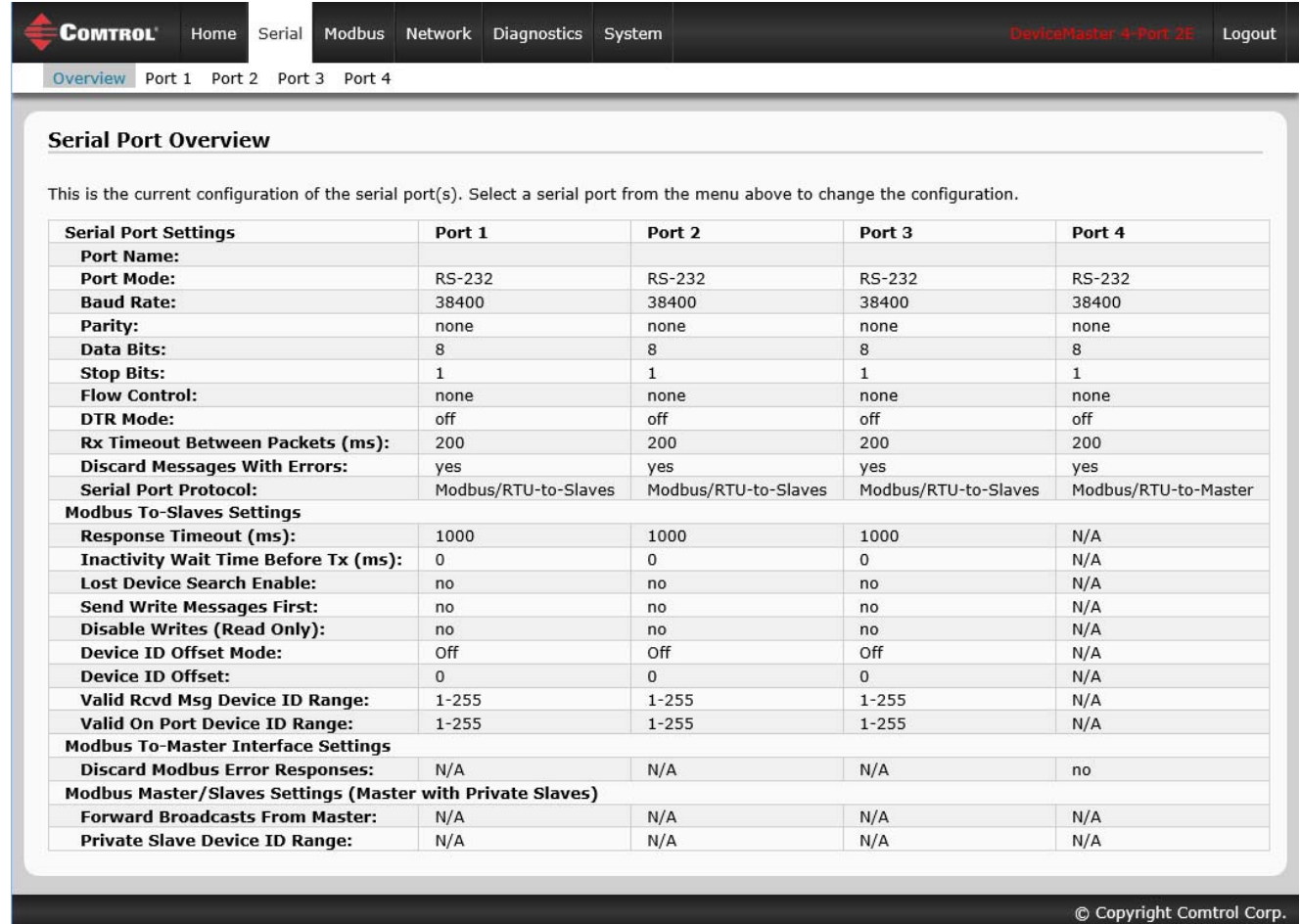

**Valid Rcvd Msg Device ID Range** (1-255) – (1-255): Displays the valid received message device ID range. Messages with other valid device IDs will not be transmitted out this port. (Informational only.)

**Valid On Port Device ID Range** (1-255) – (1-255): Displays the valid device ID range for slave devices connected to the serial port. Slave devices with other device IDs will not be accessible on this port. (Informational only.) For additional diagnostic information, see *[Section 6. Diagnostics Menu](#page-58-0)* on Page 59

# <span id="page-37-0"></span>**3.2. Serial Port Configuration Page**

To access the *Serial Port Configuration* page, click **Serial | Port x**.

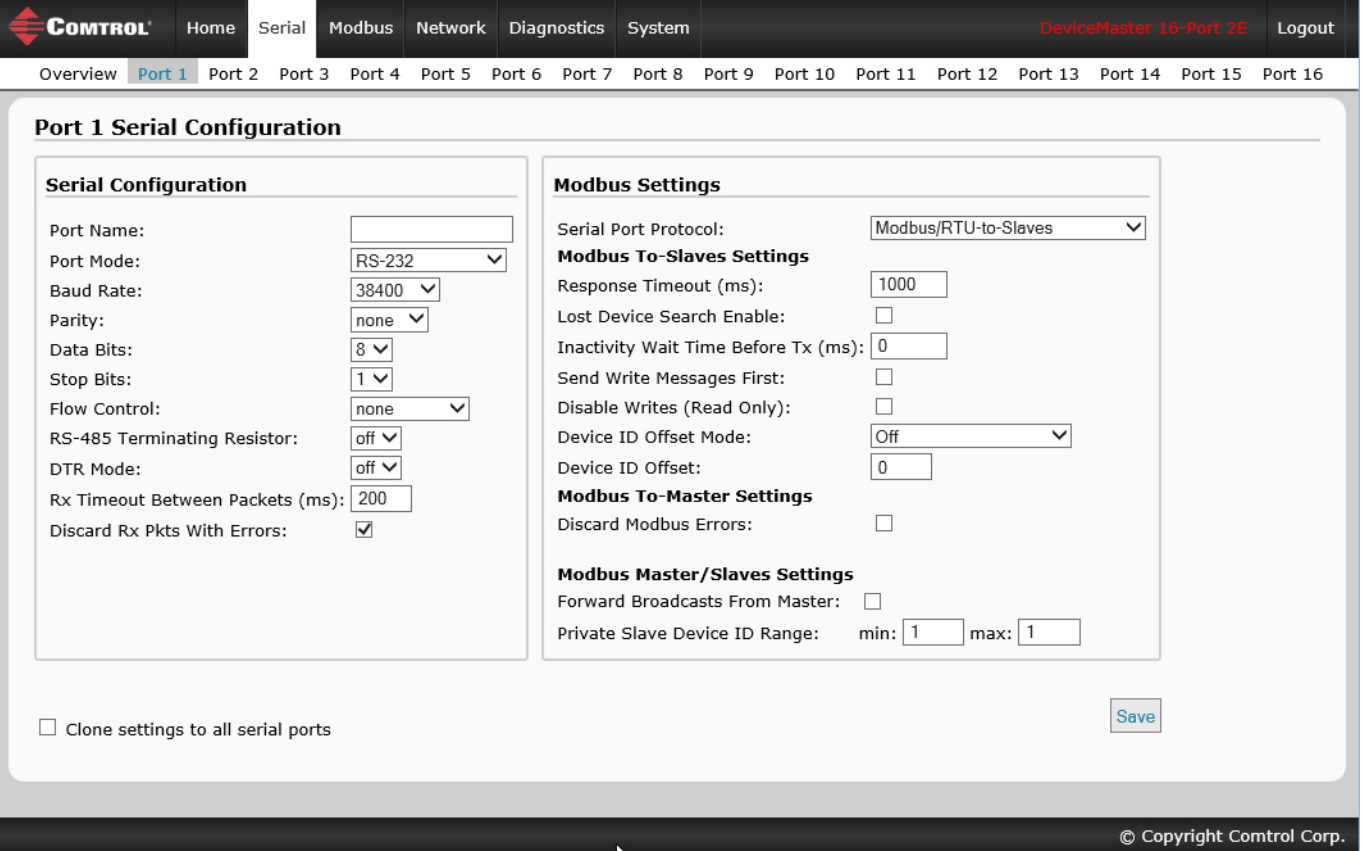

The following tables provide information about serial configuration settings.

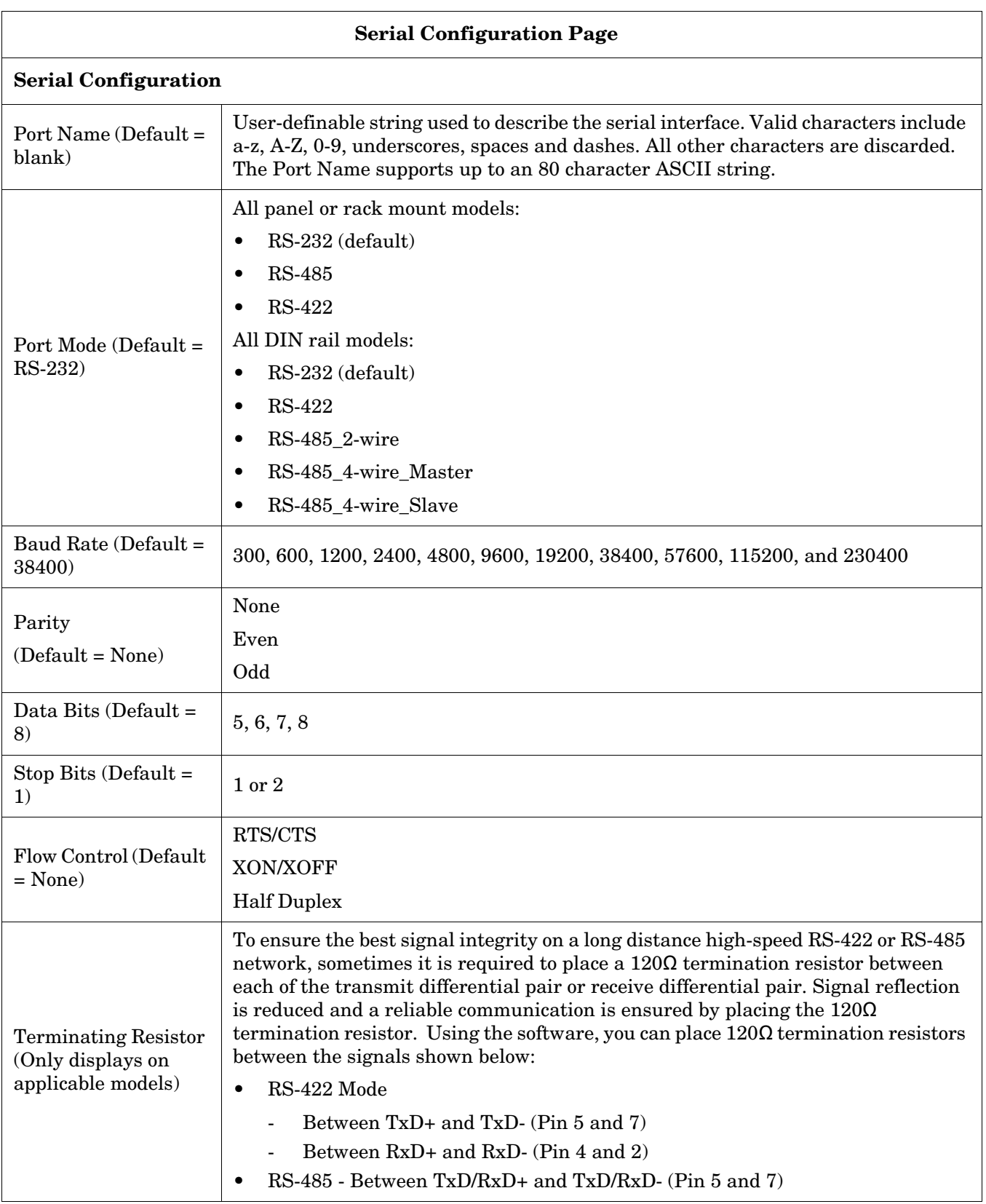

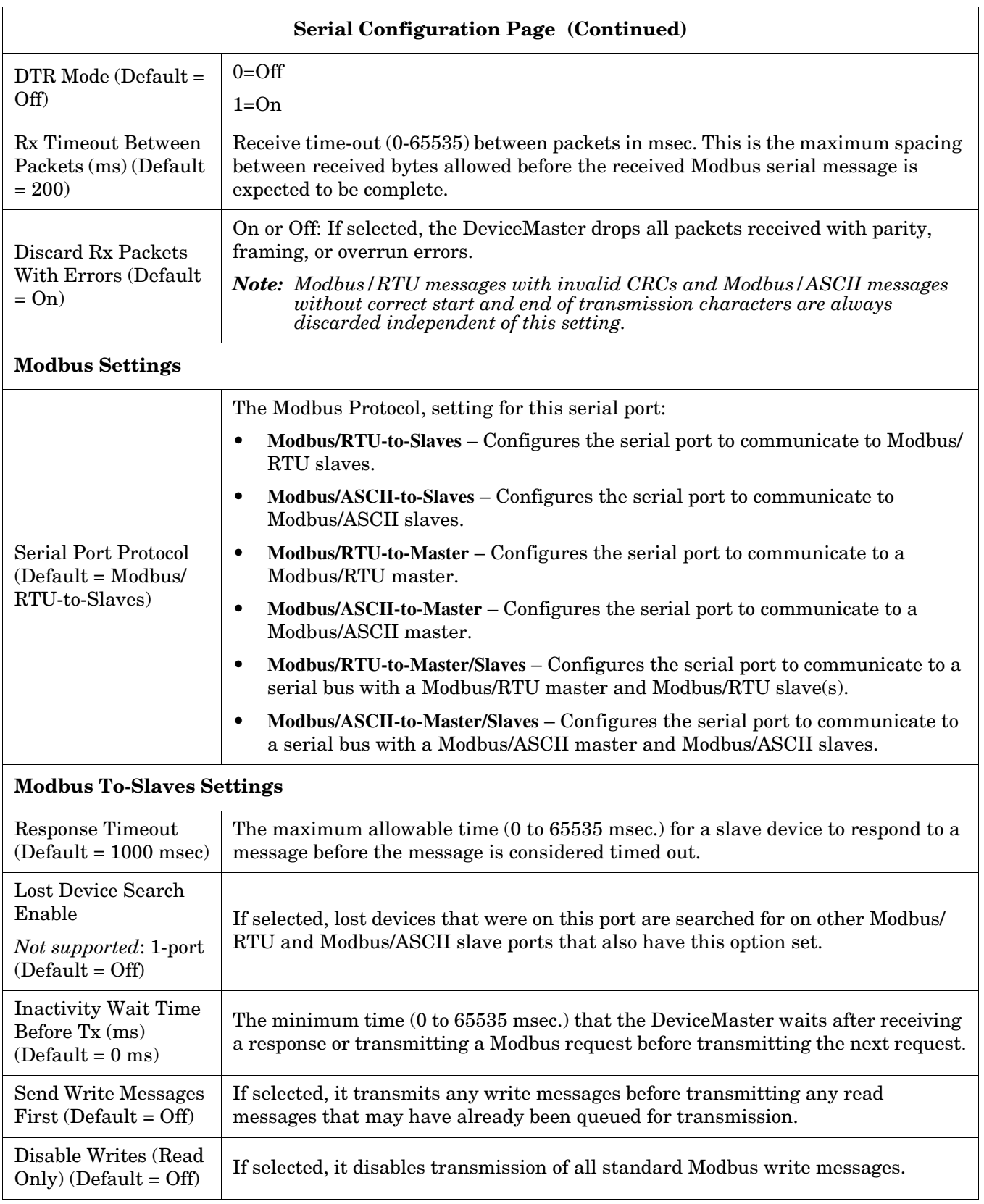

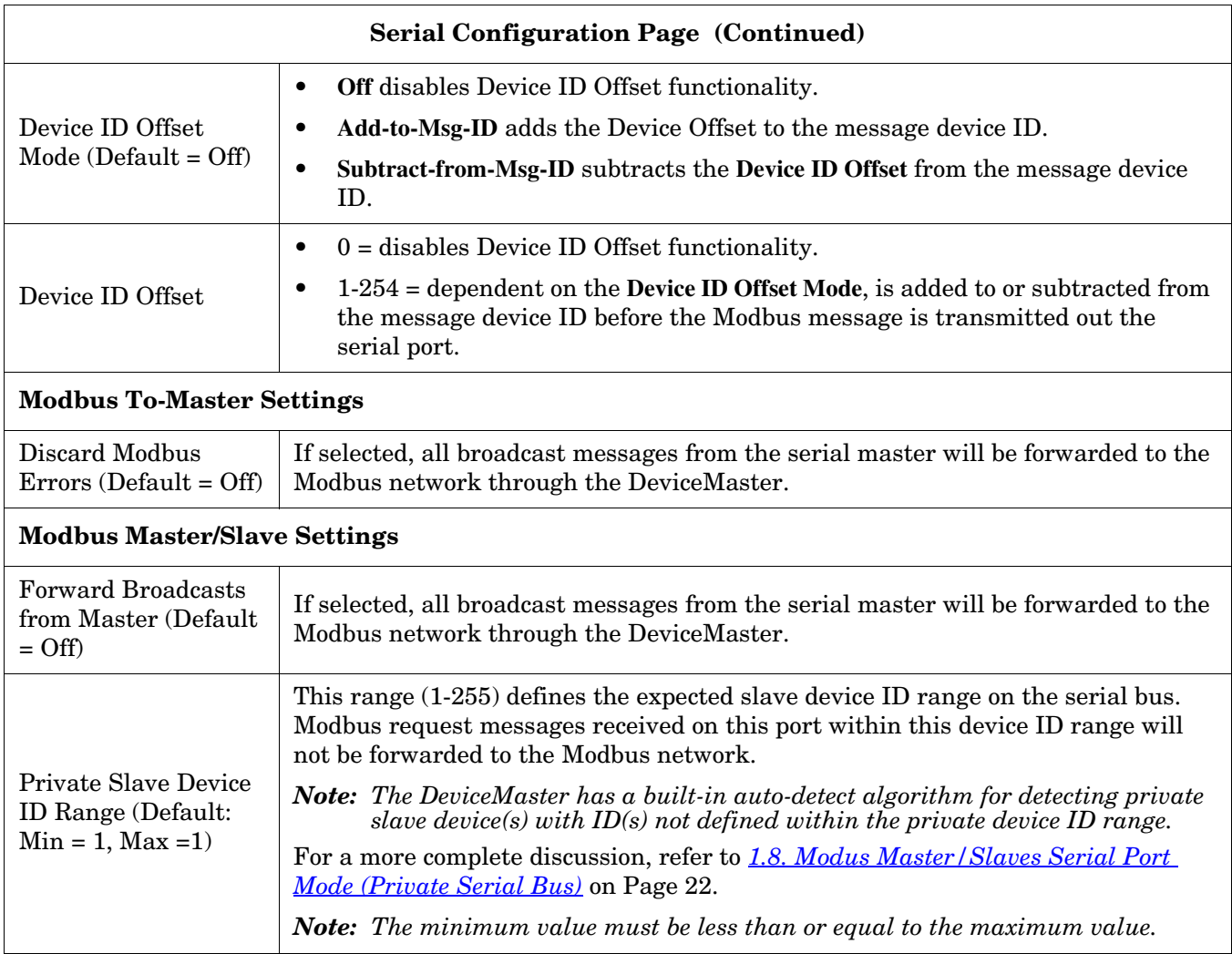

# **Section 4. Modbus Menus**

This section discusses the Modbus configuration pages:

- *[4.1. TCP/IP Configuration Pages](#page-42-1)* on Page 43
- *[4.2. Modbus/TCP Configuration Page](#page-45-0)* on Page 46
- *[4.3. Remote Modbus/TCP Device Configuration Page](#page-46-0)* on Page 47
- *[4.4. Modbus Alias Device ID Configuration Page](#page-48-0)* on Page 49
- *[4.5. Shared Memory Configuration Page](#page-49-0)* on Page 50

### <span id="page-42-1"></span>**4.1. TCP/IP Configuration Pages**

This subsection discusses the *[Modbus over TCP Overview \(not Modbus/TCP\) Page](#page-42-0)* and *[Modbus over TCP \(not](#page-43-0)  [Modbus/TCP\) Socket Configuration Page](#page-43-0)* for the Ethernet TCP/IP interface.

Each Ethernet TCP/IP interface provides connectivity to either Modbus/RTU or Modbus/ASCII masters. All request messages received from the Ethernet TCP/IP interface are forwarded to the routing process which, in turn, forwards the messages to either local or remote Modbus slave devices.

*Note: The Ethernet TCP/IP interfaces are not directly tied to a serial port. All messages received over the Ethernet TCP/IP interface receive the same local and remote routing capabilities as messages received over the Modbus/TCP or serial Master interfaces.*

#### <span id="page-42-0"></span>**4.1.1. Modbus over TCP Overview (not Modbus/TCP) Page**

Access the *Modbus over TCP Overview (not Modbus/TCP)* page by clicking **Modbus | TCP/IP Configuration** and the following page appears. This page provides an overview of the settings for each socket.

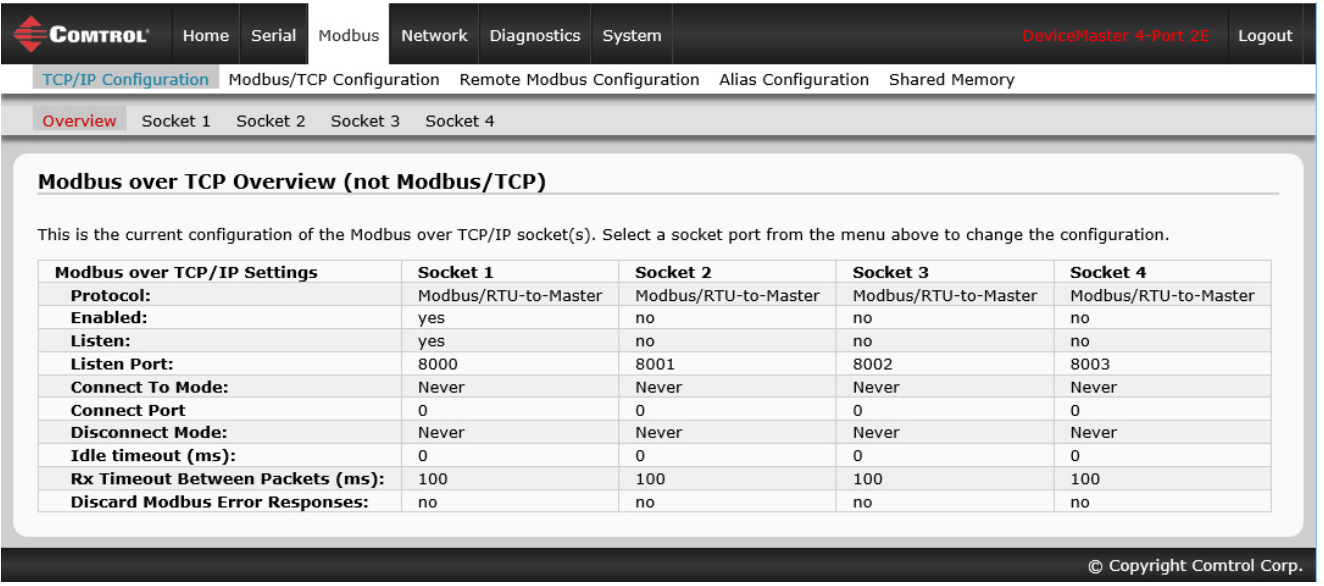

#### <span id="page-43-0"></span>**4.1.2. Modbus over TCP (not Modbus/TCP) Socket Configuration Page**

Access the *Modbus over TCP (not Modbus/TCP Socket Configuration* page by clicking **Modbus | TCP/IP Configuration | Socket x**. The following table provides information about each configuration setting.

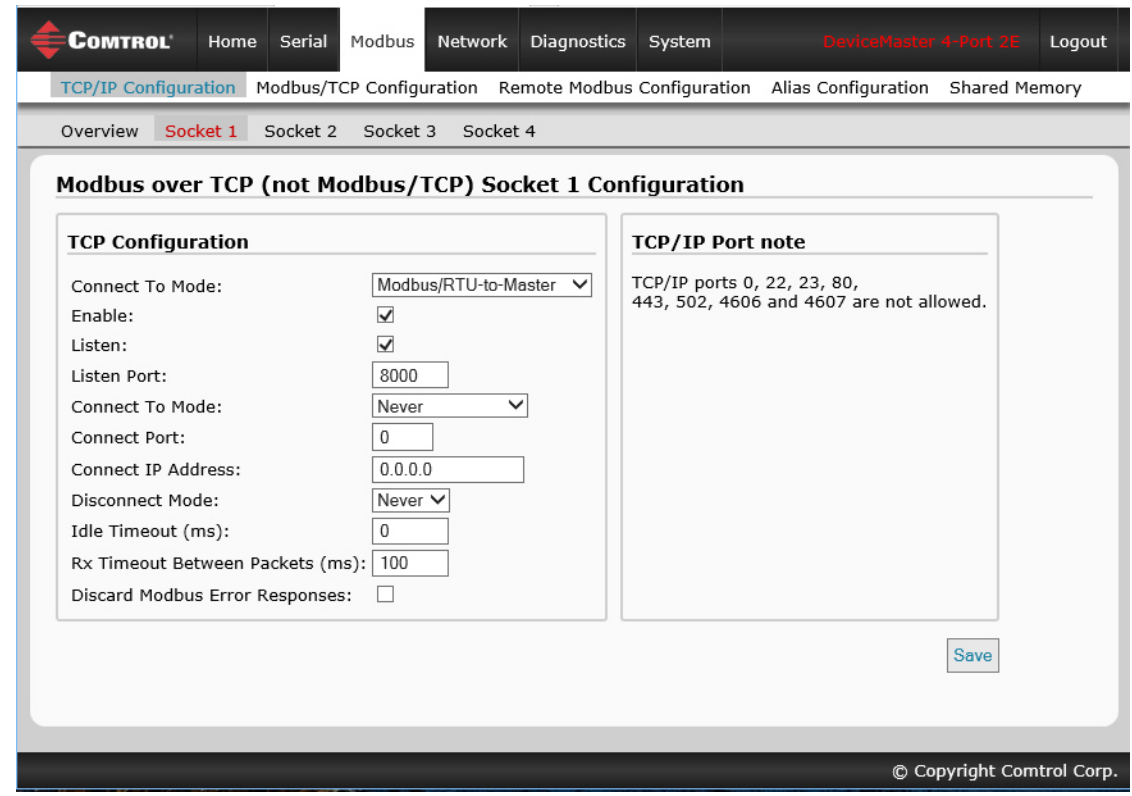

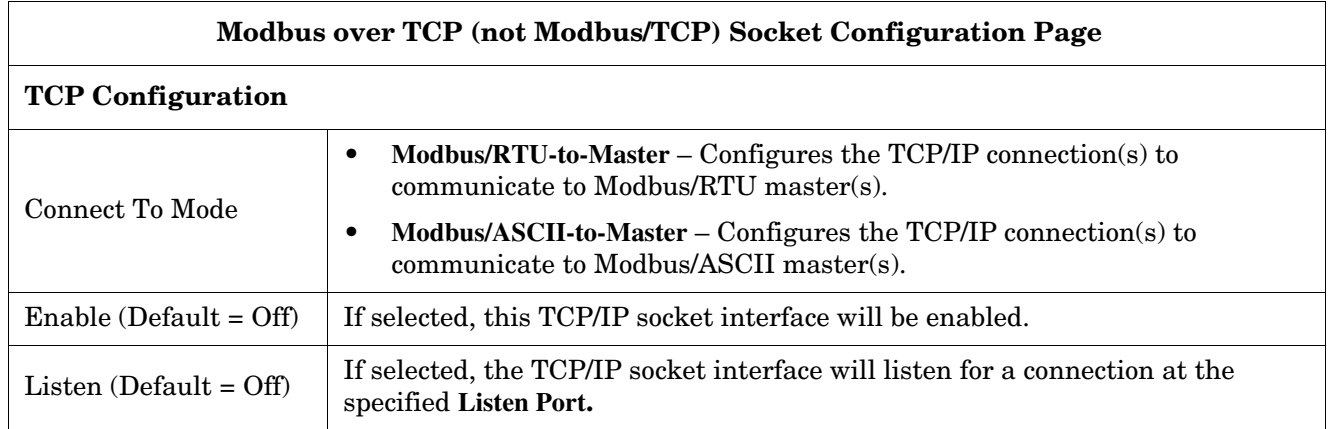

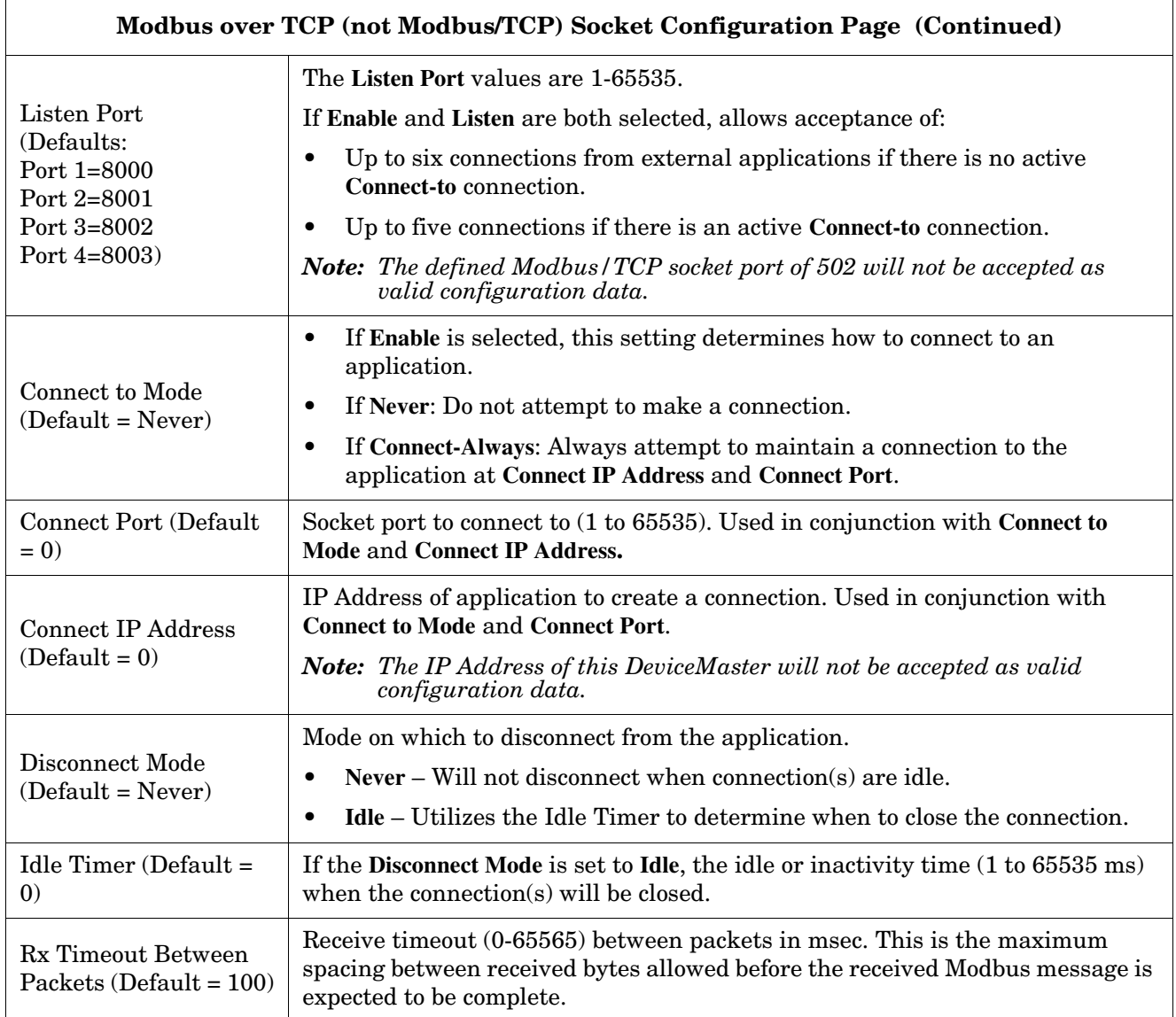

#### <span id="page-45-0"></span>**4.2. Modbus/TCP Configuration Page**

Access the *Modbus/TCP Interface Configuration* page by clicking **Modbus | Modbus/TCP Configuration**. The following table provides information about each configuration setting.

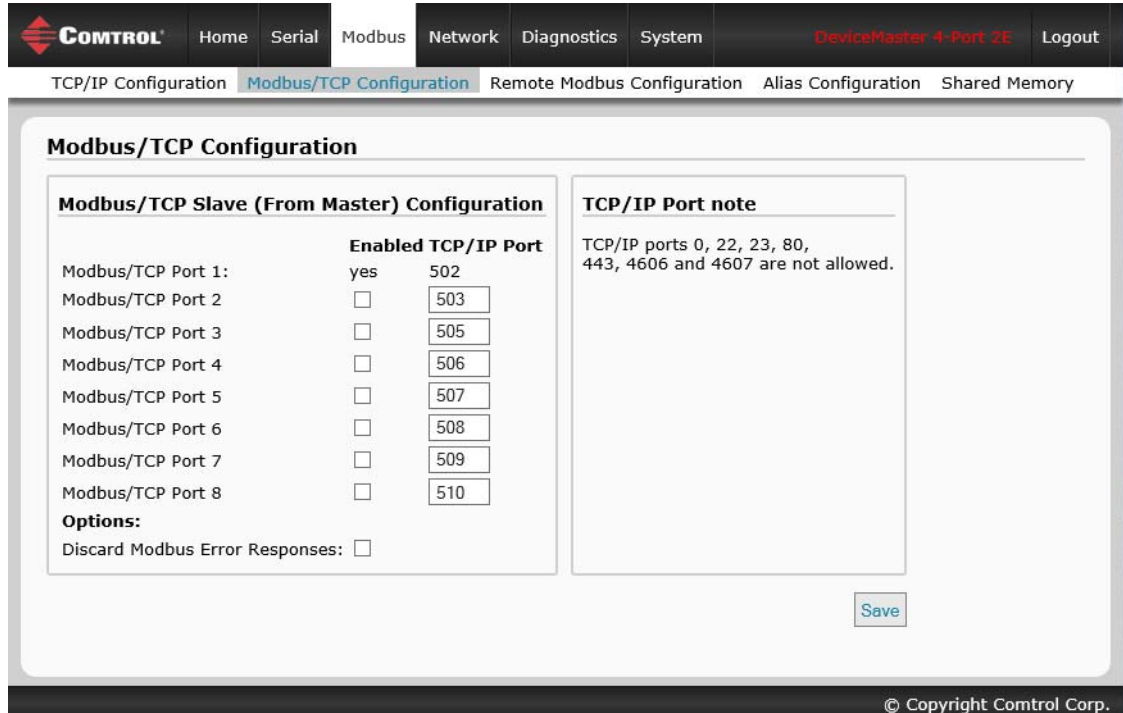

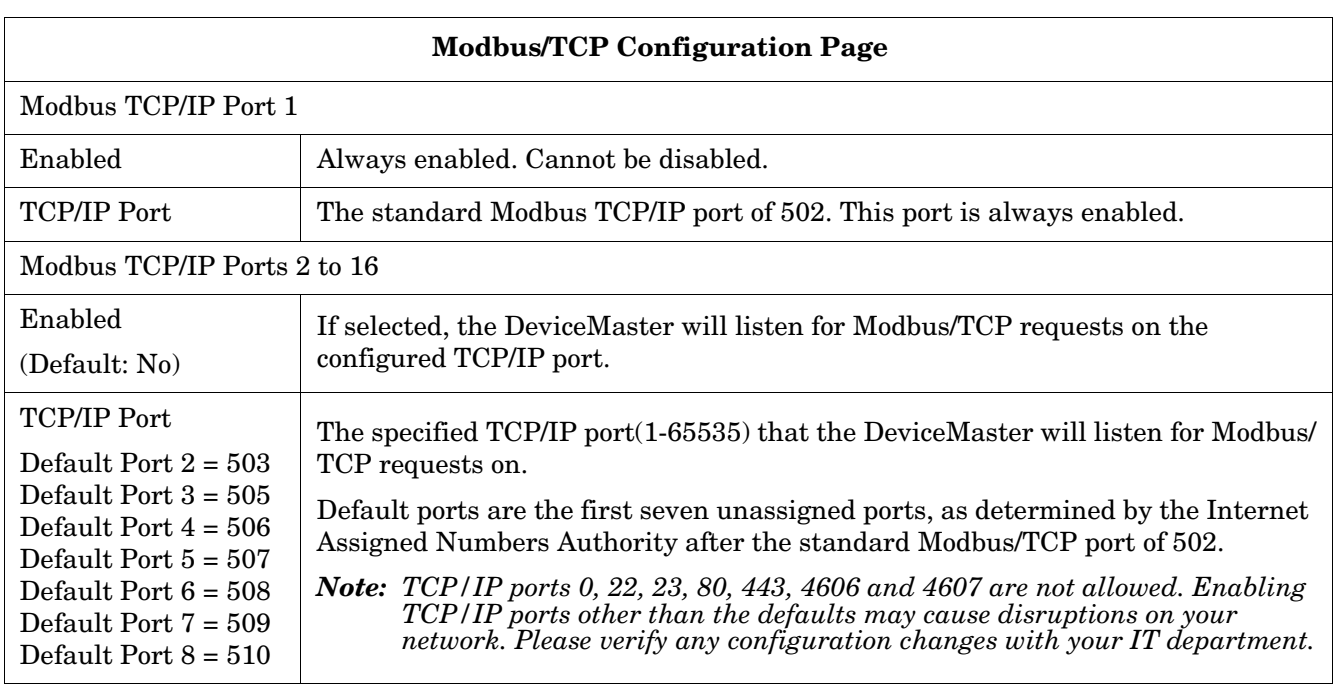

#### <span id="page-46-0"></span>**4.3. Remote Modbus/TCP Device Configuration Page**

All Modbus devices not configured remotely are assumed to be local, or connected to this gateway. The location of all local Modbus devices is determined automatically. Access the *Remote Modbus/TCP Device Configuration* page by clicking **Modbus | Remote Modbus Configuration**. Click the **Add Remote Configuration** button to add additional remote devices.

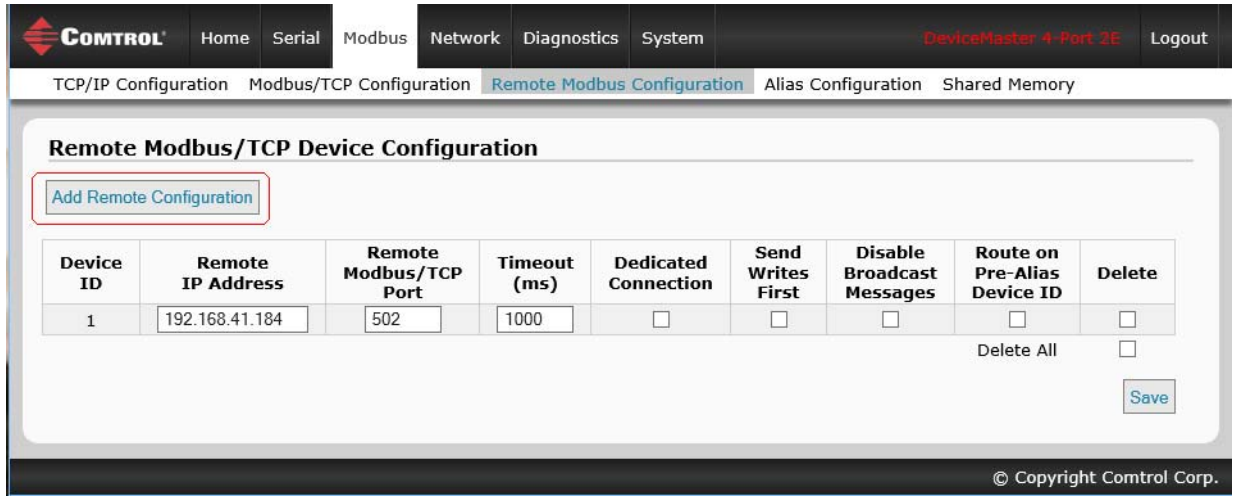

The following table provides details about configuration options.

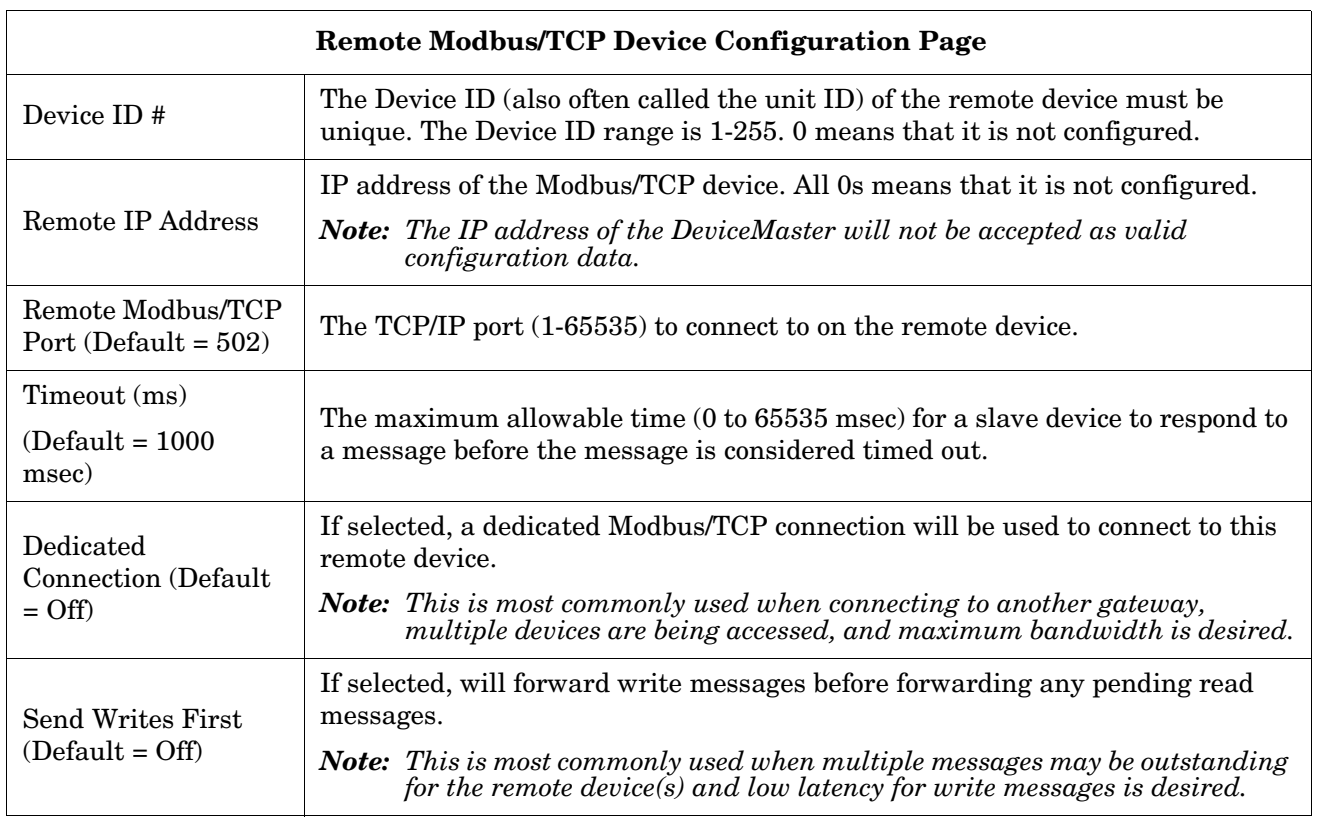

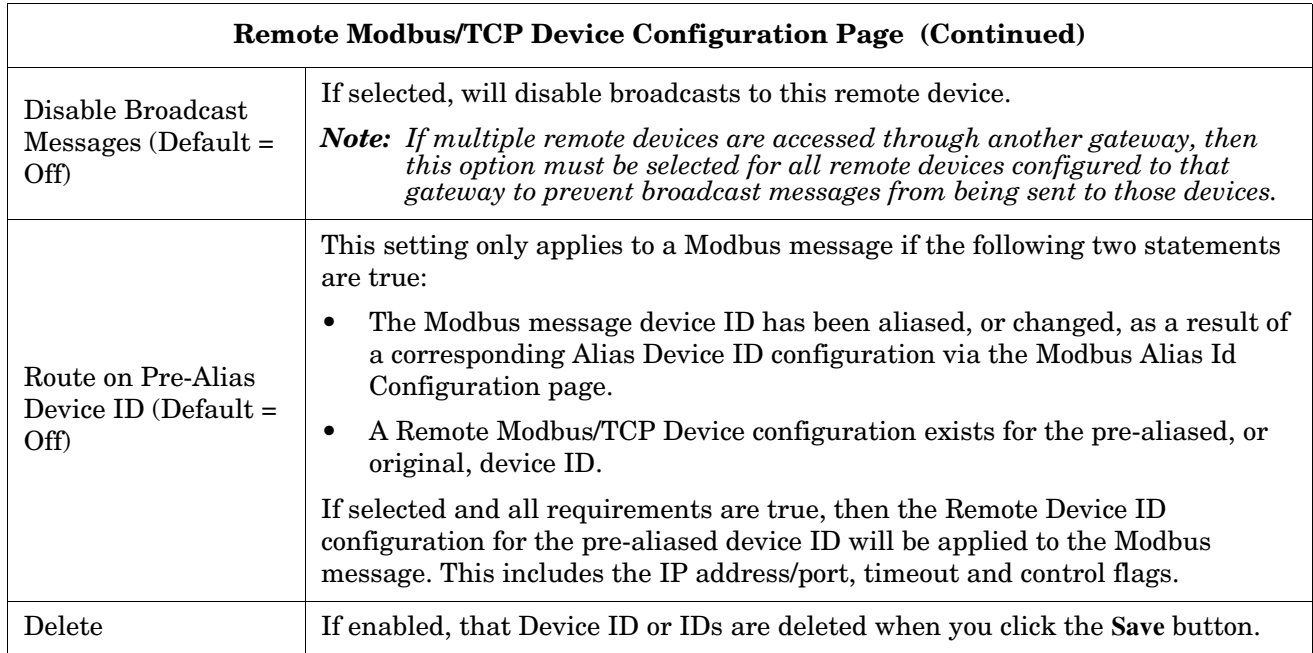

### <span id="page-48-0"></span>**4.4. Modbus Alias Device ID Configuration Page**

You can configure up to four alias device IDs at one time.

Access the *Modbus Alias Device ID Configuration* page by clicking **Modbus | Alias Configuration**.

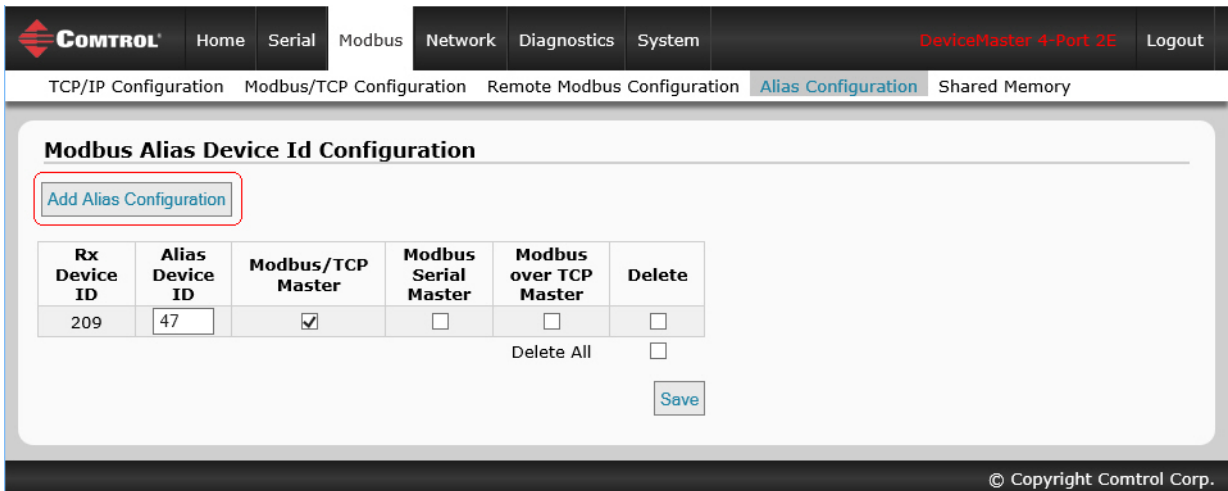

The following configuration options apply:

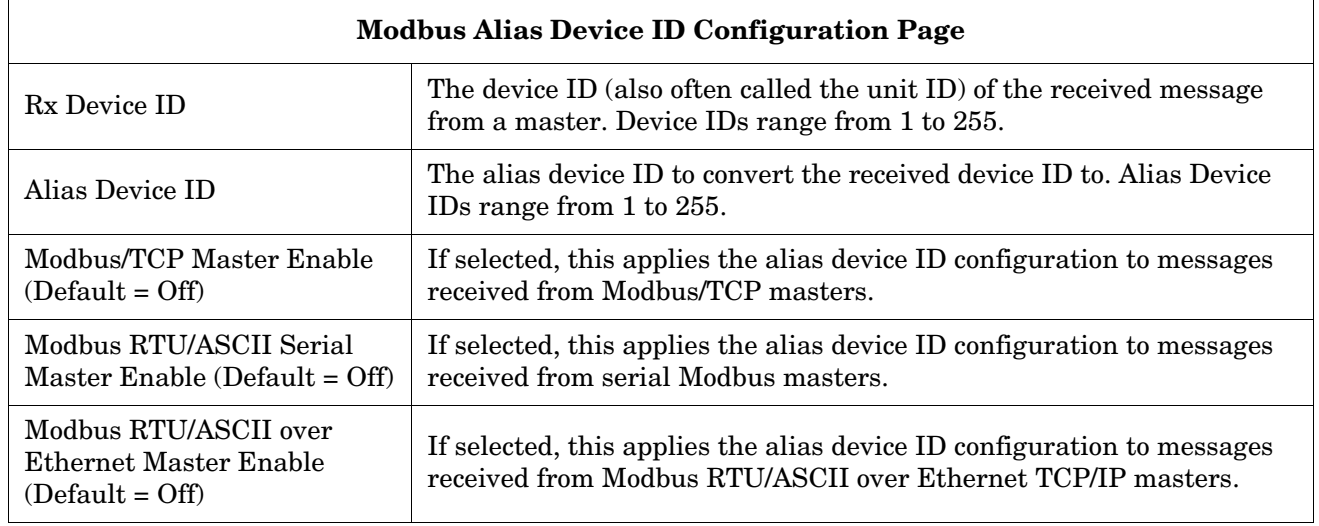

### <span id="page-49-0"></span>**4.5. Shared Memory Configuration Page**

Access the *Shared Memory Configuration* page by clicking **Modbus | Shared Memory**.

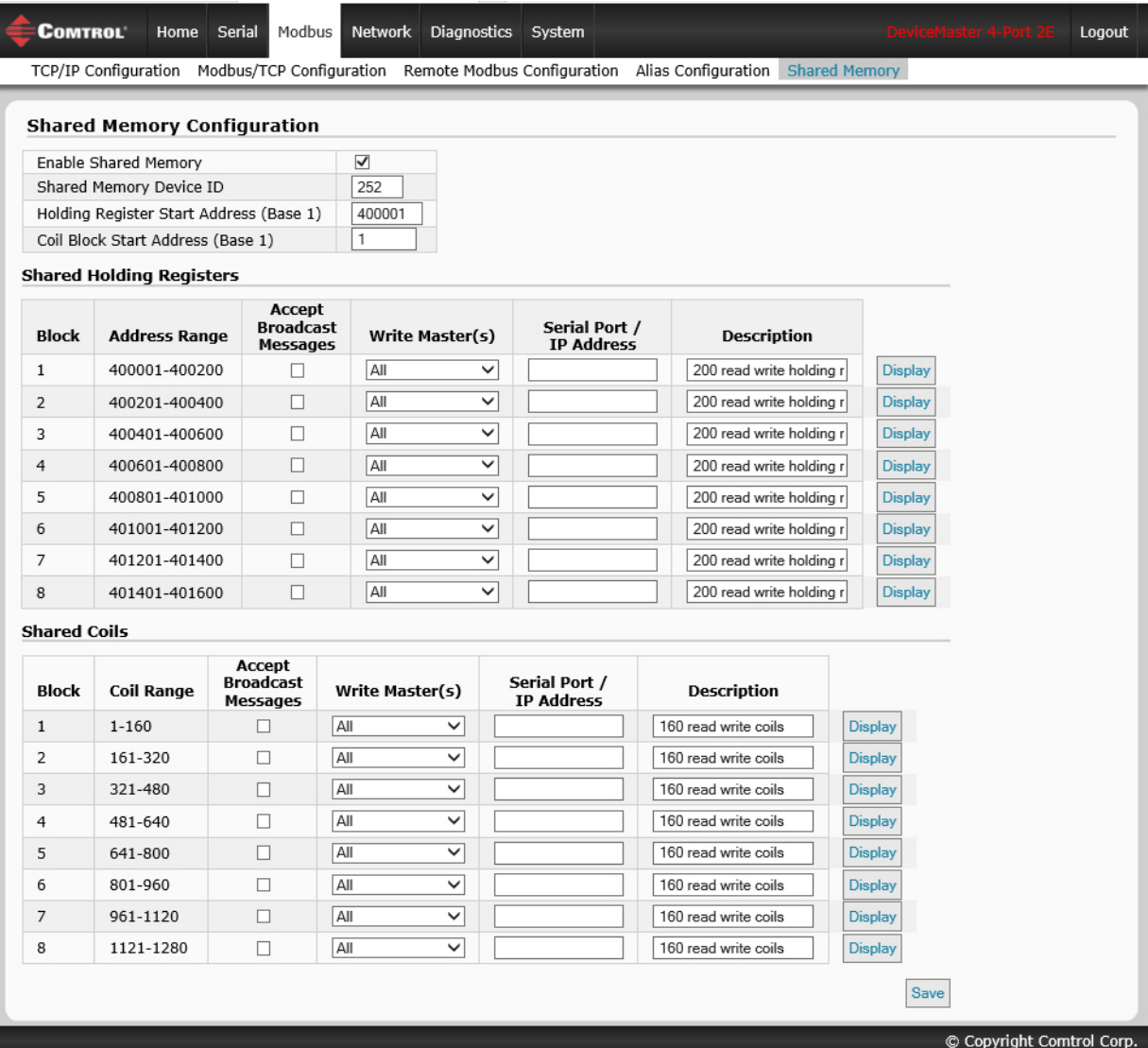

The following table displays the supported **Holding Register Block** function codes.

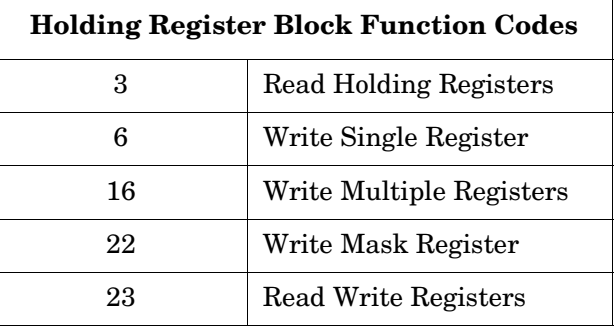

This shows the supported **Coil Block** function codes.

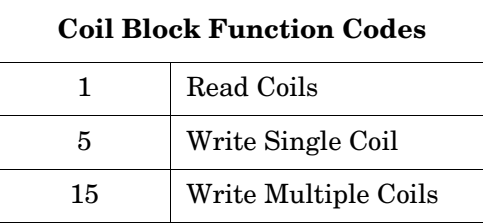

The following table provides details about the configuration options. Click the **Display** button to view detailed information about a specific block or coil.

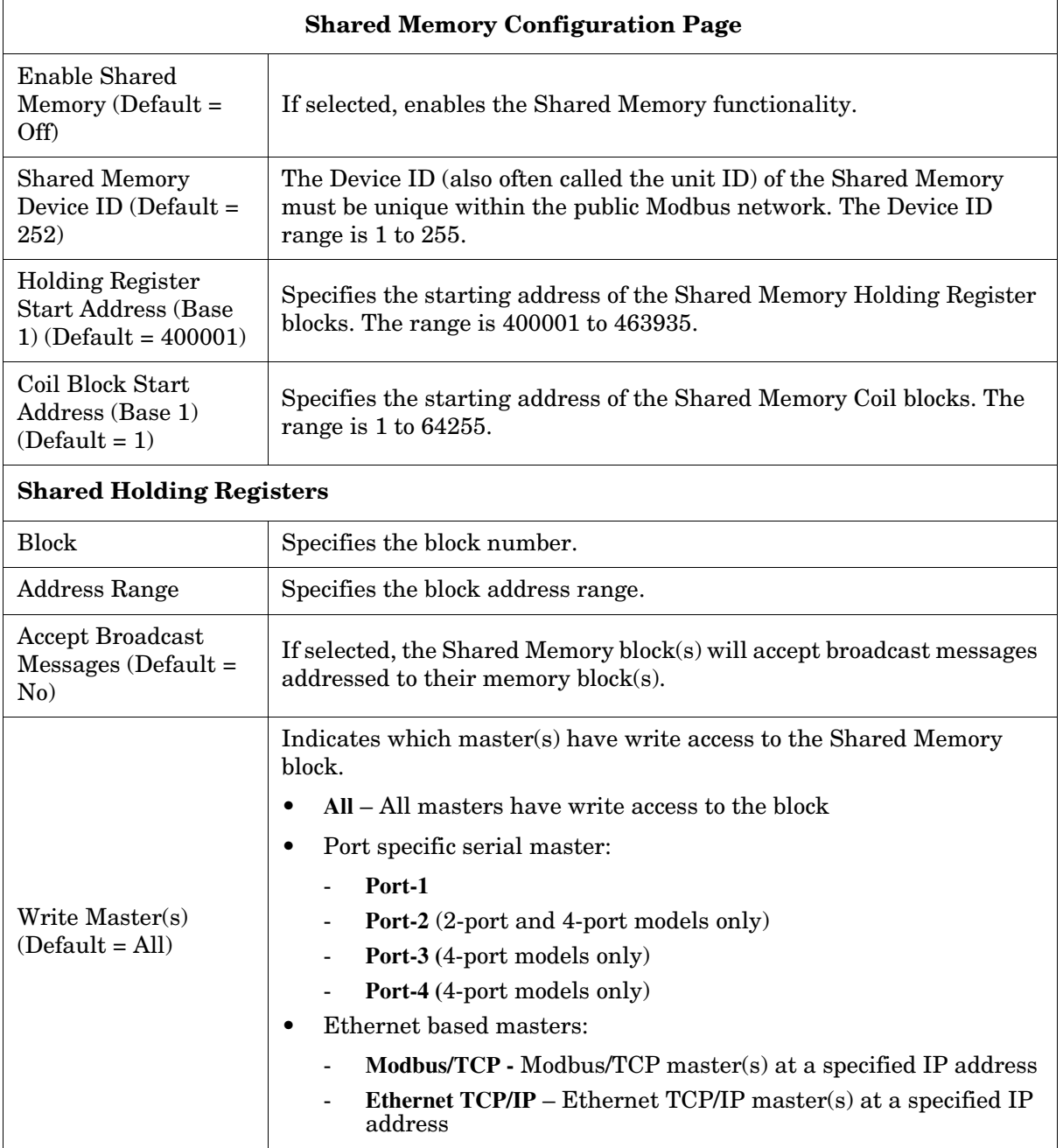

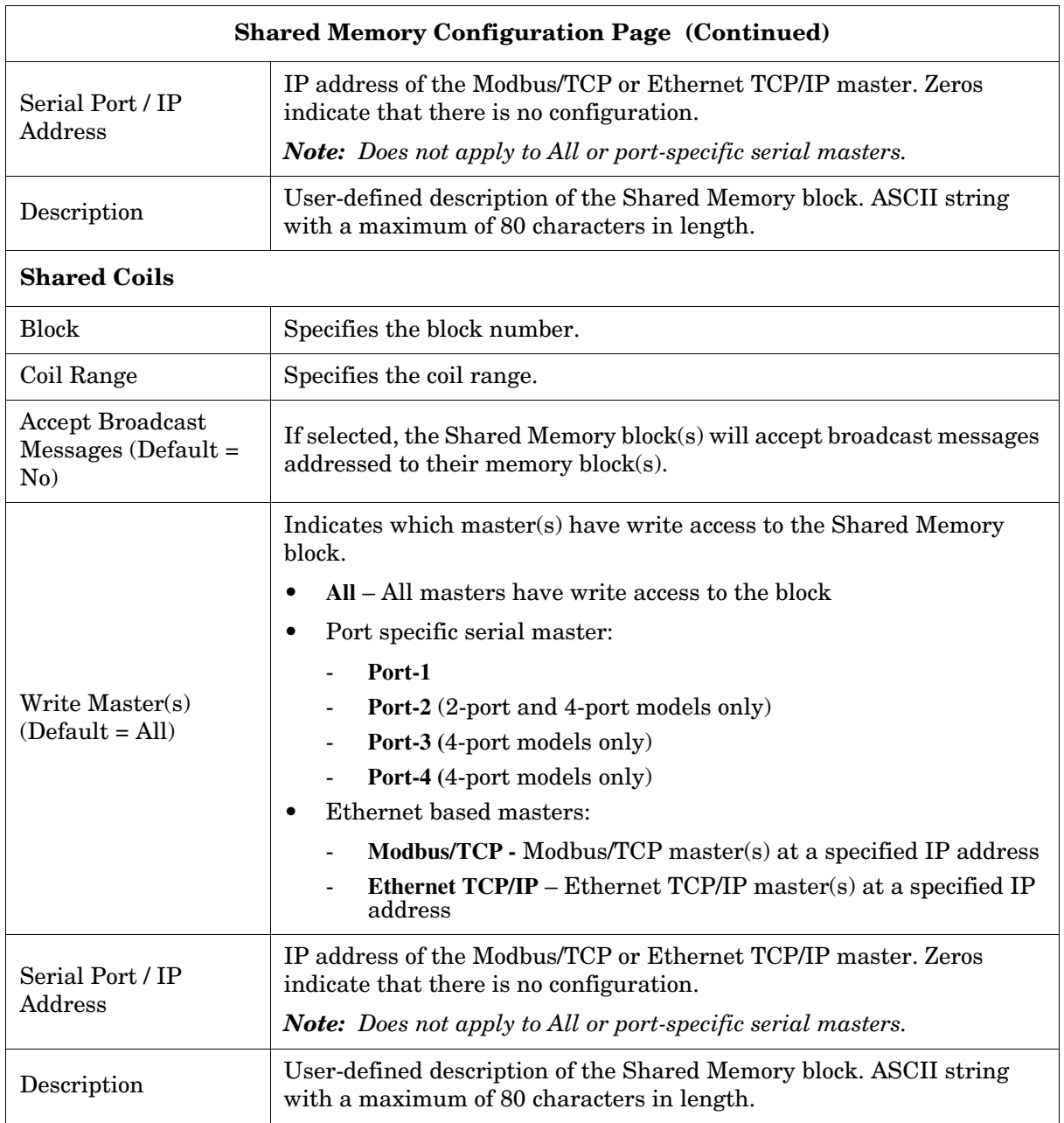

# **Section 5. Network Menu**

This section discusses the pages under the *Network* menu, which includes:

- *[5.1. Network Configuration Page](#page-52-0)* on Page 53
- *[5.2. Password Page](#page-54-0)* on Page 55
- *[5.3. Security Page](#page-55-0)* on Page 56
- *[5.4. Keys/Certs Page](#page-56-0)* on Page 57

#### <span id="page-52-0"></span>**5.1. Network Configuration Page**

You can use the *Network Configuration* page to change the DeviceMaster network configuration after using PortVision DX for initial network configuration.

Click the **Network tab** to access this page.

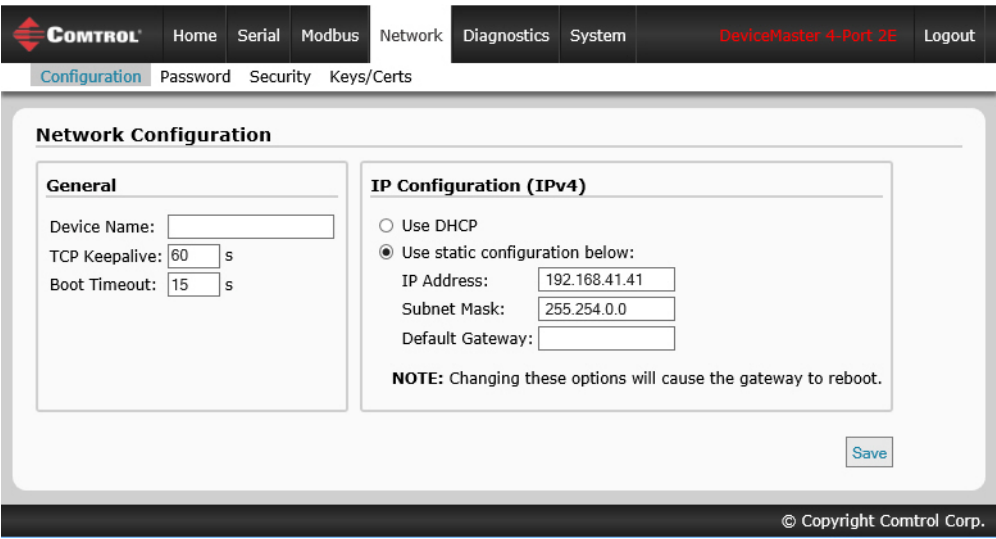

The following table provides information about the **Network Configuration** fields.

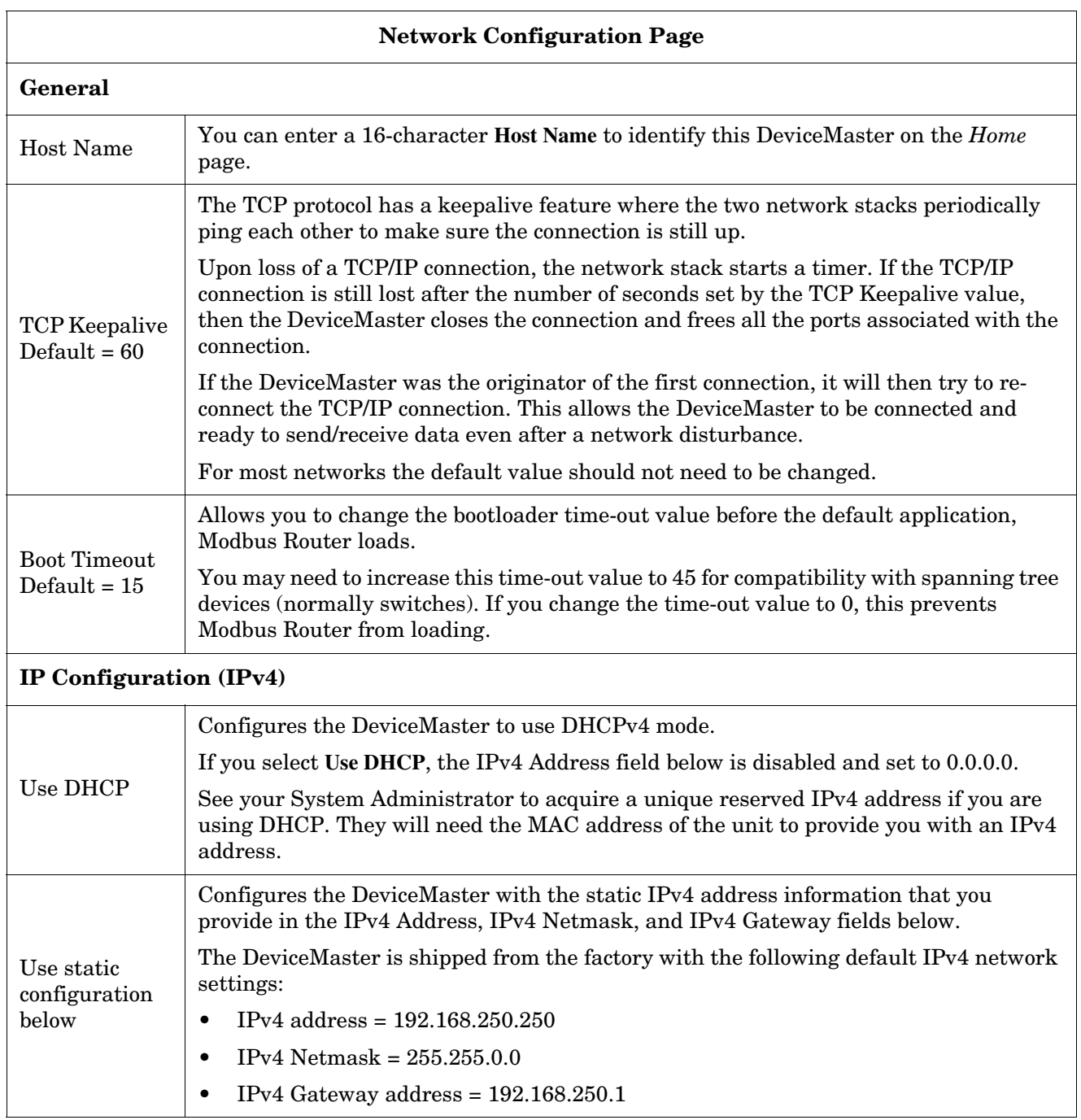

#### <span id="page-54-0"></span>**5.2. Password Page**

You can easily set up a password to secure the DeviceMaster. There is no password set from the factory.

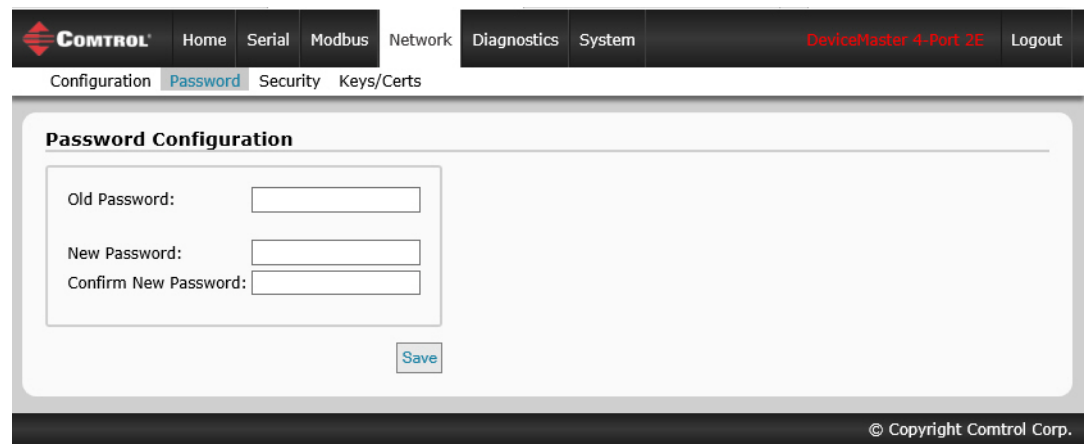

Use the following information to configure a password for this DeviceMaster.

- 1. If necessary, click **Network | Password**.
- 2. If changing an existing password, enter that password in the **Old Password** field.
- 3. Enter a new password.
- 4. Enter the password in the **Confirm New Password** field.
- 5. Click the **Save** button.

To log into the DeviceMaster, you must enter the following:

- **admin** for the username
- The configured password for the password

### <span id="page-55-0"></span>**5.3. Security Page**

The following table discusses **Security Settings** options.

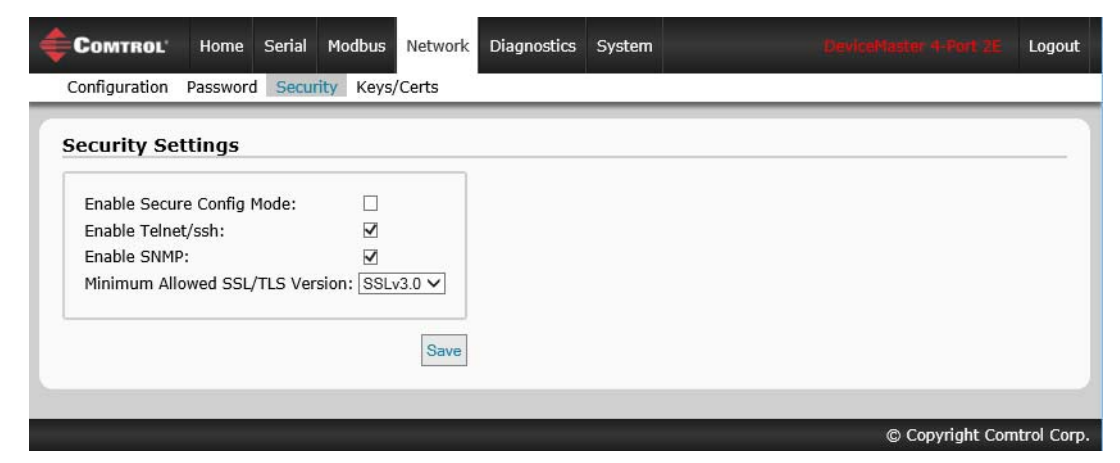

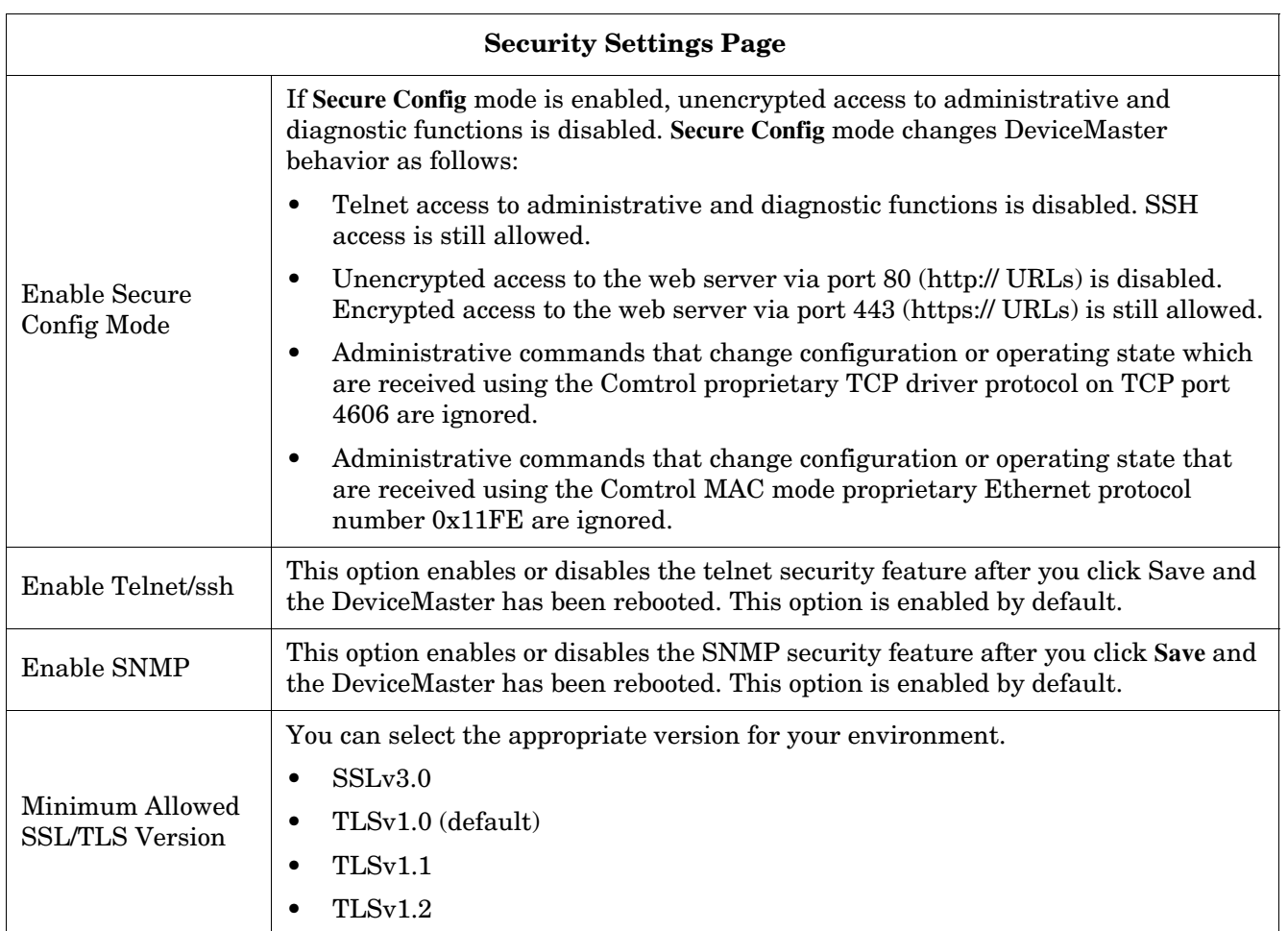

Use the following steps to change security settings in the DeviceMaster.

- 1. Click the **Network | Security**.
- 2. Click the appropriate check boxes in the *Security Settings* page to enable or disable security accordingly.
- 3. After making changes, you must click **Save**.
- 4. You may need to configure security keys or certificates depending on your choices using the next subsection.

### <span id="page-56-0"></span>**5.4. Keys/Certs Page**

For secure operation, the DeviceMaster uses a set of three keys and certificates. These keys and certificates are user configurable.

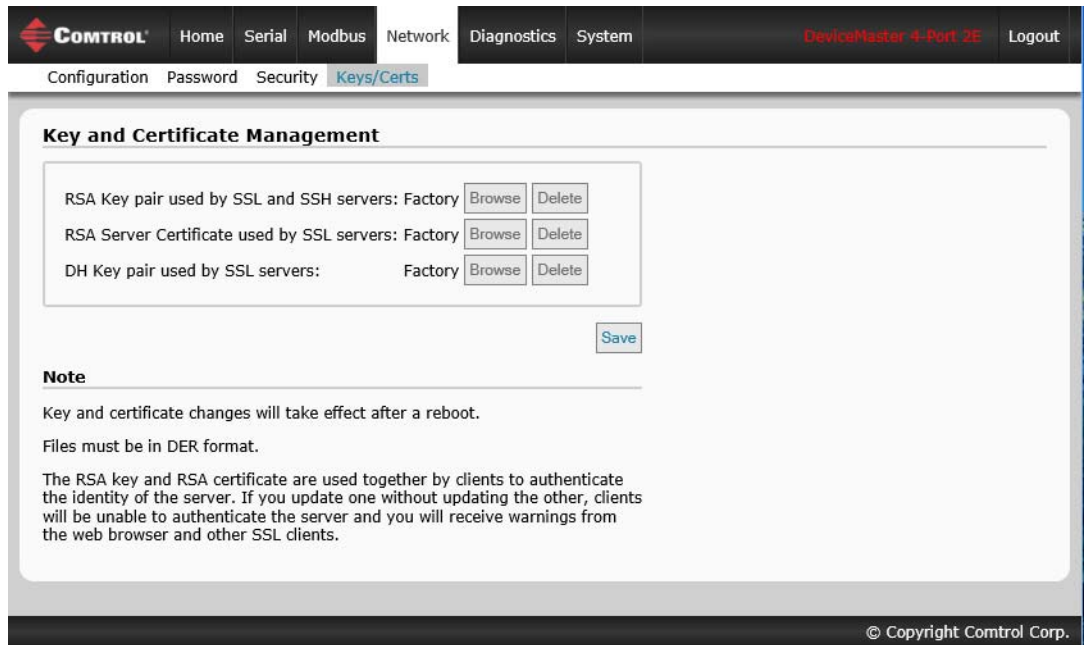

*Note: All DeviceMaster units are shipped from the factory with identical configurations. They all have the identical self-signed, Comtrol Server RSA Certificates, Server RSA Keys, and Server DH Keys.*

*For maximum data and access security, you should configure all DeviceMaster units with custom certificates and keys.*

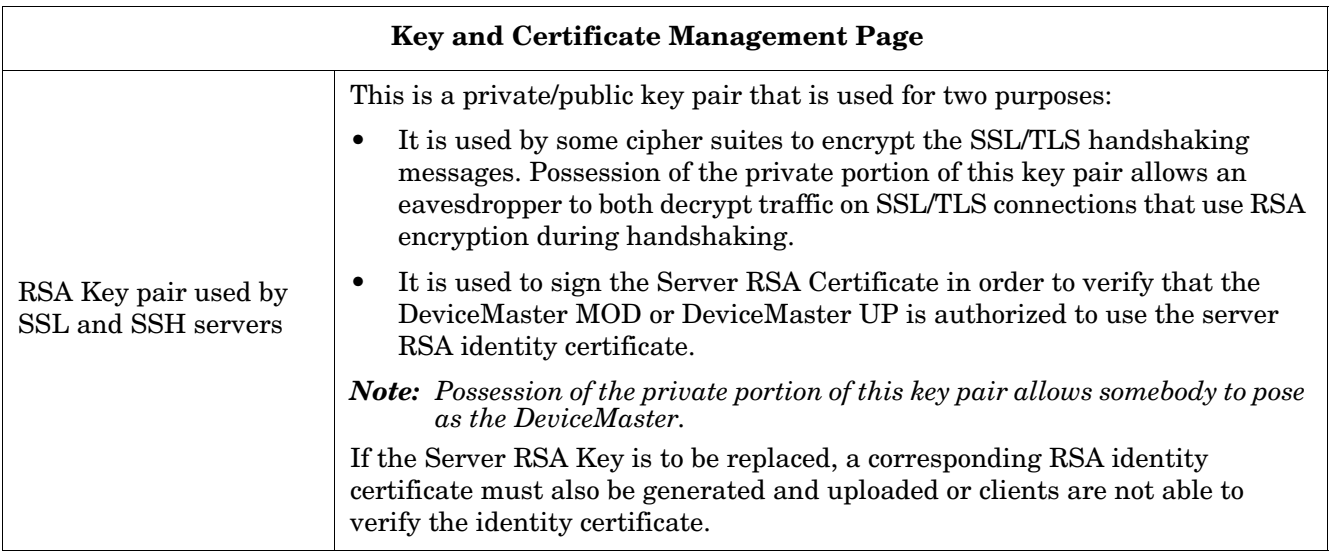

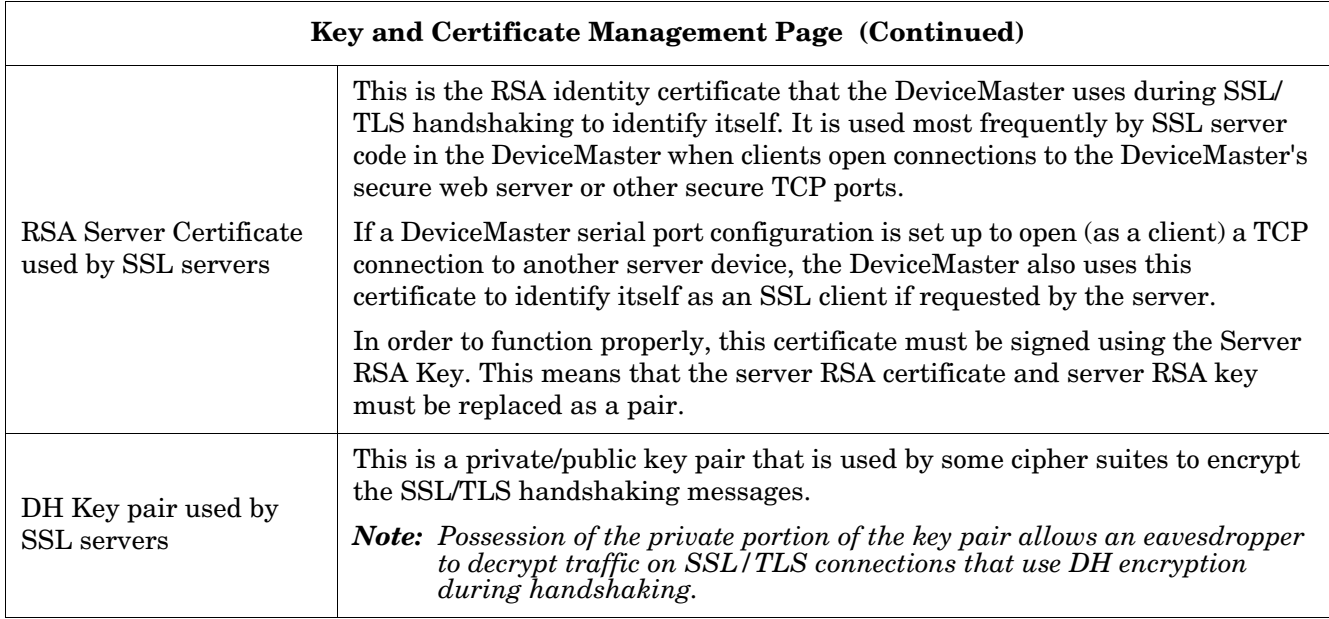

Use the following steps to update security keys and certificates in the DeviceMaster.

- 1. Click the **Network | Keys/Cert**.
- 2. Click **Browse** to locate the key or certificate file, highlight the file, and click **Open**.
- 3. Click **Upload** when you return to the Key and Certificate Management page. The key or certificate notation changes from **factory** or **none** to **User** when the DeviceMaster is secure. *Note: You do not need to click Save, but changes will not take effect until the DeviceMaster is rebooted.*

# <span id="page-58-0"></span>**Section 6. Diagnostics Menu**

The following pages are located under the *Diagnostics* menu:

- *[6.1. Serial Communication Statistics Page](#page-58-1)* on Page 59
- *[6.2. Modbus RTU/ASCII over Ethernet TCP Statistics Page](#page-60-0)* on Page 61
- *[6.3. Serial Interface Logs Page](#page-61-0)* on Page 62
- *[6.4. Known Modbus Slave Device List Page](#page-62-0)* on Page 63
- *[6.5. Modbus/TCP and Serial Modbus Master Statistics Page](#page-65-0)* on Page 66
- *[6.6. Modbus/TCP Connections Page](#page-69-0)* on Page 70
- *[6.7. Modbus Alias Device ID Statistics Page](#page-70-0)* on Page 71
- *[6.8. Shared Memory Contents Page](#page-71-0)* on Page 72
- *[6.10. System Log Page](#page-75-0)* on Page 76

#### <span id="page-58-1"></span>**6.1. Serial Communication Statistics Page**

Click **Diagnostics | Communication | Serial Statistics** to access the *Serial Communication Statistics* page.

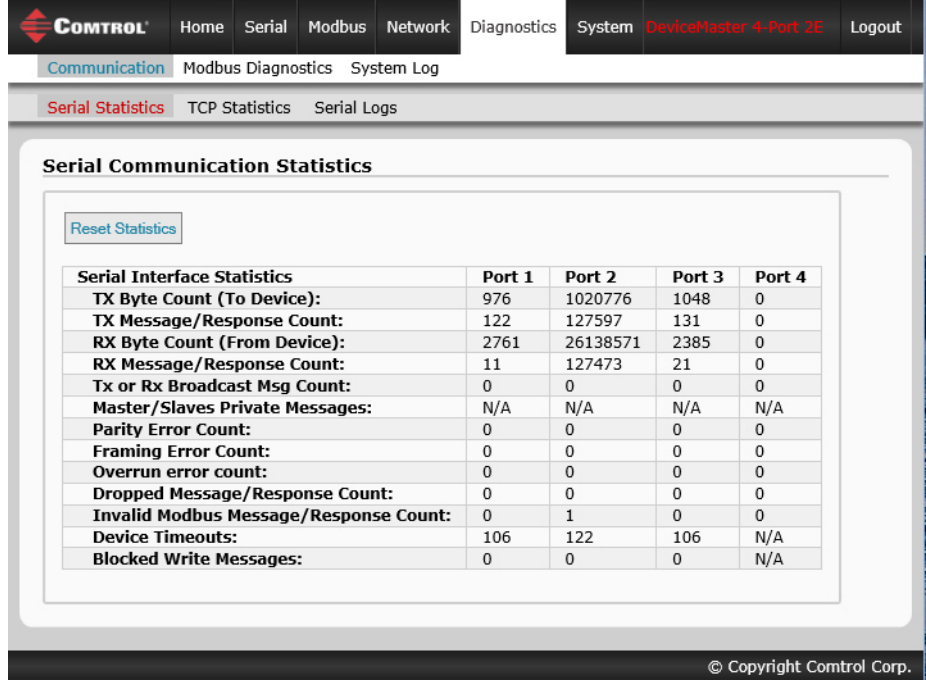

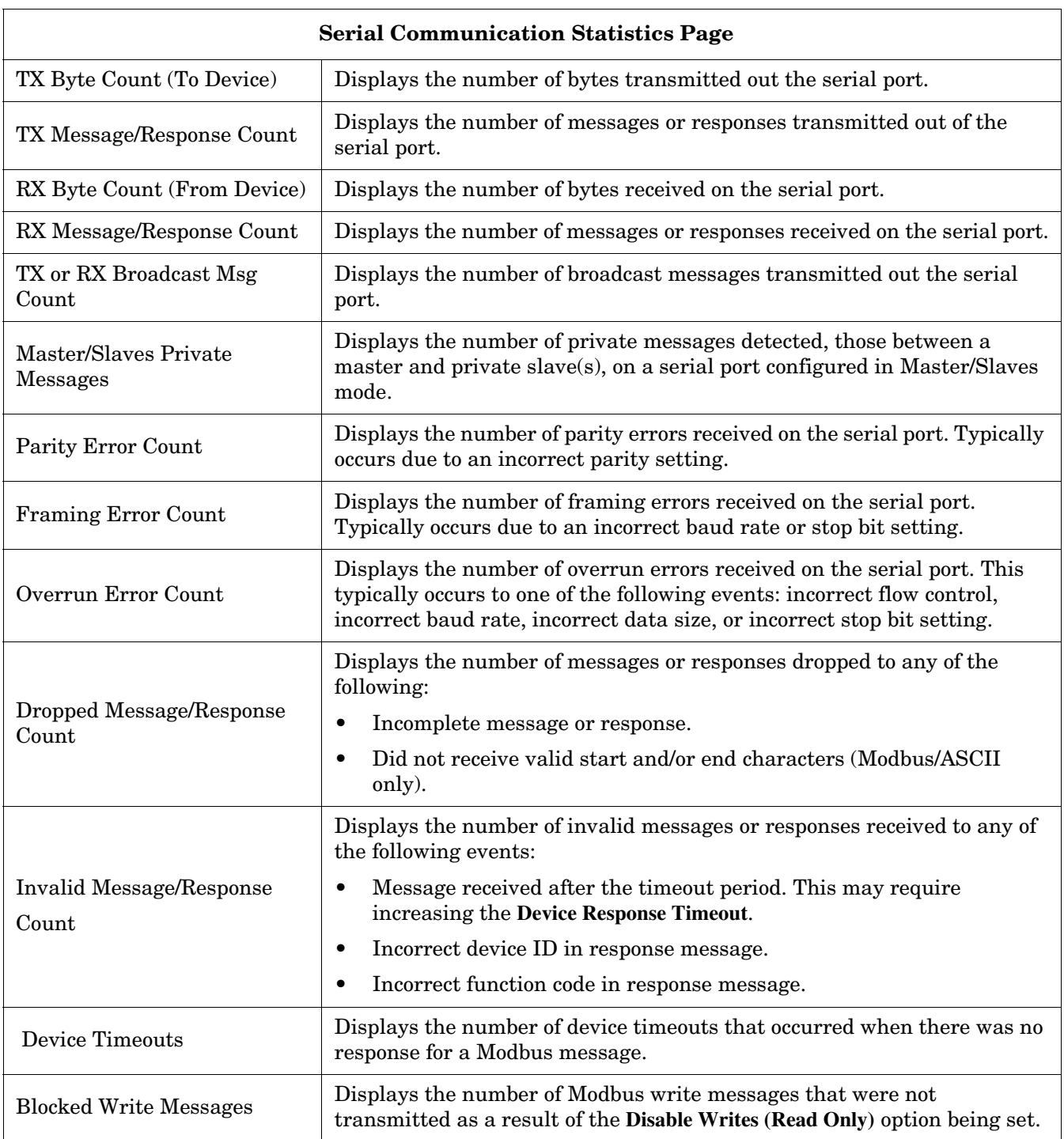

The following table provides detailed information about the *Serial Communications Statistics* page.

#### <span id="page-60-0"></span>**6.2. Modbus RTU/ASCII over Ethernet TCP Statistics Page**

Click **Diagnostics | Communication | TCP Statistics** to access the *Modbus RTU/ASCII over Ethernet TCP Statistics* page.

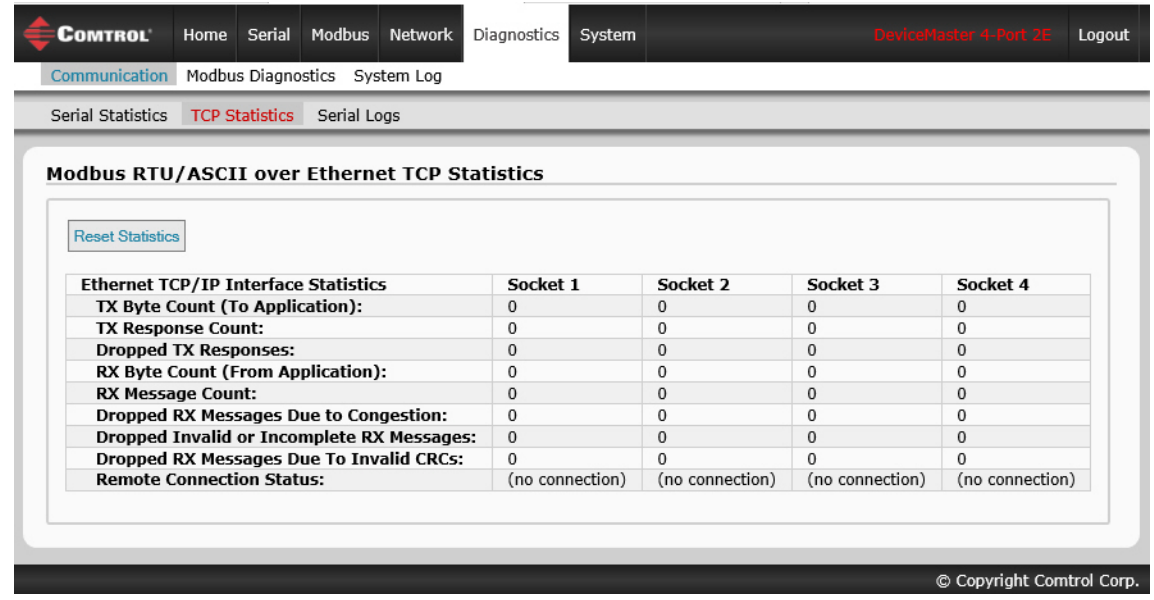

The following table provides information about Ethernet TCP/IP interface statistics on the *Modbus RTU/ ASCII over Ethernet TCP Statistics* page.

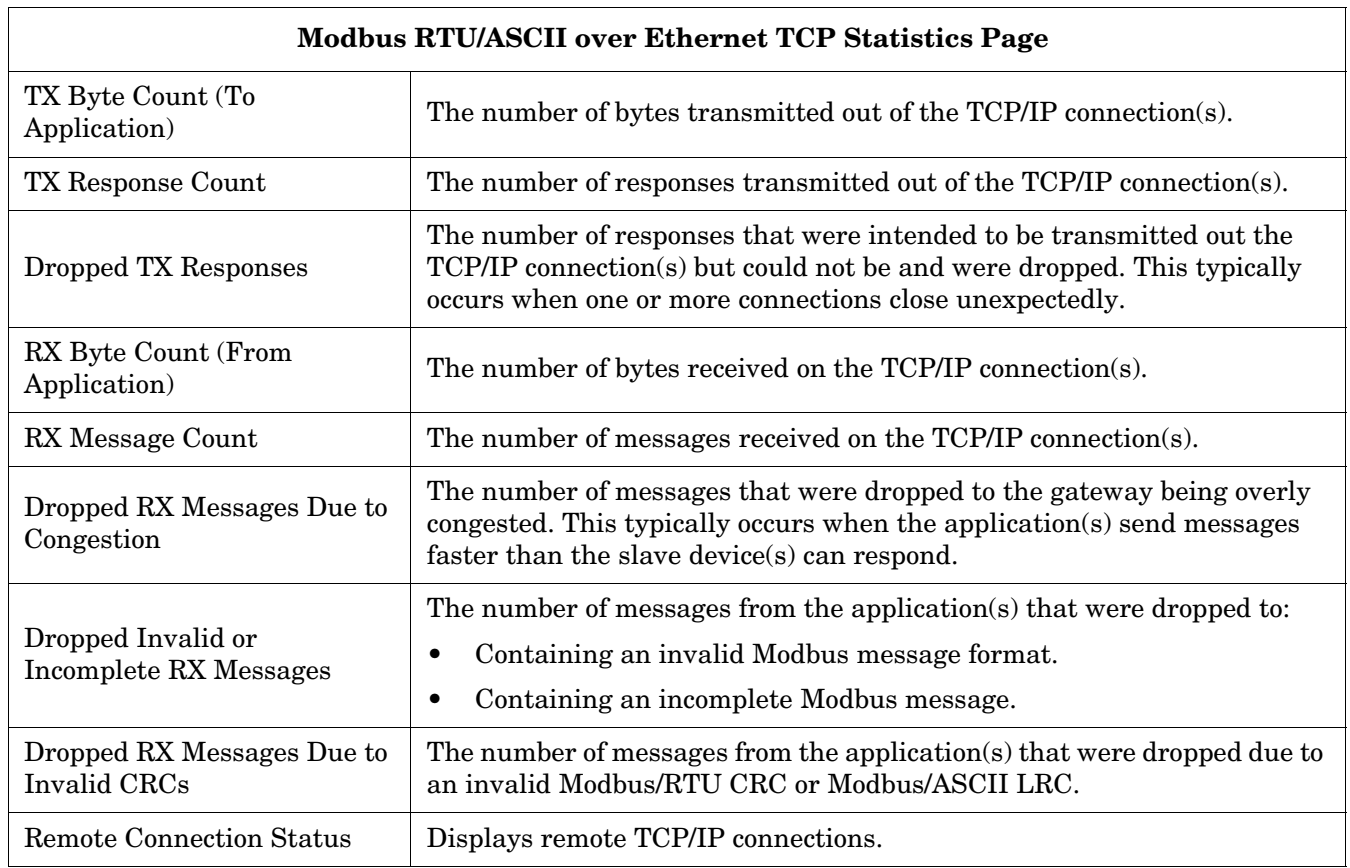

#### <span id="page-61-0"></span>**6.3. Serial Interface Logs Page**

This page displays the serial messages transmitted and received during normal operation. Click **Diagnostics | Communication | Serial Logs** to access this page.

The format is as follows:

#### **Pkt(N): ddd:hh:mm:ss.mss Rx/Tx>(data packet)**

*Where*:

**ddd** – days since last system restart

**hh** – hours since last system restart

**mm** – minutes since last system restart

**ss** – seconds since last system restart

**mss** – milliseconds since last system restart

(**data**) – Modbus/RTU or Modbus/ASCII message data.

- Private messages between the master and slaves on the Master/Slaves ports are indicated with "(**Private**)".
- All other messages are those routed through the Modbus gateway to the Modbus network or Shared Memory.

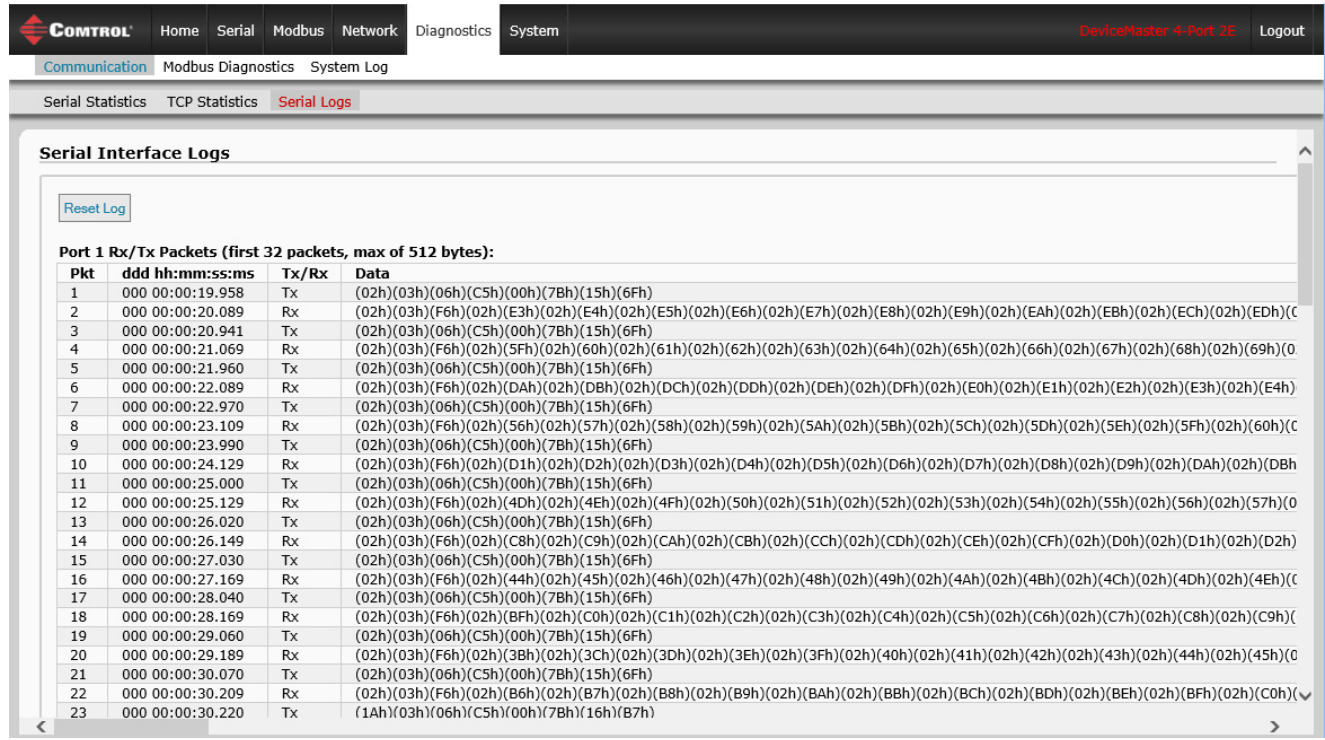

#### <span id="page-62-0"></span>**6.4. Known Modbus Slave Device List Page**

The *Known Modbus Slave Device List* page provides device specific status and statistics for each device connected locally to one or more of the serial ports or remotely through a remote Modbus/TCP device configuration.

Access the *Known Modbus Slave Device List* page by clicking **Diagnostics | Modbus Diagnostics | Modbus Devices**.

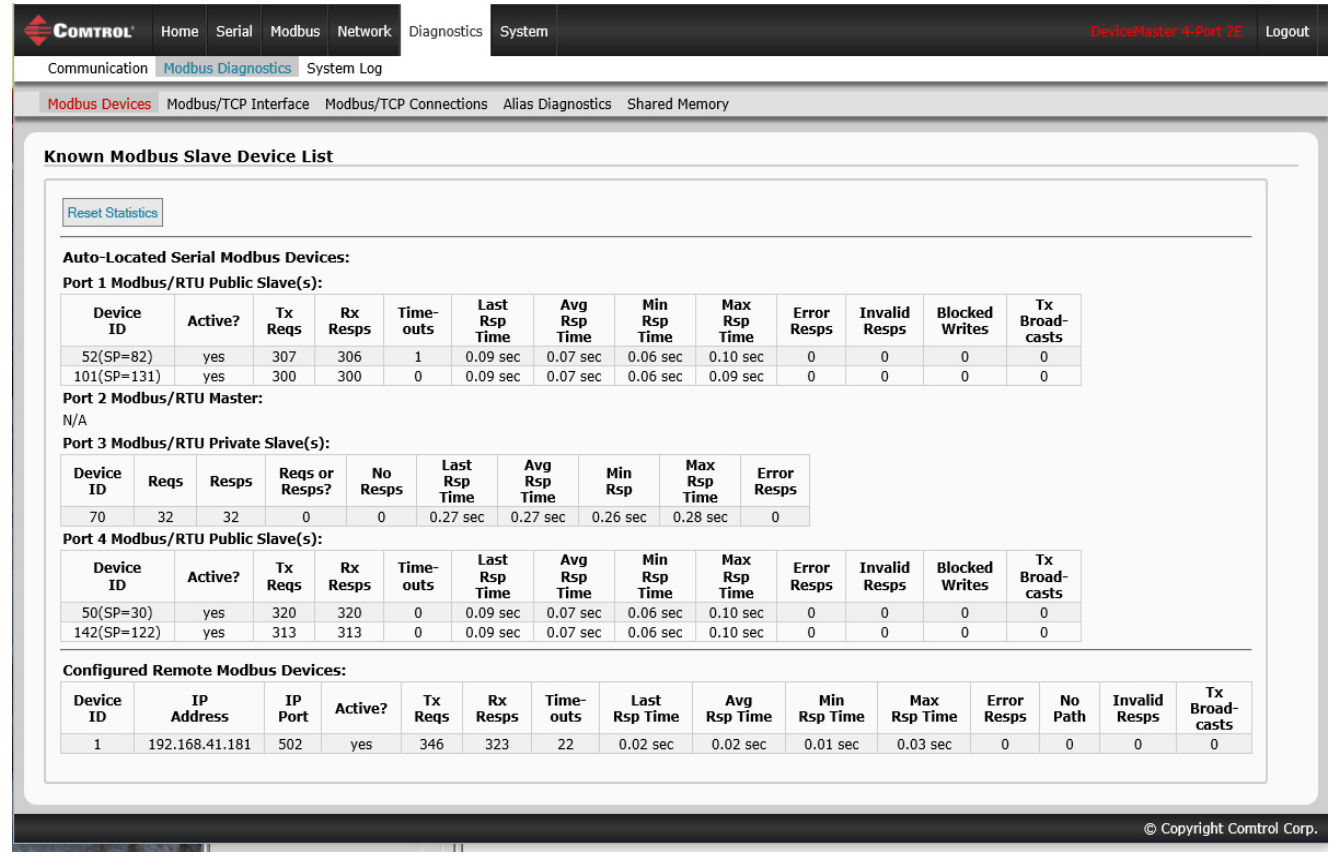

The following table provides detailed information about this page.

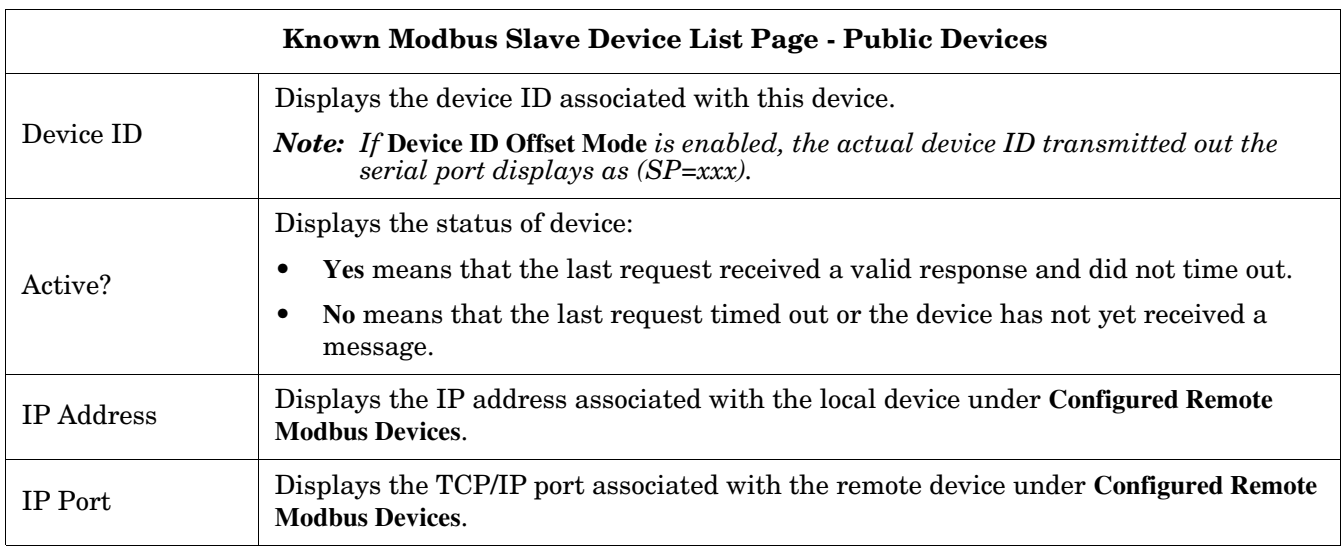

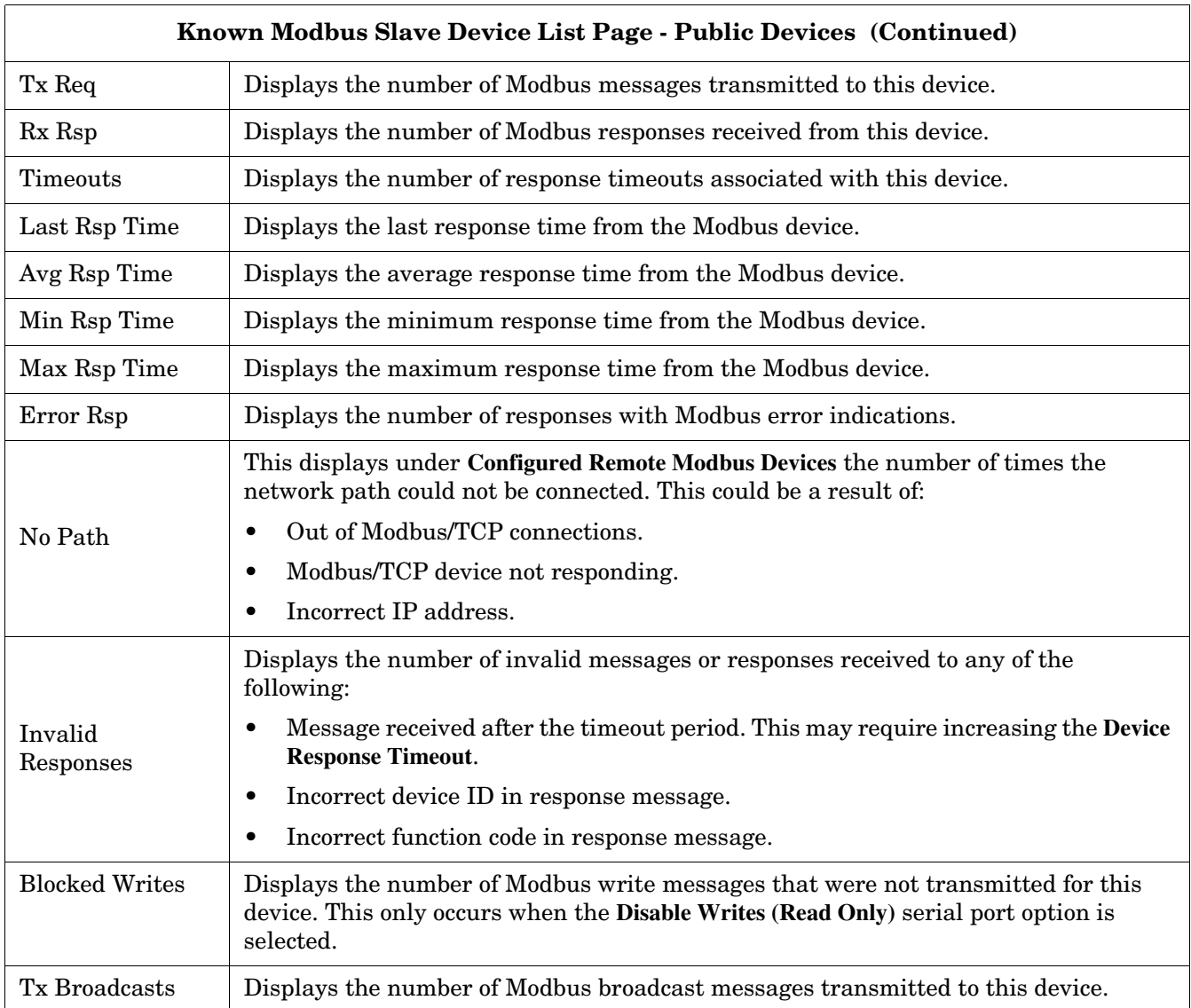

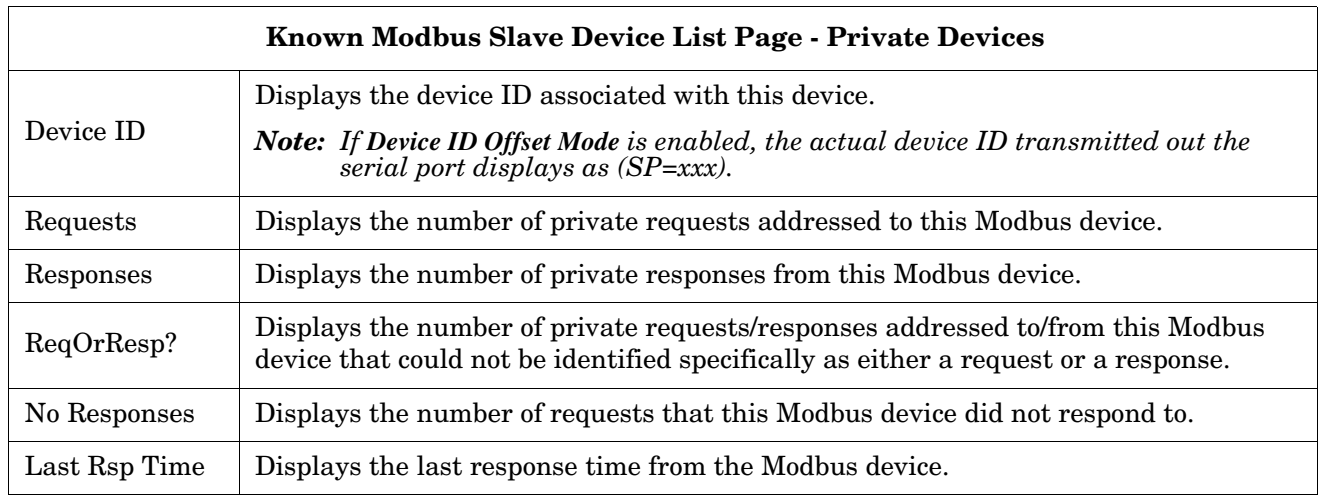

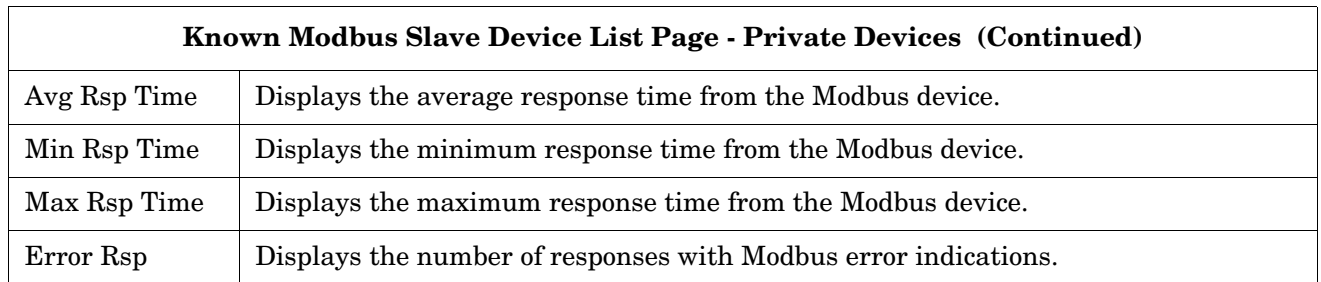

### <span id="page-65-0"></span>**6.5. Modbus/TCP and Serial Modbus Master Statistics Page**

Click **Diagnostics | Modbus Diagnostics | Modbus/TCP Interface** to access the *Modbus/TCP and Serial Modbus Master Statistics* page, which is explained in the following table.

| Communication Modbus Diagnostics System Log                                                |                                                             |
|--------------------------------------------------------------------------------------------|-------------------------------------------------------------|
| Modbus Devices Modbus/TCP Interface Modbus/TCP Connections Alias Diagnostics Shared Memory |                                                             |
|                                                                                            |                                                             |
| <b>Modbus/TCP and Serial Modbus Master Statistics</b>                                      |                                                             |
|                                                                                            |                                                             |
| <b>Reset Statistics</b>                                                                    |                                                             |
|                                                                                            |                                                             |
| <b>Modbus/TCP Slave Mode Specific Statistics</b>                                           |                                                             |
| <b>Active Modbus/TCP Slave Connections:</b>                                                | 3                                                           |
| <b>Modbus/TCP Slave Connections Opened:</b>                                                | $\overline{4}$                                              |
| <b>Modbus/TCP Slave Connections Closed:</b>                                                | $\mathbf{1}$                                                |
| Messages Received From Modbus/TCP Master(s):                                               | 388461                                                      |
| Responses Sent To Modbus/TCP Master(s):                                                    | 388244                                                      |
| Responses Dropped To Modbus/TCP Master(s):                                                 | $\mathbf 0$<br>$\Omega$                                     |
| <b>Modbus Broadcasts Received From Modbus/TCP Master::</b>                                 |                                                             |
| <b>Invalid Command Lengths:</b><br><b>Invalid Message Data Errors:</b>                     | $\mathbf 0$<br>217                                          |
| <b>Invalid Request Protocol Types:</b>                                                     | $\Omega$                                                    |
| <b>Invalid Command Lengths:</b>                                                            | $\mathbf 0$                                                 |
| <b>Invalid Message Data Errors:</b>                                                        | 217                                                         |
| <b>Invalid Request Protocol Types:</b>                                                     | $\Omega$                                                    |
| Modbus/TCP Master Mode Specific Statistics                                                 |                                                             |
| <b>Active Modbus/TCP Master Connections:</b>                                               | $\mathbf 0$                                                 |
| <b>Modbus/TCP Master Connections Opened:</b>                                               | 60                                                          |
| <b>Modbus/TCP Master Connections Closed:</b>                                               | 60                                                          |
| Messages Sent To Modbus/TCP Slave(s):                                                      | 59                                                          |
| Responses Received From Modbus/TCP Slave(s):                                               | 116                                                         |
| Invalid Response Data Errors From Modbus/TCP Slave(s):                                     | 0                                                           |
| <b>Remote Modbus/TCP Device Timeouts:</b>                                                  | $\mathbf 0$                                                 |
| Unexpected Responses From Modbus/TCP Slave(s):                                             | 0                                                           |
| Error Responses From Modbus/TCP Slave(s):                                                  | 57                                                          |
| Unexpected Response Function Codes From Modbus/TCP Slave(s):                               | $\mathbf 0$                                                 |
| Invalid Response Protocol Types From Modbus/TCP Slave(s):                                  | 57                                                          |
| Failed Modbus/TCP Connection Attempts To Modbus/TCP Slave(s):                              | $\overline{2}$                                              |
| <b>Modbus/TCP Connection Problems:</b>                                                     | $\overline{2}$                                              |
| <b>Unexpected Dropped Connections:</b>                                                     | $\Omega$                                                    |
| <b>Non-Mode Specific Statistics/Diagnostics</b>                                            |                                                             |
| No Available Modbus/TCP Connection Errors:                                                 | $\mathbf 0$                                                 |
| <b>Improper Configuration Errors:</b>                                                      | $\overline{0}$                                              |
| <b>System Resource Errors:</b>                                                             | $\mathbf 0$                                                 |
| <b>First Error Description:</b>                                                            | Modbus/TCP connect: Cannot set NoDelay                      |
| <b>Last Error Description:</b>                                                             | Modbus/TCP request message with invalid length of 257 bytes |
|                                                                                            |                                                             |

*Note: The Modbus/TCP interface uses the standard socket port of 502.*

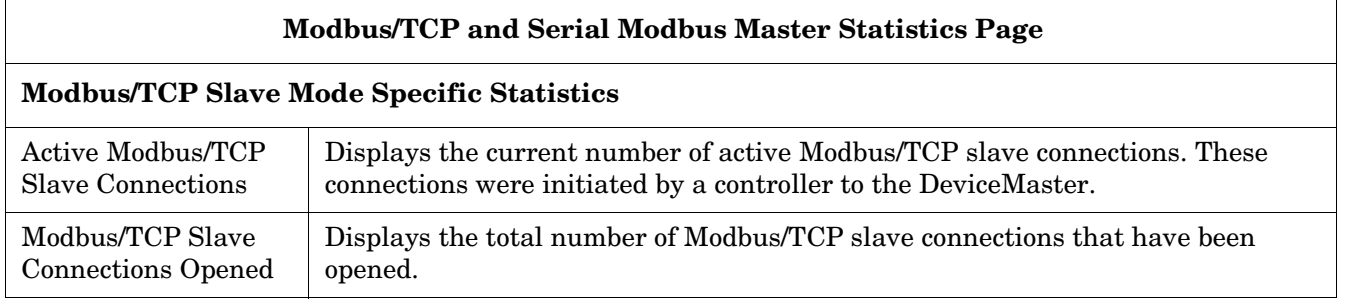

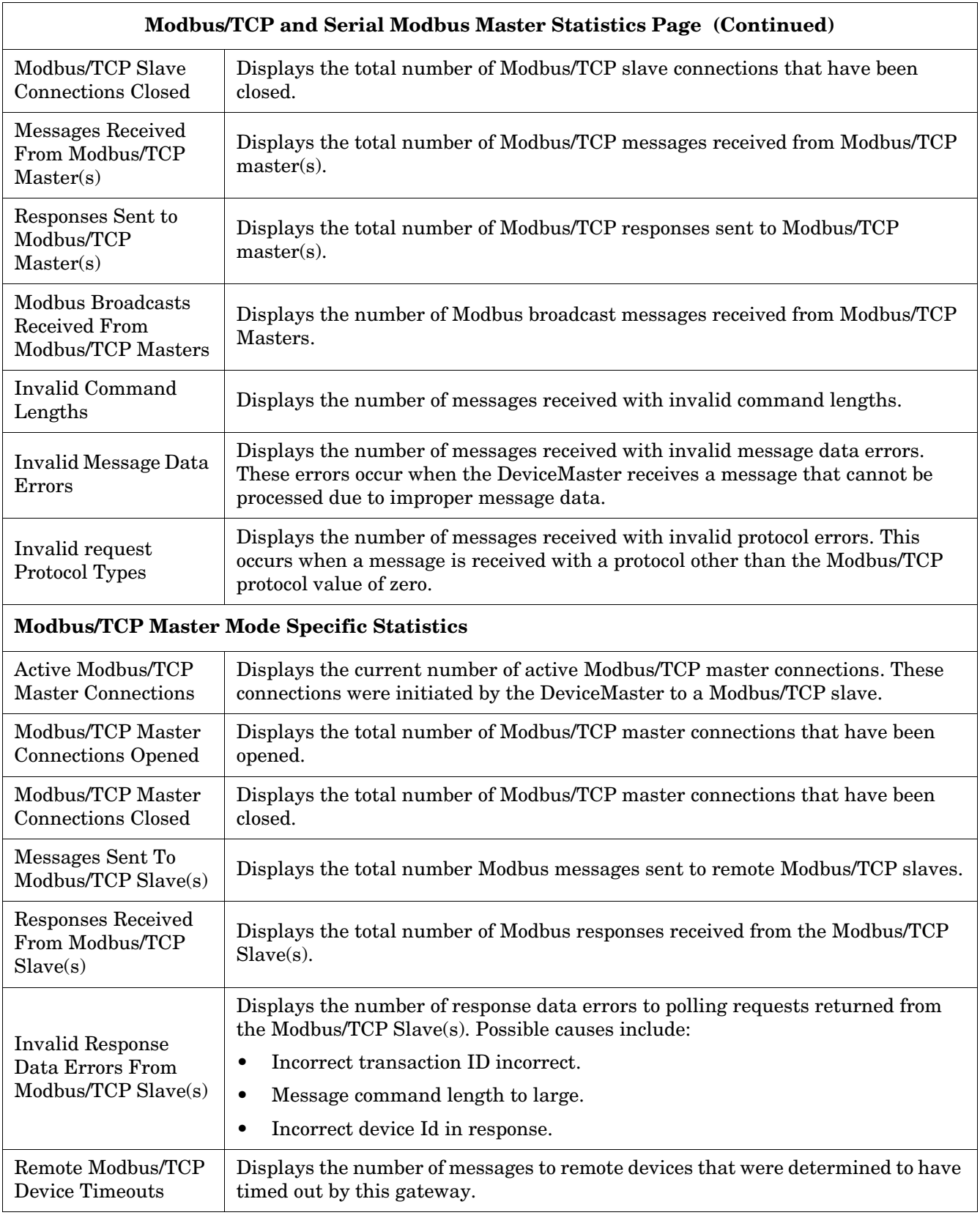

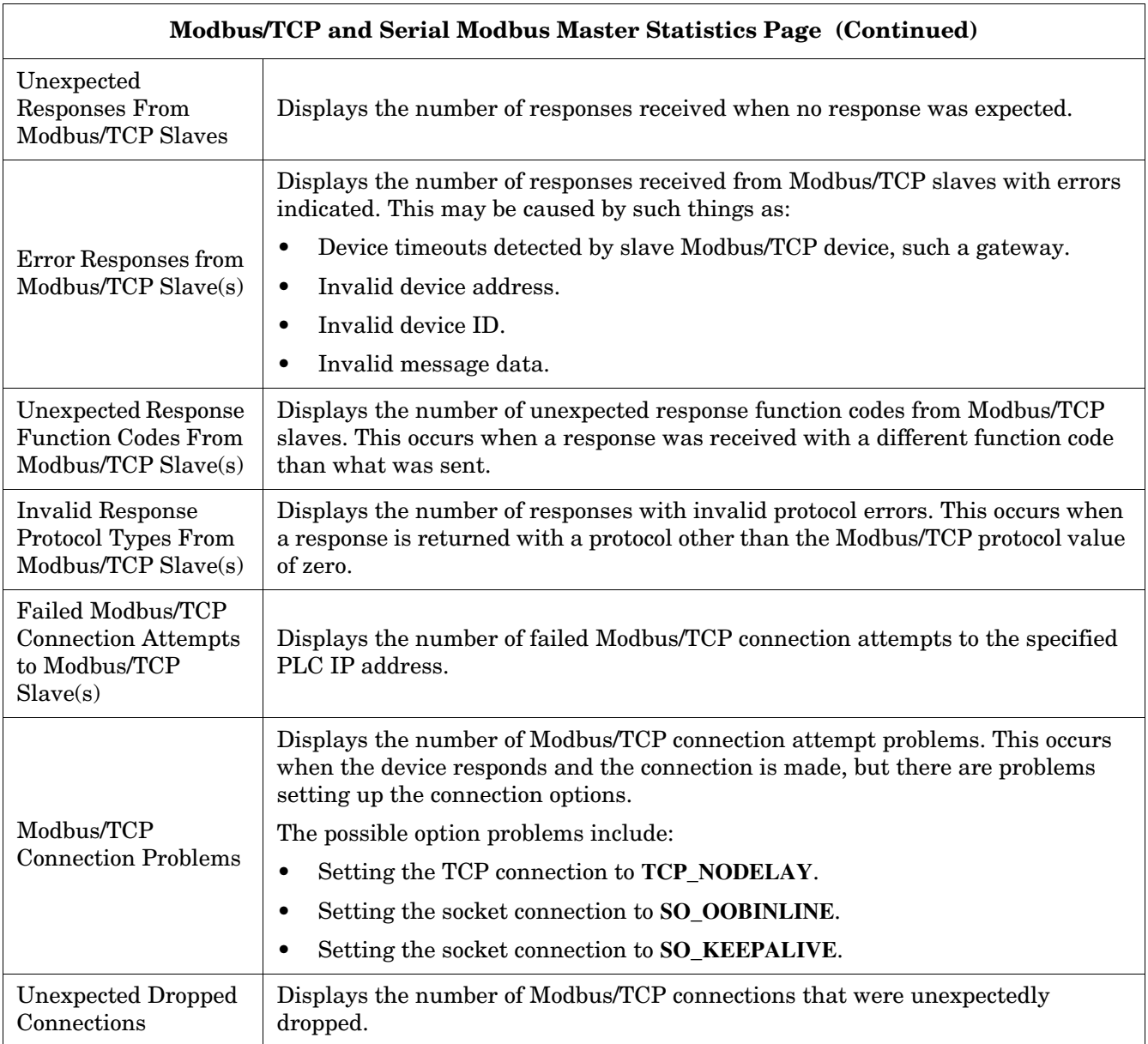

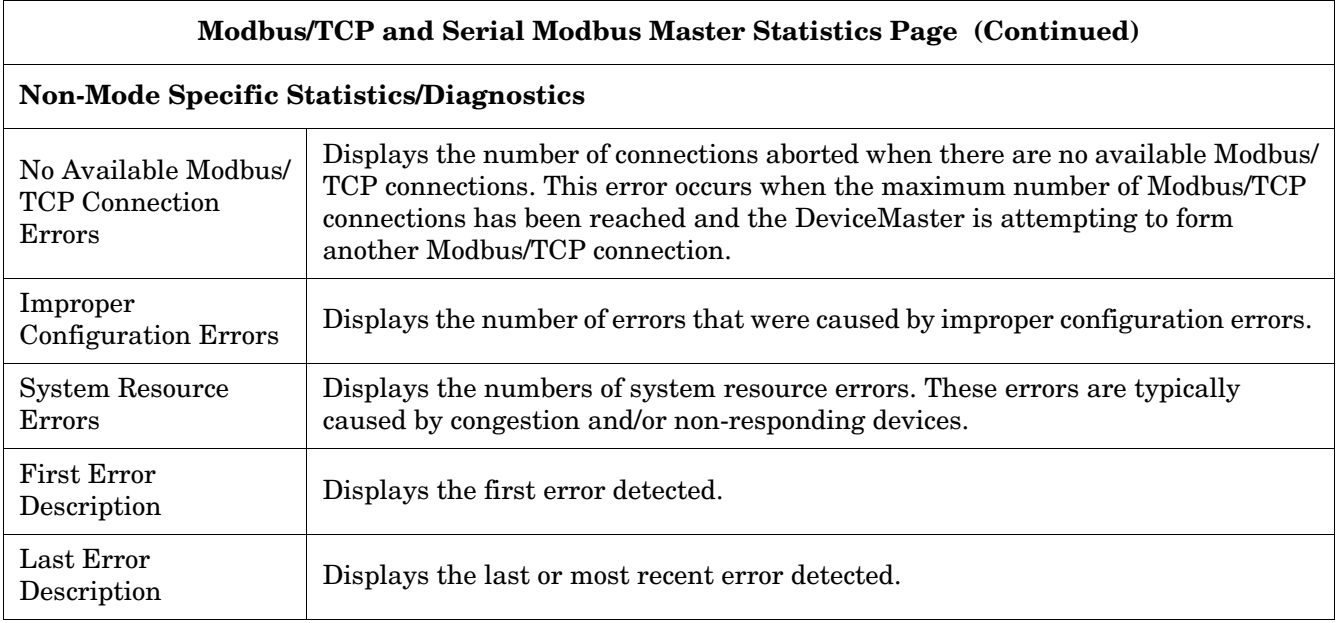

# <span id="page-69-0"></span>**6.6. Modbus/TCP Connections Page**

Access the *Modbus/TCP Connections* page by clicking **Diagnostics | Modbus Diagnostics | Modbus/TCP Connections**.

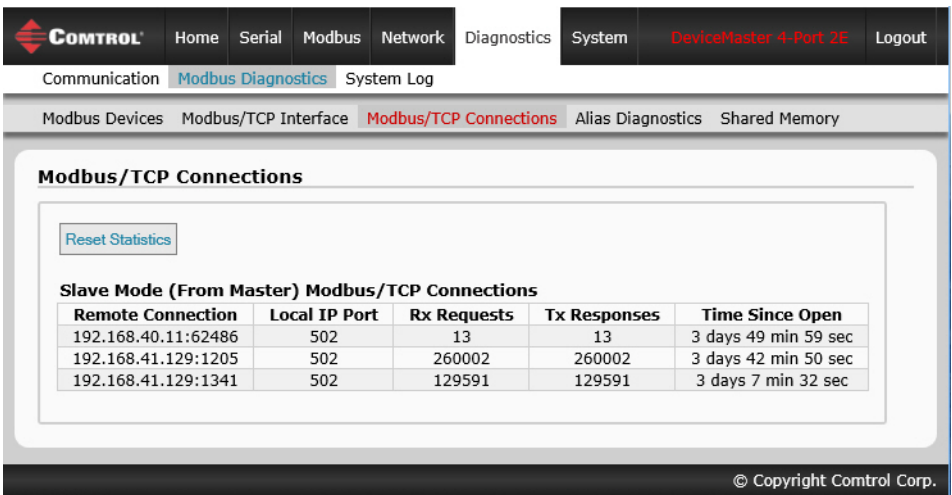

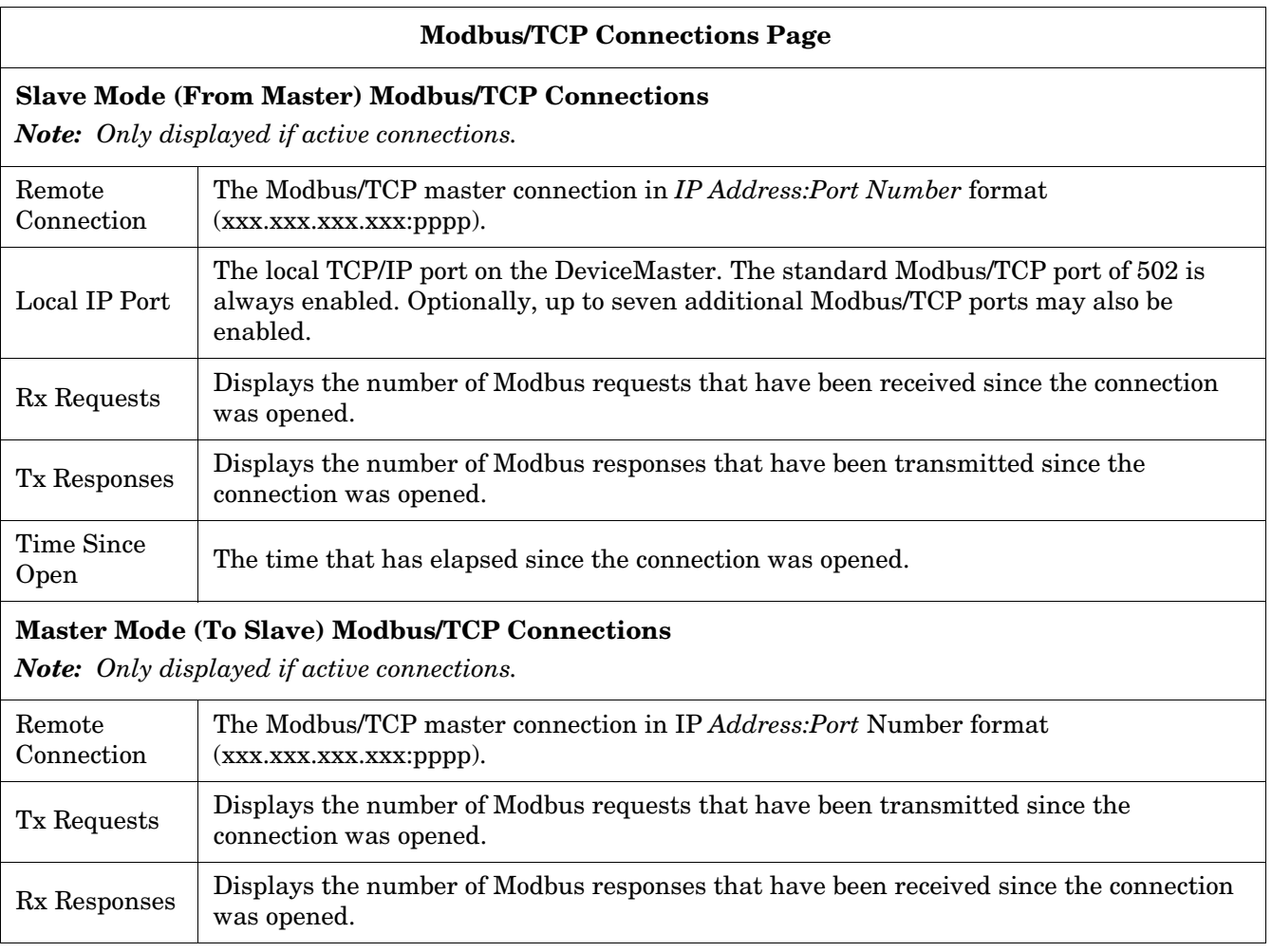

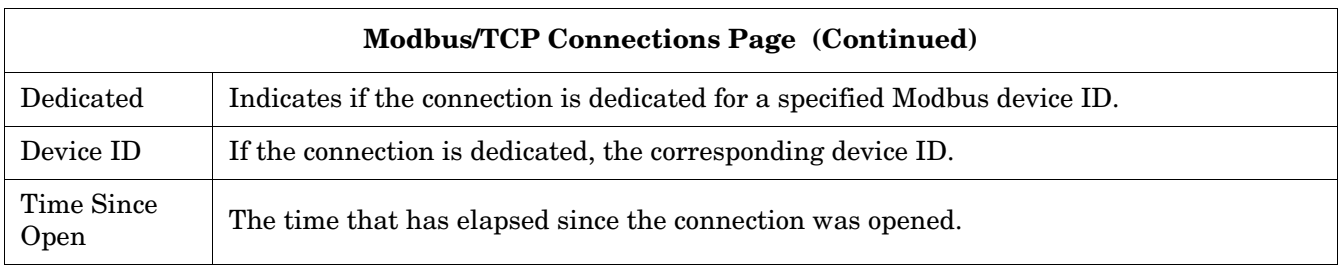

## <span id="page-70-0"></span>**6.7. Modbus Alias Device ID Statistics Page**

Access the *Modbus Alias Device ID Statistics* page by clicking **Diagnostics | Modbus Diagnostics | Alias Diagnostics**.

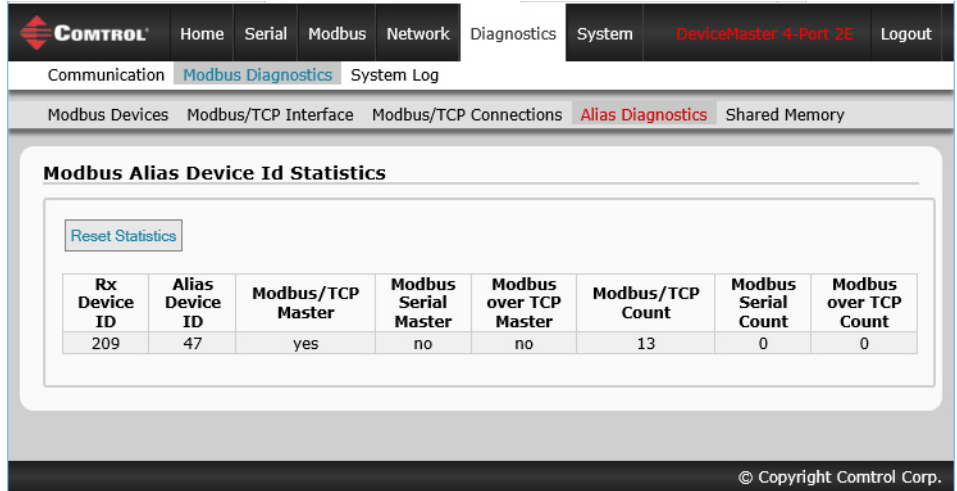

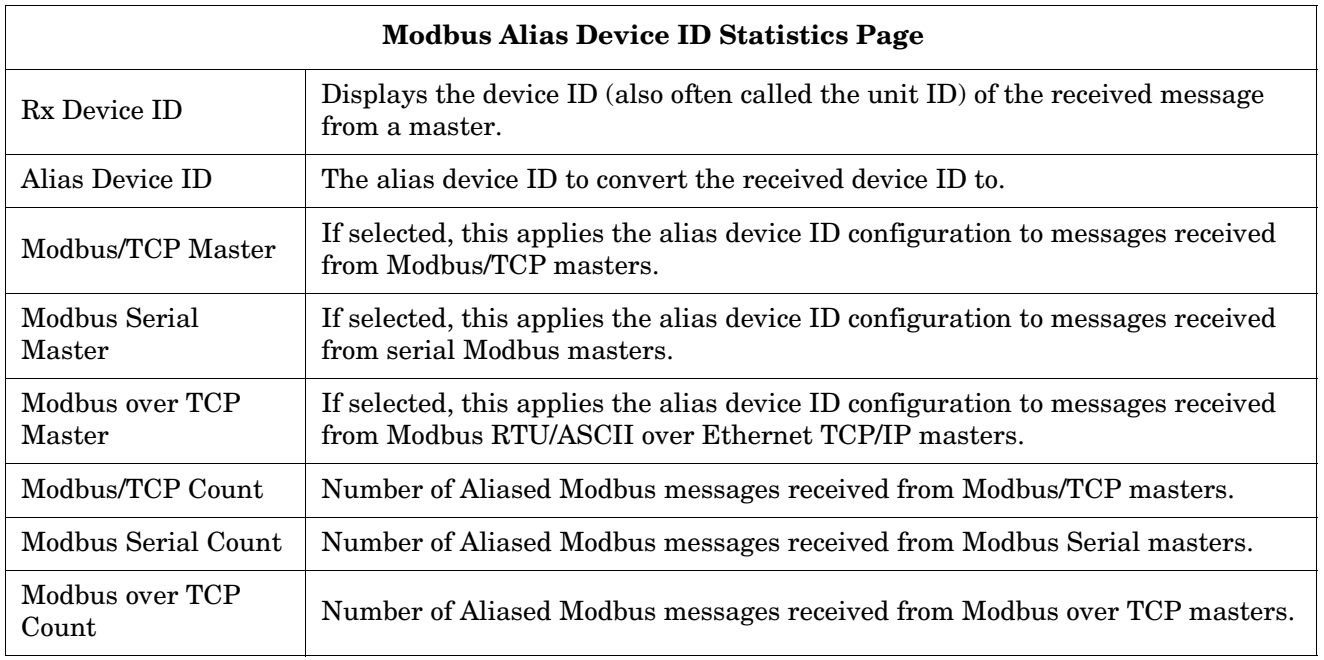

### <span id="page-71-0"></span>**6.8. Shared Memory Contents Page**

This page displays the contents of a Shared Holding Register block. Access this page by clicking **Diagnostics | Modbus Diagnostics | Shared Memory** and select the Holding Register block that you want to display in the drop list.

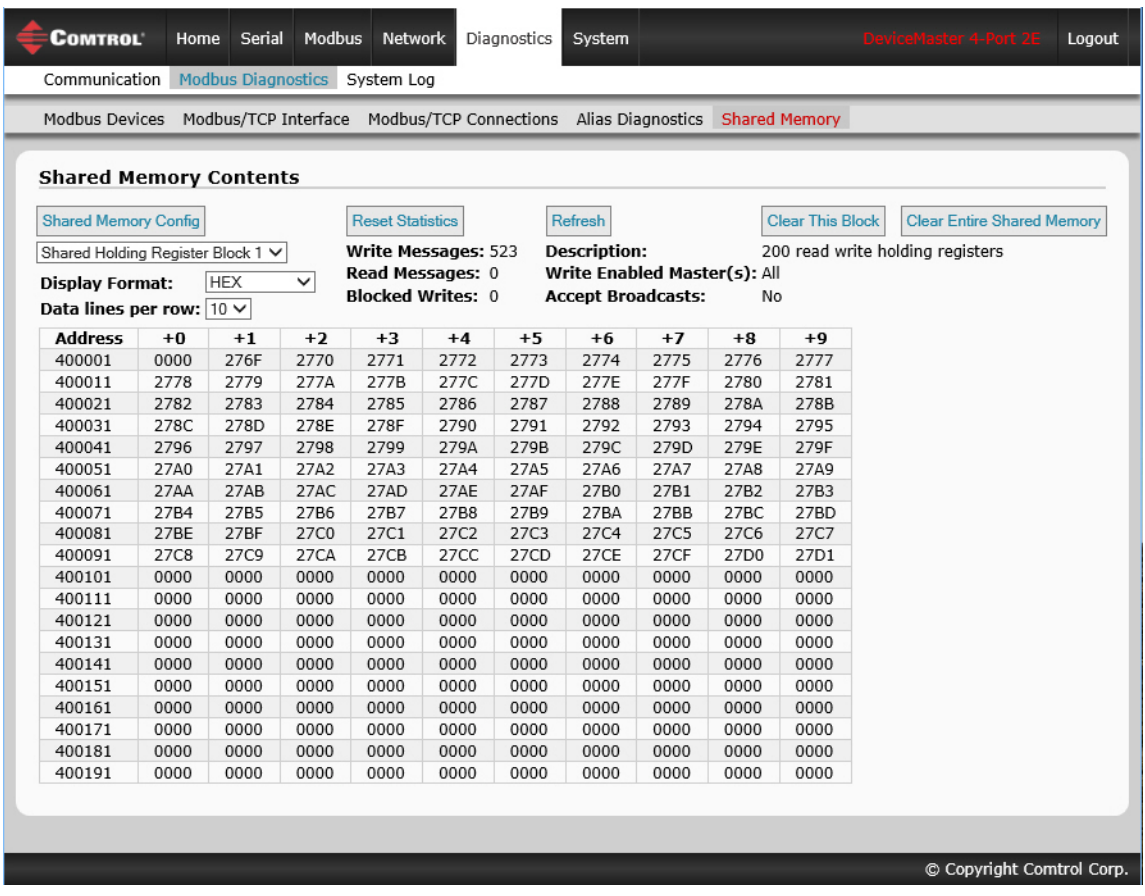

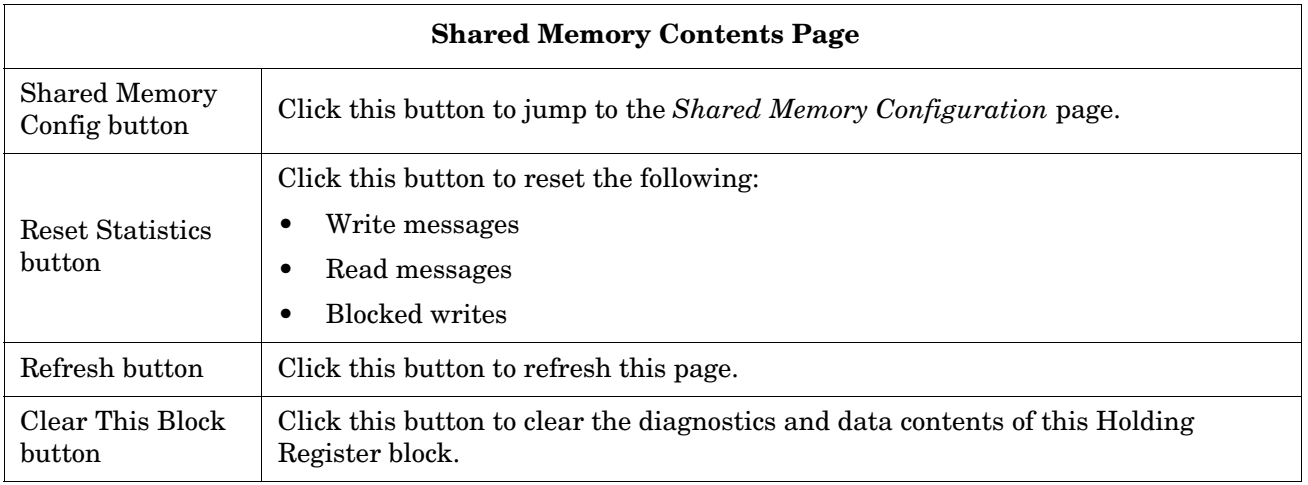
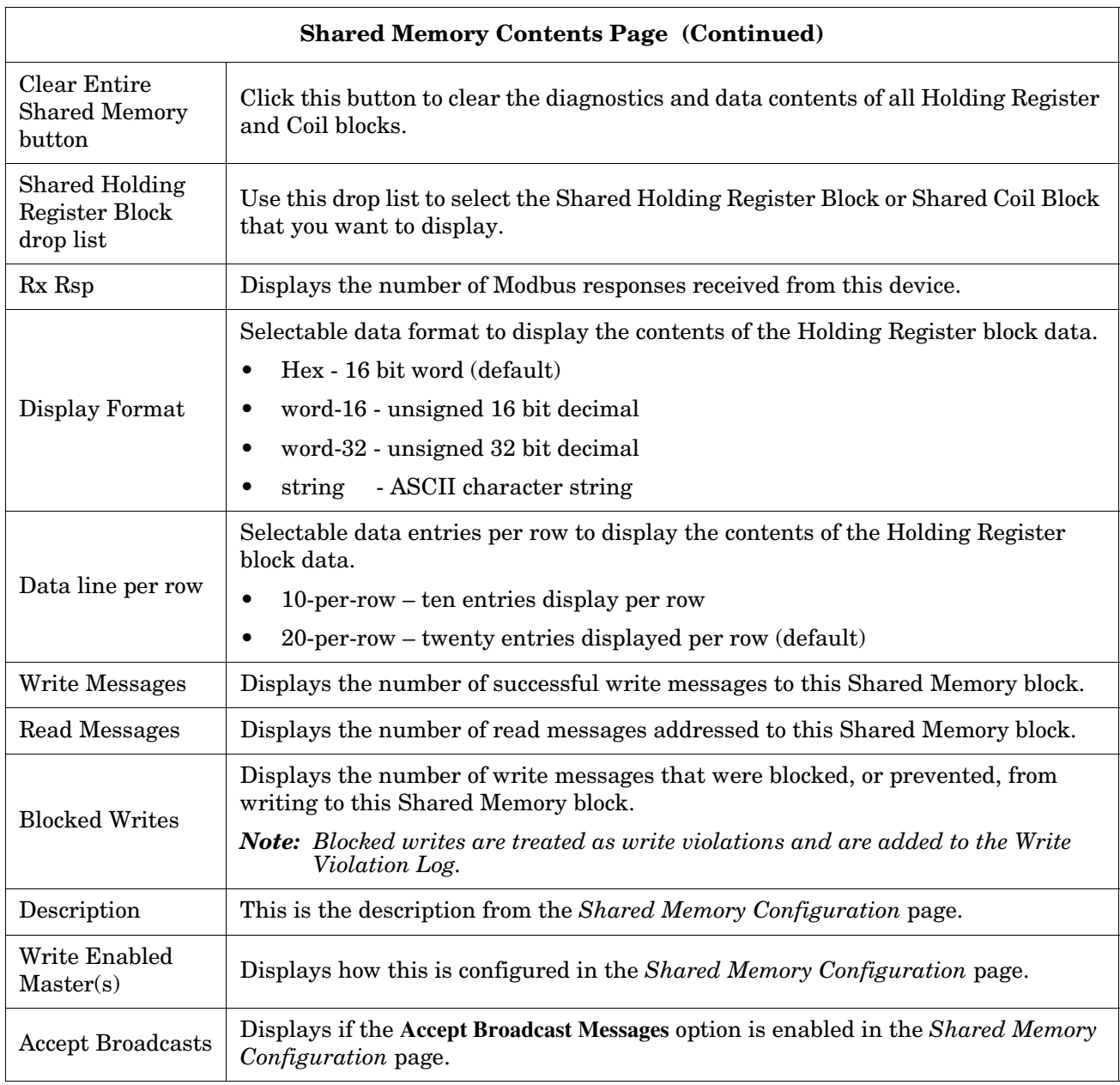

## **6.9. Shared Memory Contents Page - Shared Coil Blocks**

This page displays the contents of the selected Shared Coil block. Access this page from the *Shared Memory Configuration* page and click **Display** next to the Coil block that you want to display.

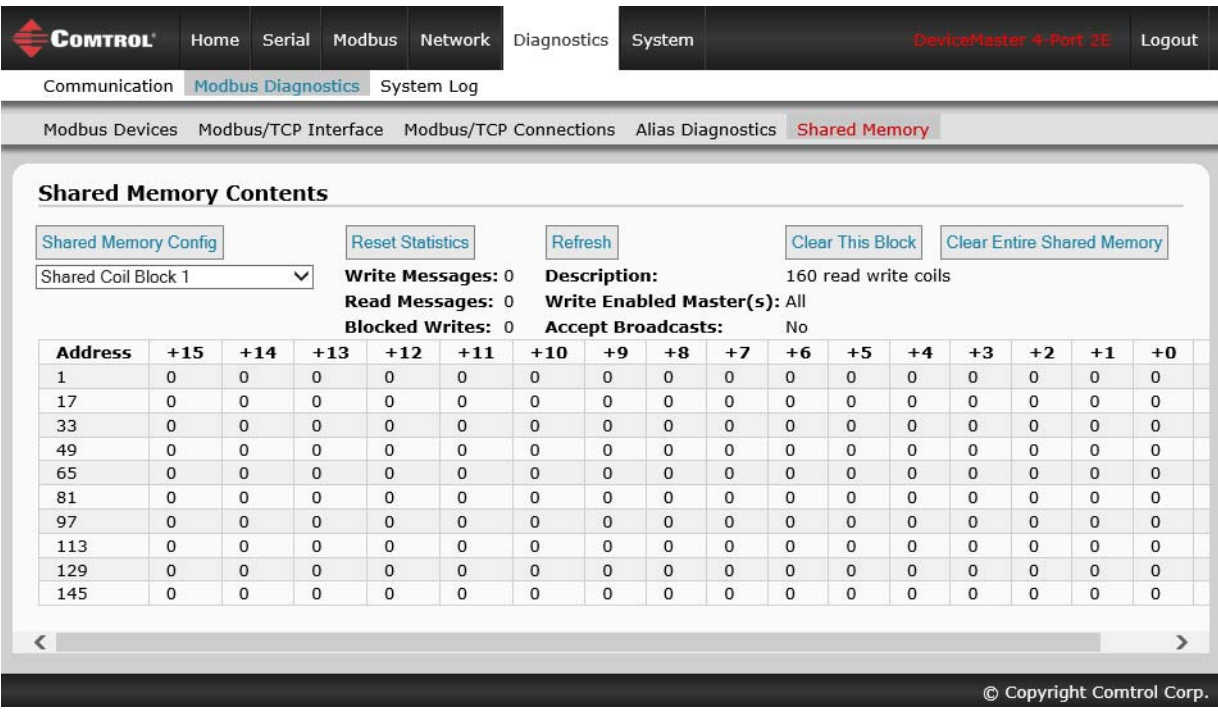

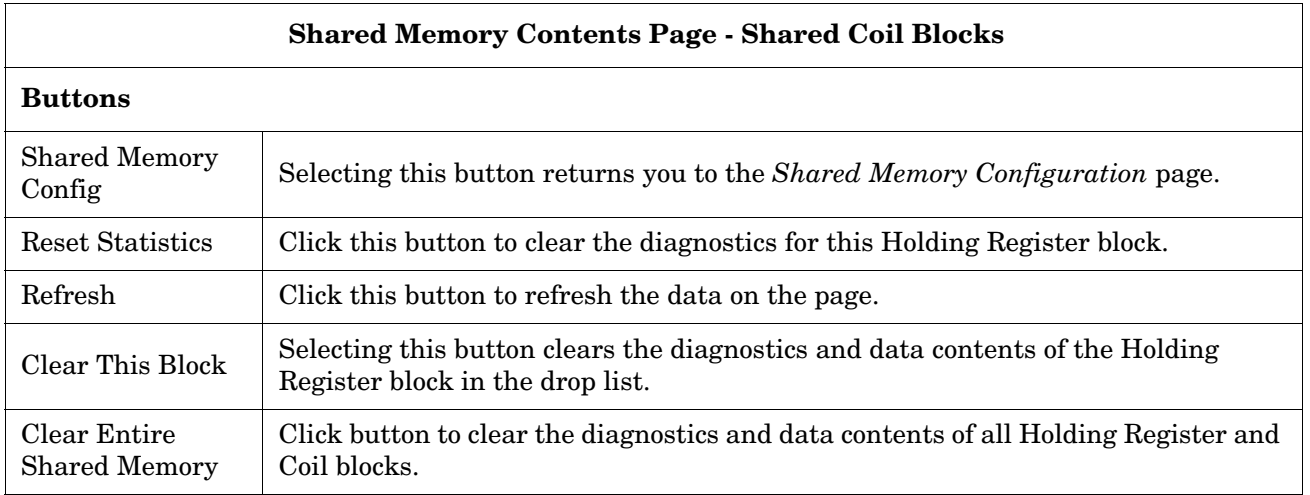

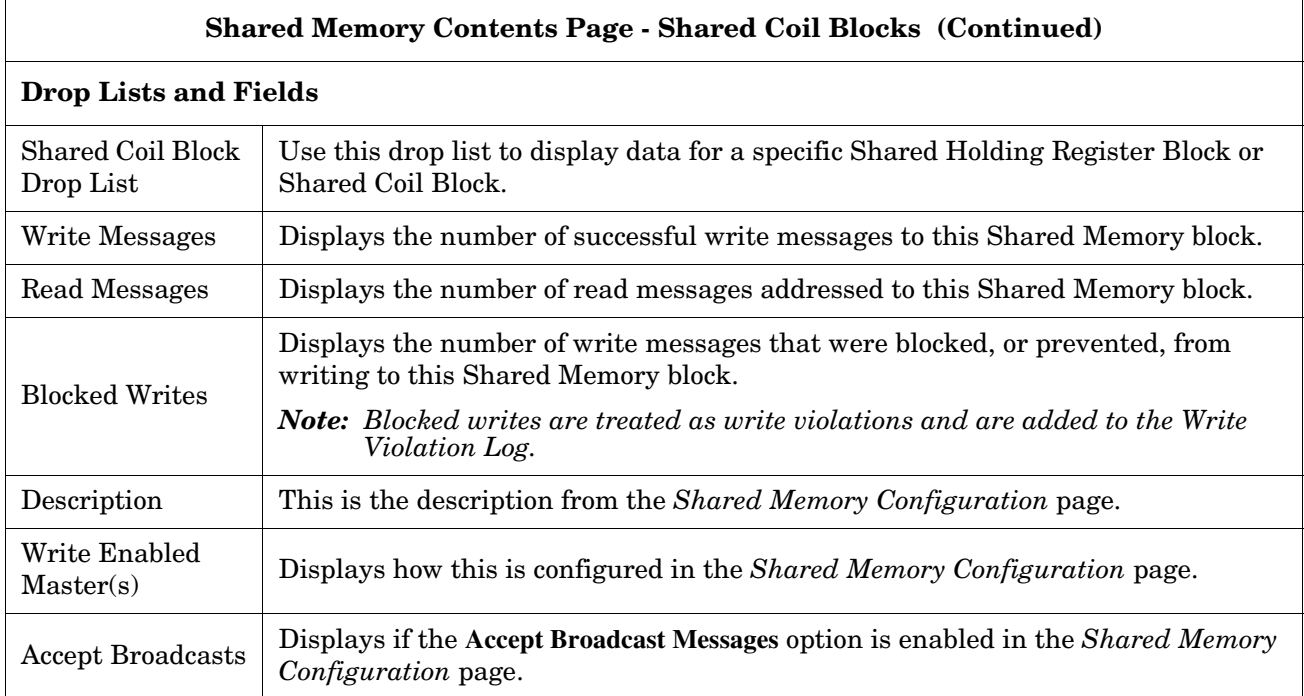

## **6.10. System Log Page**

If you call Technical Support, they may have you send a log file. Access the *System Log* page by clicking **Diagnostics | System Log**.

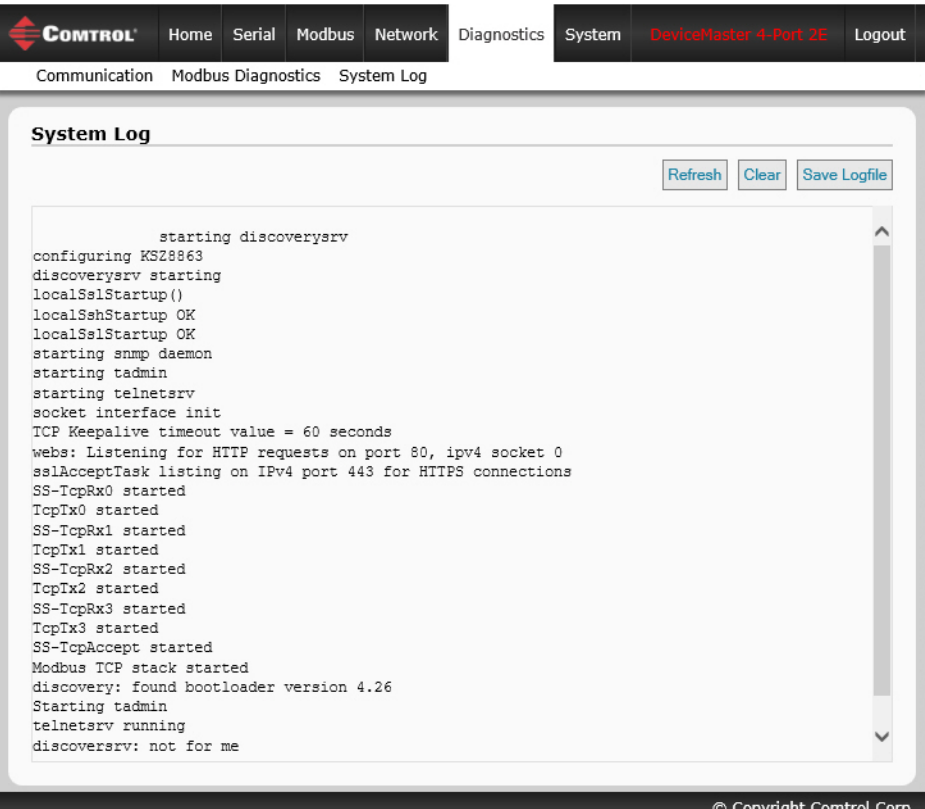

# **Section 7. System Menu**

This section discusses the web pages under the **System** menu:

- *[7.1. Update Firmware Page](#page-76-0)* on Page 77
- *[7.2. Configuration File Page](#page-79-0)* on Page 80
- *[7.3. Device Snapshot Page](#page-81-0)* on Page 82
- *[7.4. Restore Defaults Page](#page-81-1)* on Page 82
- *[7.5. Reboot Page](#page-82-0)* on Page 83

## <span id="page-76-0"></span>**7.1. Update Firmware Page**

You can upload firmware (Modbus Router or Bootloader) using the **System | Update Firmware** page. You must first unpackage the firmware from the **.msi** file.

*Note: Optionally, you can use PortVision DX to upload firmware after unpackaging the* **.msi** *file.*

Use the following procedure to upload the latest firmware onto the DeviceMaster.

- 1. If necessary, download the firmware from the [Comtrol download site](http://downloads.comtrol.com/html/default.htm).
- 2. Execute the **Modbus\_Router\_x.x.msi** file.
- 3. Click the **Next** button.

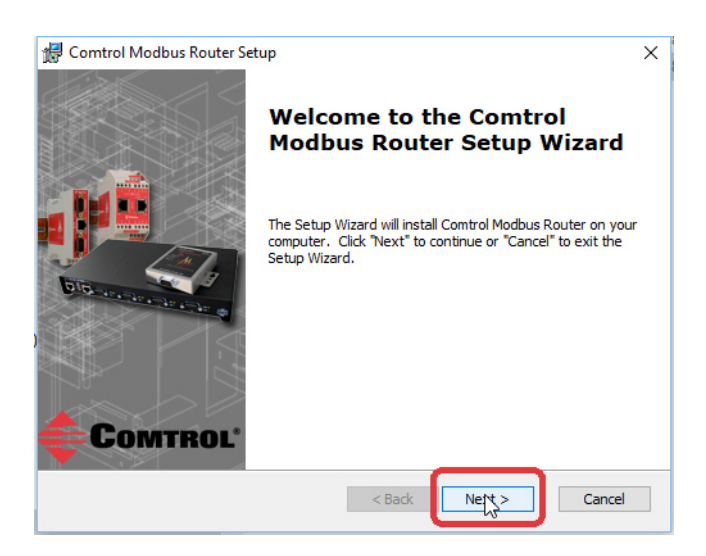

4. After reviewing the license, click **I accept the terms in the License Agreement** and the **Next** button.

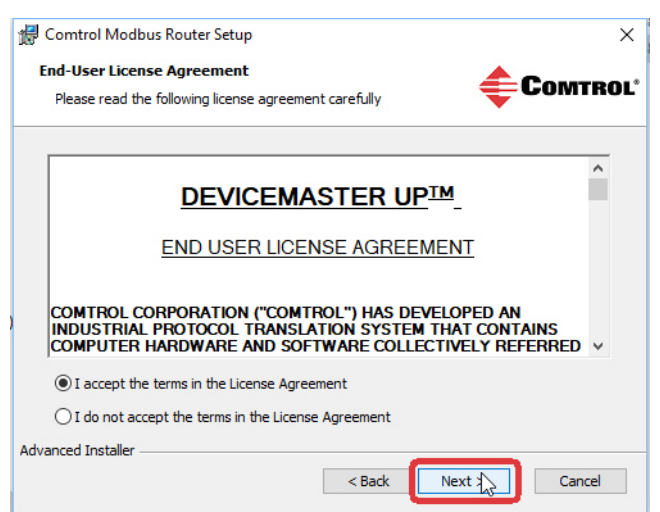

5. Click the **Next** button or browse to the location you want the files stored.

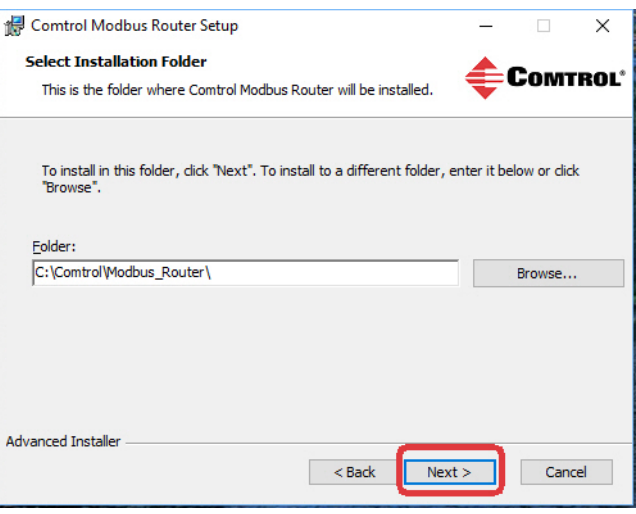

6. Click the **Install** button.

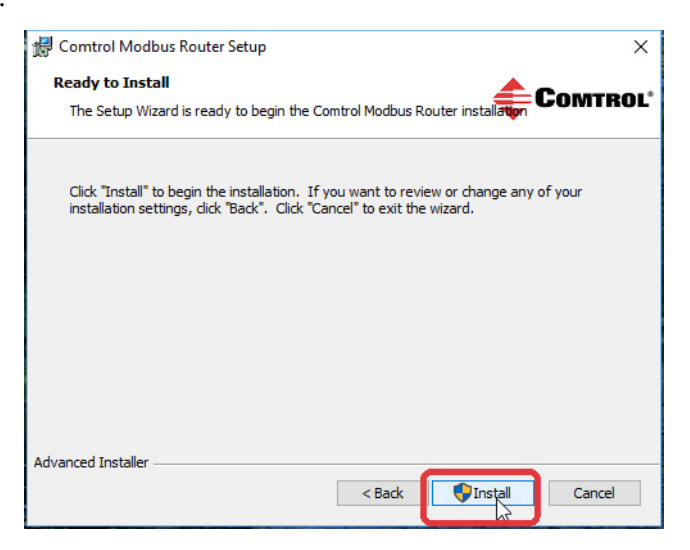

- 7. Click **Yes** to the **Do you want to allow this app to make changes to your device** pop up message.
- 8. Click the **Finish** button.

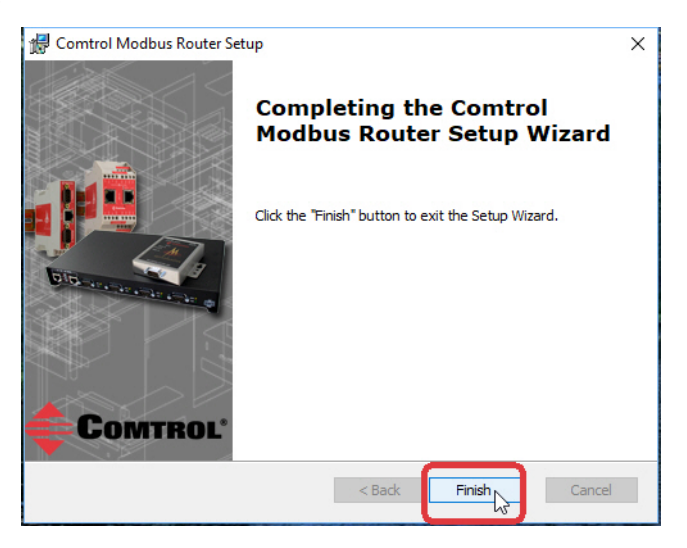

- 9. Open your web browser and enter the IP address of the DeviceMaster.
- 10. Click the **System** menu.
- 11. Click the **Browse** button, navigate to the file, select it and click the **Open** button.
- 12. Click the **Update** button.

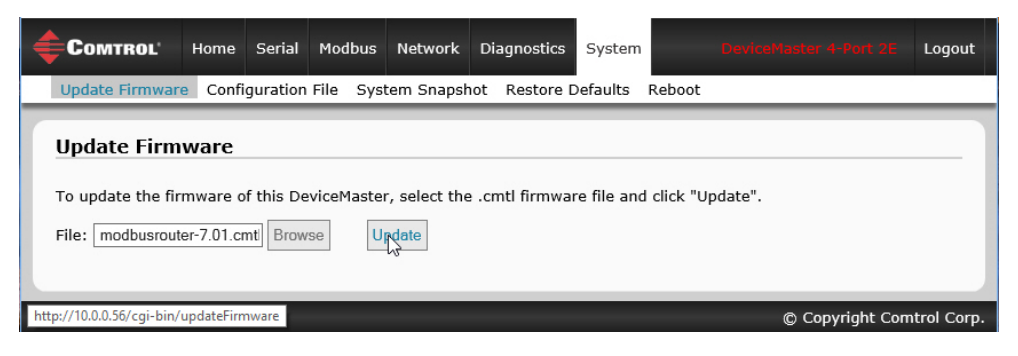

An *Update In Progress* pop up notifies you with the upload duration, not to reset or disconnect the device or to close the page.

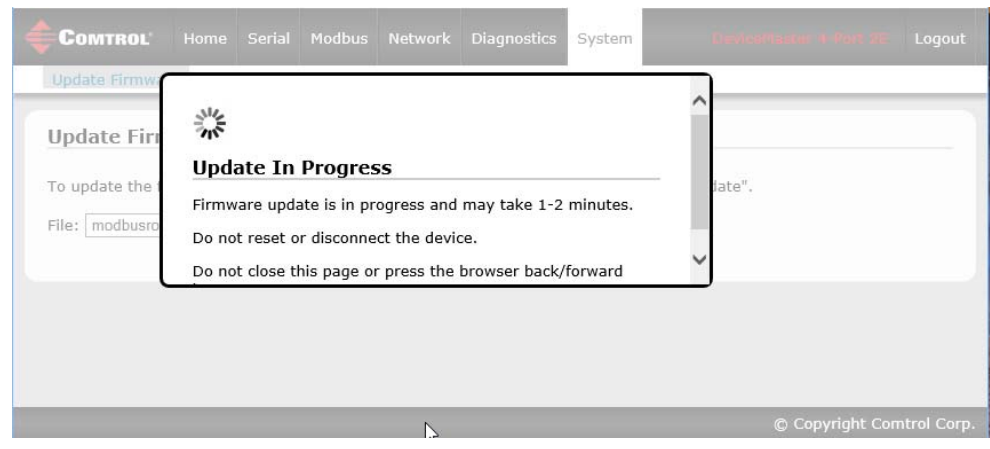

## <span id="page-79-0"></span>**7.2. Configuration File Page**

You can use the **Save Configuration** option to save a DeviceMaster configuration file for recovery purposes or to quickly configure other DeviceMasters that require the same configuration using the **Load Configuration** option.

*Note: Optionally, you can use PortVision DX to save and load configuration files.*

#### **7.2.1. Saving a Configuration File**

You can use this procedure to save a DeviceMaster configuration file.

- 1. Click **System | Configuration File**.
- 2. Click the **Save Configuration** button.
- 3. Save the configuration file following your browser prompts.

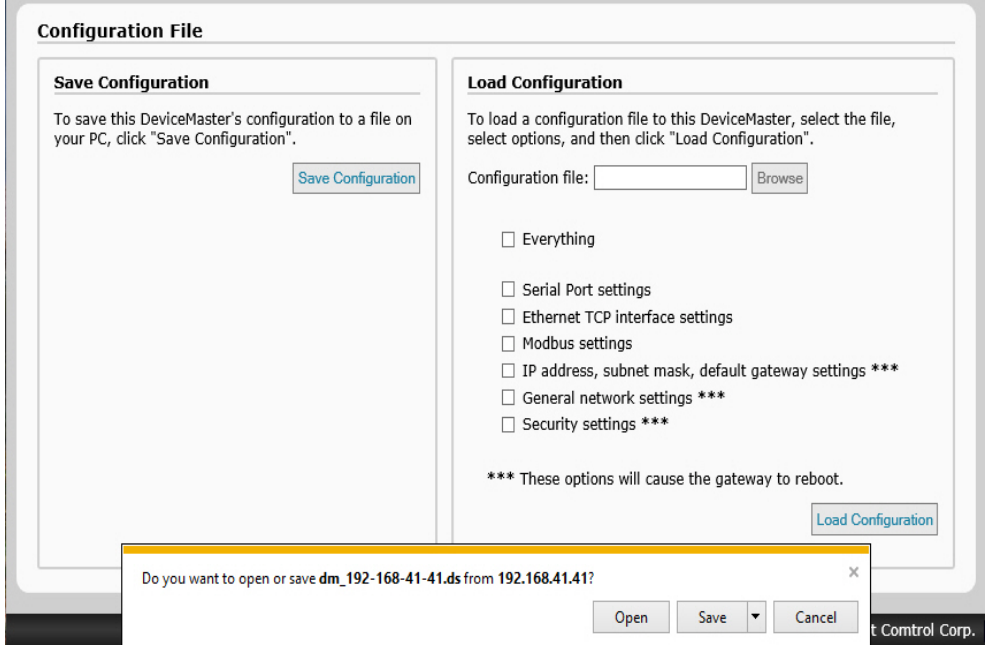

#### **7.2.2. Loading a Configuration File**

You can use this procedure to load a previously saved DeviceMaster configuration file.

- 1. Click **System | Configuration File**.
- 2. Click the **Browse** button, highlight the configuration file you want to load, and click the **Open** button.
- 3. Click the **Load Configuration** button.

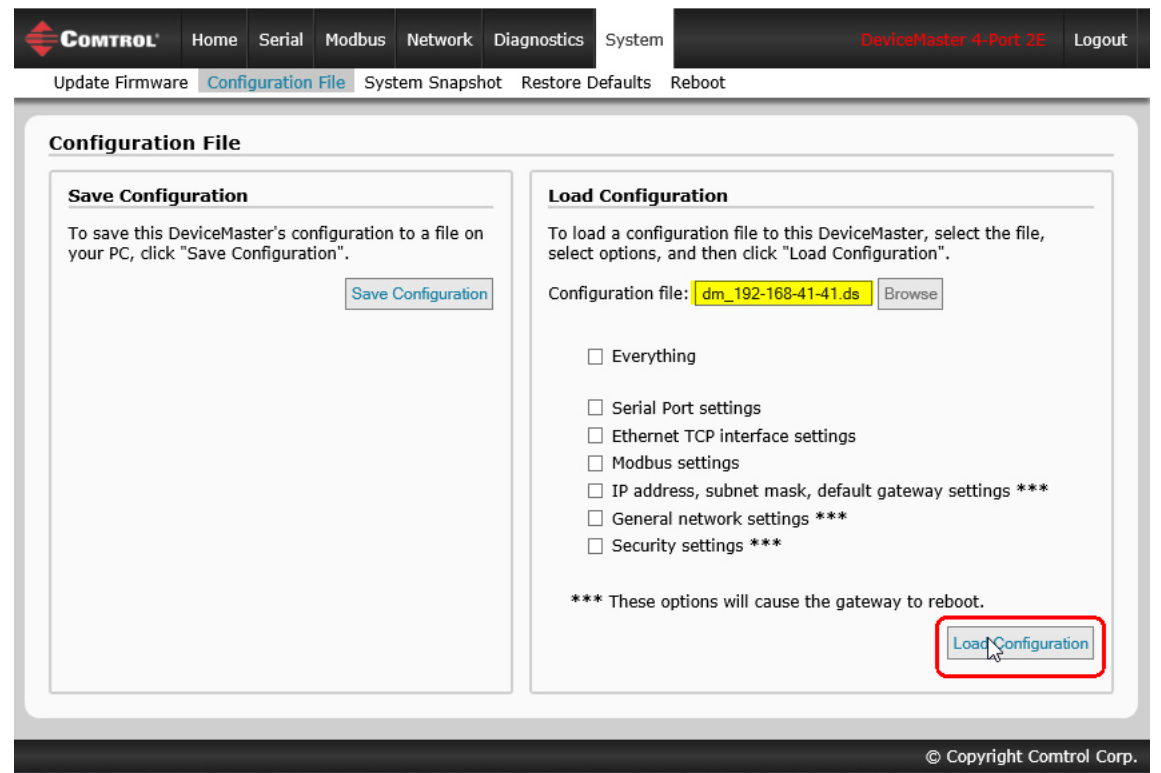

## <span id="page-81-0"></span>**7.3. Device Snapshot Page**

You can use the Device Snapshot page to download a snapshot of the device status, log, and configuration. You may find the information can help you diagnose a problem with the DeviceMaster. In addition, this information may be requested by technical support if you have called for assistance.

- 1. Open your browser and enter the IP address of the DeviceMaster.
- 2. Click **System | System Snapshot**.
- 3. Click the **Device Snapshot** button.
- 4. Save the file using the method for your browser.

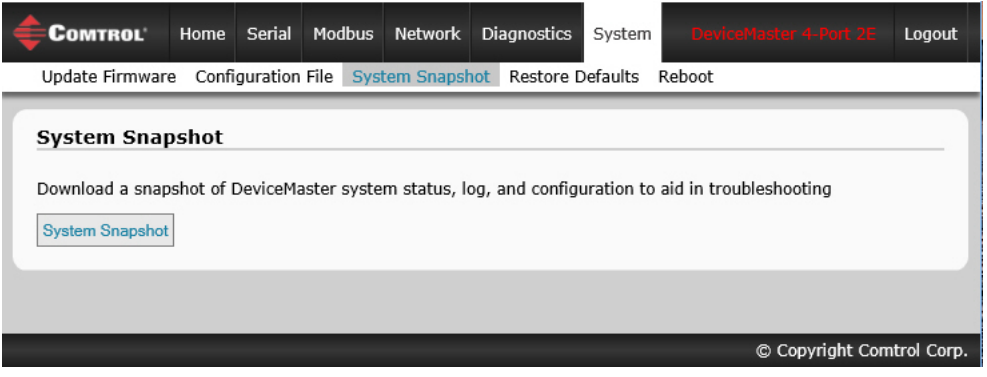

### <span id="page-81-1"></span>**7.4. Restore Defaults Page**

You can easily some or all of your settings to factory defaults by using the procedure below.

- 1. Open your browser and enter the IP address of the DeviceMaster.
- 2. Click **System | Restore Defaults**.

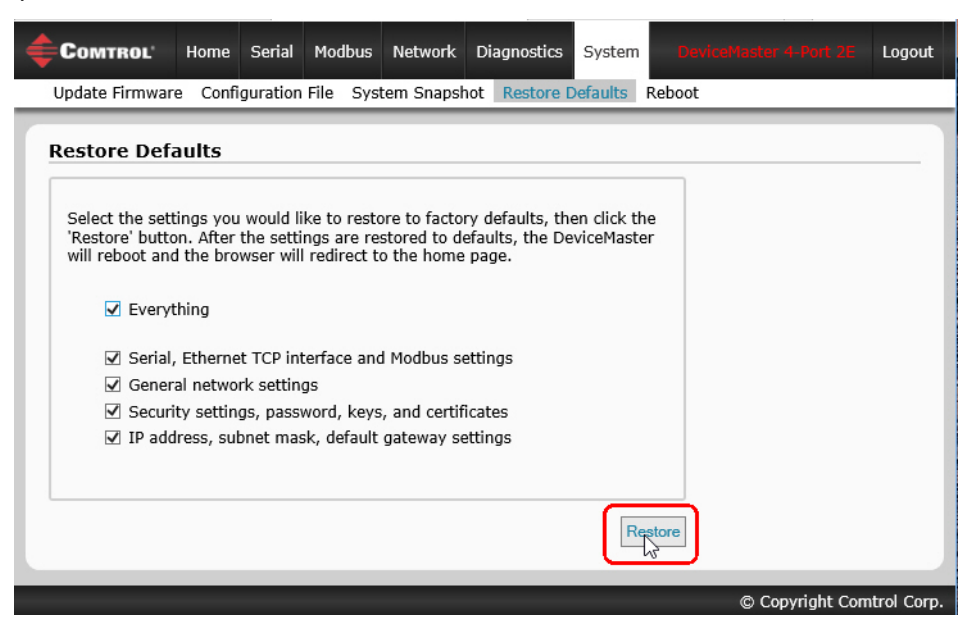

- 3. Select **Everything** or the specific setting or settings that you want to restore.
- 4. Click the **Restore** button.
- 5. The DeviceMaster reboots and re-opens the web interface.

### <span id="page-82-0"></span>**7.5. Reboot Page**

You can reboot the DeviceMaster remotely using the Reboot web page.

- 1. Click **System | Reboot**.
- 2. Click the **Reboot Now** button or wait the 10 seconds for it automatically reboot.

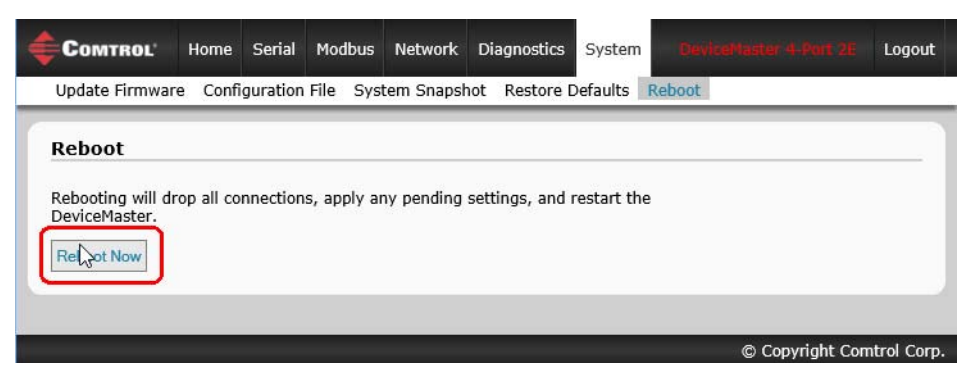

# **Section 8. Troubleshooting and Technical Support**

This section contains troubleshooting information for your DeviceMaster. You should review the following subsections before calling Technical Support because they will request that you perform many of the procedures or verifications before they will be able to help you diagnose a problem.

- *[8.1. Troubleshooting Checklist](#page-84-0)* on Page 85
- *[8.2. General Troubleshooting](#page-86-0)* on Page 87
- *[8.3. Daisy-Chaining DeviceMaster](#page-86-1) 2E/4-Port Units* on Page 87

If you cannot diagnose the problem, you can contact *[8.4. Technical Support](#page-87-0)* on Page 88.

## <span id="page-84-0"></span>**8.1. Troubleshooting Checklist**

The following checklist may help you diagnose your problem:

• Verify that you are using the correct types of cables on the correct connectors and that all cables are connected securely.

**Note:** *Most customer problems reported to Comtrol Technical Support are eventually traced to cabling or network problems.*

<span id="page-84-1"></span>• Isolate the DeviceMaster from the network by connecting the device directly to a NIC in a host system.

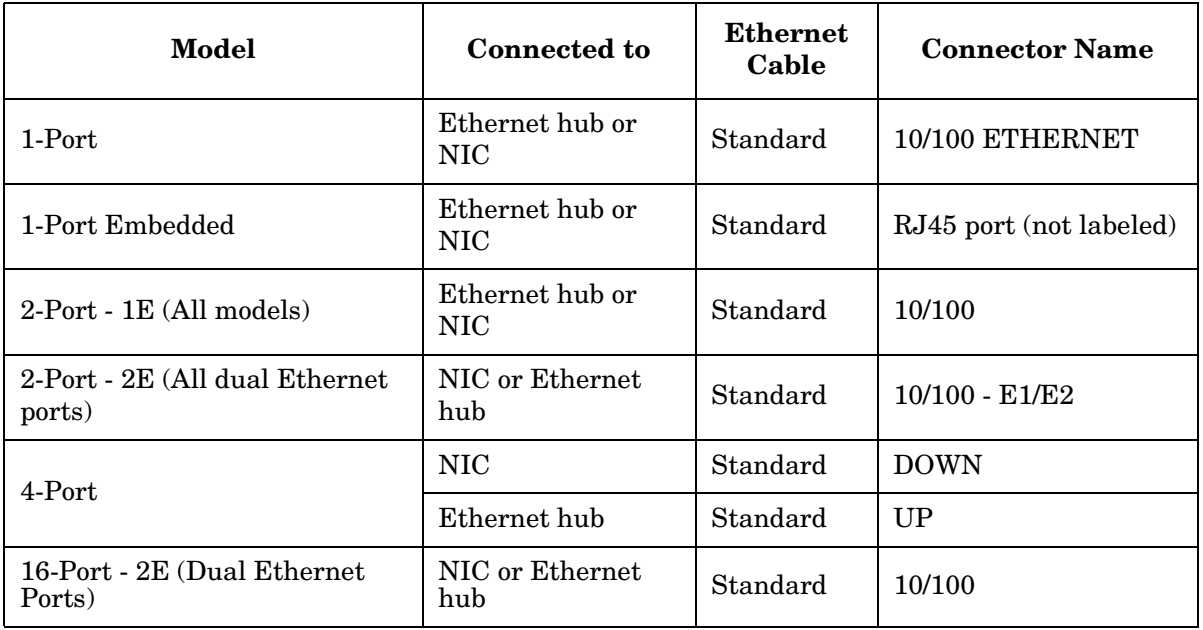

• Verify that the Ethernet hub and any other network devices between the system and the DeviceMaster are powered up and operating.

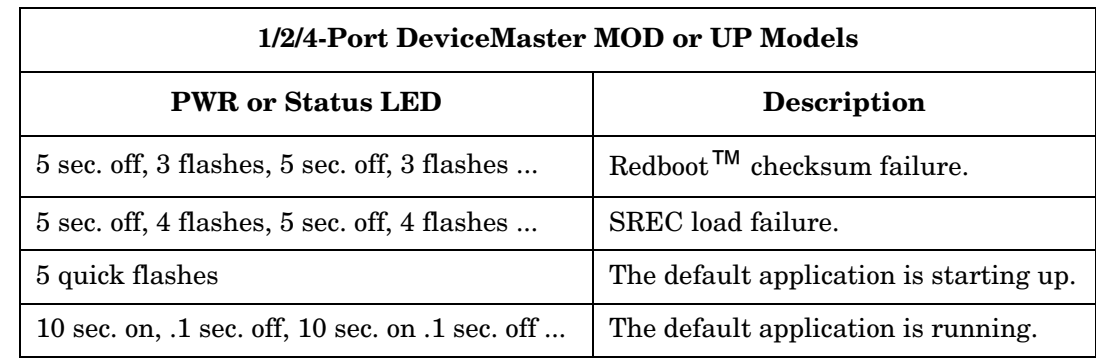

• Reset the power on the DeviceMaster and watch the **PWR** or **Status** light activity.

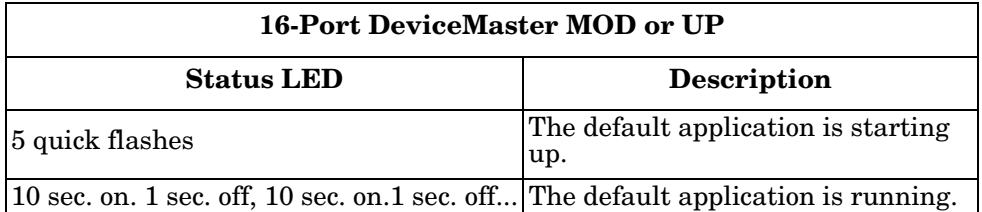

- If the device has a power switch, turn the device's power switch off and on, while watching the LED diagnostics.
- If the DeviceMaster does not have a power switch, disconnect and reconnect the power cord.
- Verify that the network IP address, subnet mask, and gateway is correct and appropriate for the network. If IP addressing is being used, the system should be able to ping the DeviceMaster.
- Verify that the IP address programmed into the DeviceMaster matches the unique reserved IP configured address assigned by the system administrator.
- If using DHCP, the host system needs to provide the subnet mask and gateway.
- Reboot the system and the DeviceMaster.
- If you have a spare DeviceMaster, try replacing the device.

## <span id="page-86-0"></span>**8.2. General Troubleshooting**

This table illustrates some general troubleshooting tips.

**Note:** *Make sure that you have reviewed the [Troubleshooting Checklist](#page-84-0) ([Page 85](#page-84-0)).*

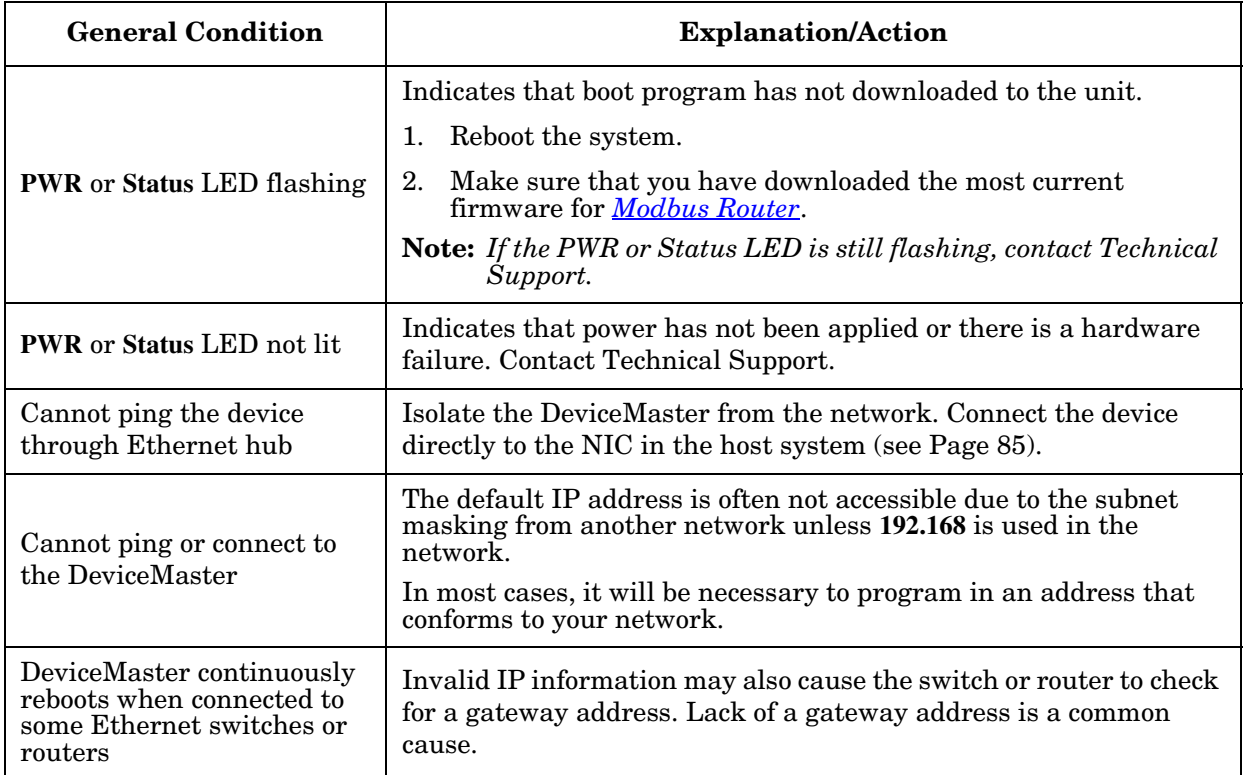

## <span id="page-86-1"></span>**8.3. Daisy-Chaining DeviceMaster 2E/4-Port Units**

The DeviceMaster 2E/4-port models with external power supplies follow the IEEE specifications for standard Ethernet topologies.

When using the **UP** and **DOWN** ports, the DeviceMaster 2E/4 is classified as a switch. When using the **UP** port only, it is a simple end node device.

The maximum number of daisy-chained DeviceMaster 2E/4 units, and the maximum distance between units is based on the Ethernet standards and will be determined by your own environment and the conformity of your network to these standards.

Comtrol has tested with seven DeviceMaster 2E/4 units daisy-chained together using 10 foot CAT5 cables, but this is not the theoretical limit. You may experience a performance hit on the devices at the end of the chain, so it is recommended that you overload and test for performance in your environment. The OS and the application may also limit the total number of ports that may be installed.

Following are some quick guidelines and URLs of additional information. Please note that standards and URLs do change.

- Ethernet 10BASE-T Rules
	- The maximum number of repeater hops is four.
	- You can use Category 3 or 5 twisted-pair 10BASE-T cables.
	- The maximum length of each cable is  $100m$  (328ft).

**Note:** *Category 3 or 5 twisted pair cables look the same as telephone cables but they are not the same. The network will not work if telephone cables are used to connect the equipment.*

- Fast Ethernet 100BASE-TX rules
	- The maximum number of repeater hops is two (for a Class II hub). A Class II hub can be connected directly to one other Class II Fast Ethernet hub. A Class I hub cannot be connected directly to another Fast Ethernet hub.
	- You must use Category 5 twisted-pair 100BASE-TX cables.
	- The maximum length of each twisted-pair cable is  $100m$  (328ft).
	- The total length of twisted-pair cabling (across directly connected hubs) must not exceed 205m (672ft).

**Note:** *Category 5 twisted pair cables look the same as telephone cables but they are not the same. The network will not work if telephone cables are used to connect the equipment.*

- IEEE 802.3 specification: A network using repeaters between communicating stations (PCs) is subject to the "5-4-3" rule of repeater placement on the network:
	- Five segments connected on the network.
	- Four repeaters.
	- Three segments of the 5 segments can have stations connected. The other two segments must be interrepeater link segments with no stations connected.

See <http://www.optronics.gr/Tutorials/ethernet.htm> for more specific information.

Additional information may be found at *<http://compnetworking.about.com/cs/ethernet1/>* or by searching the web.

### <span id="page-87-0"></span>**8.4. Technical Support**

It contains troubleshooting procedures that you should perform before contacting Technical Support since they will request that you perform, some or all of the procedures before they will be able to help you diagnose your problem. If you need technical support, use one of the following methods.

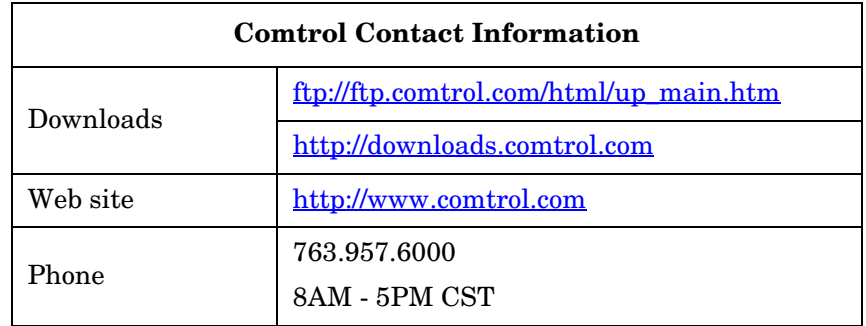